# R&S®FPL1000 Spektrumanalysator Erste Schritte

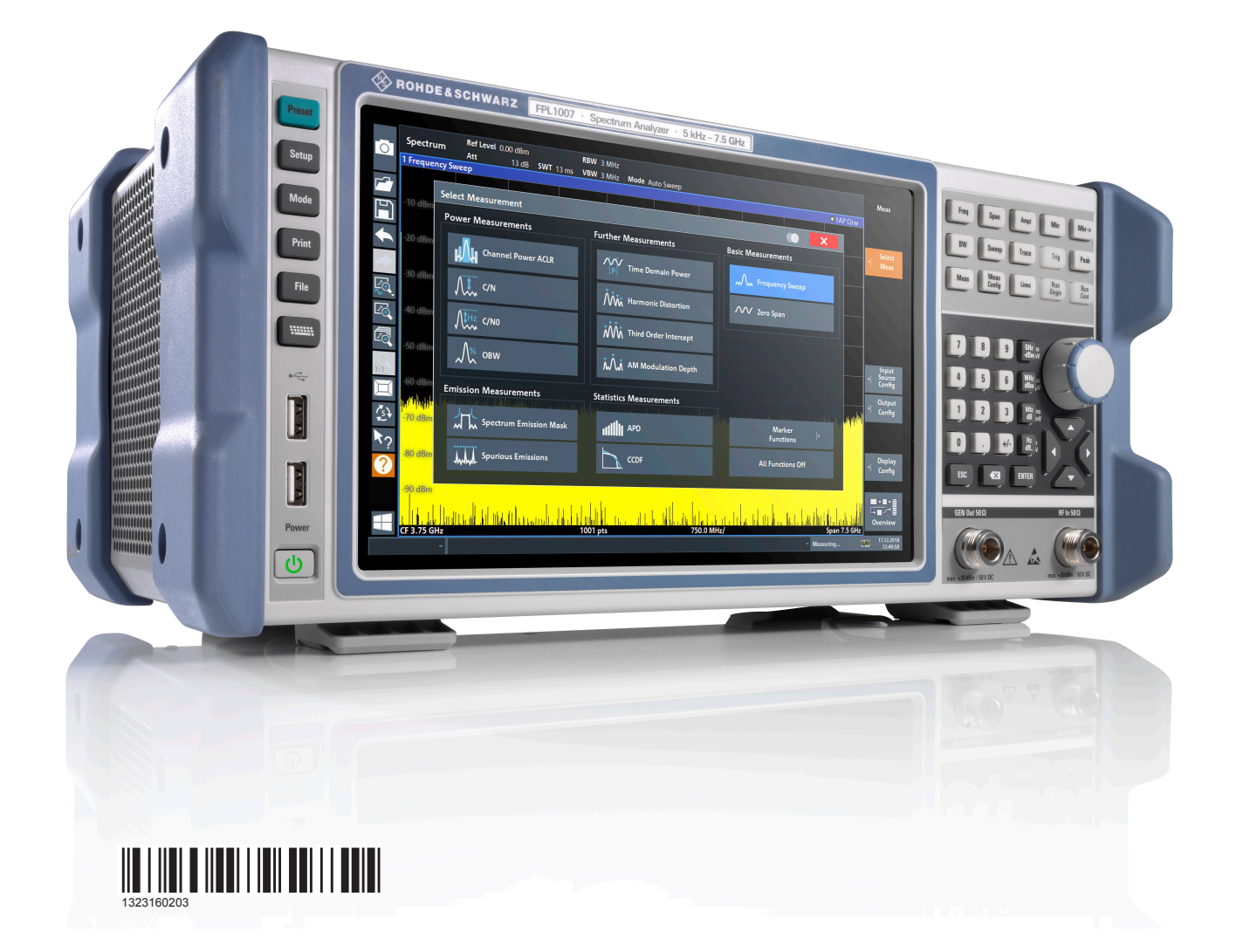

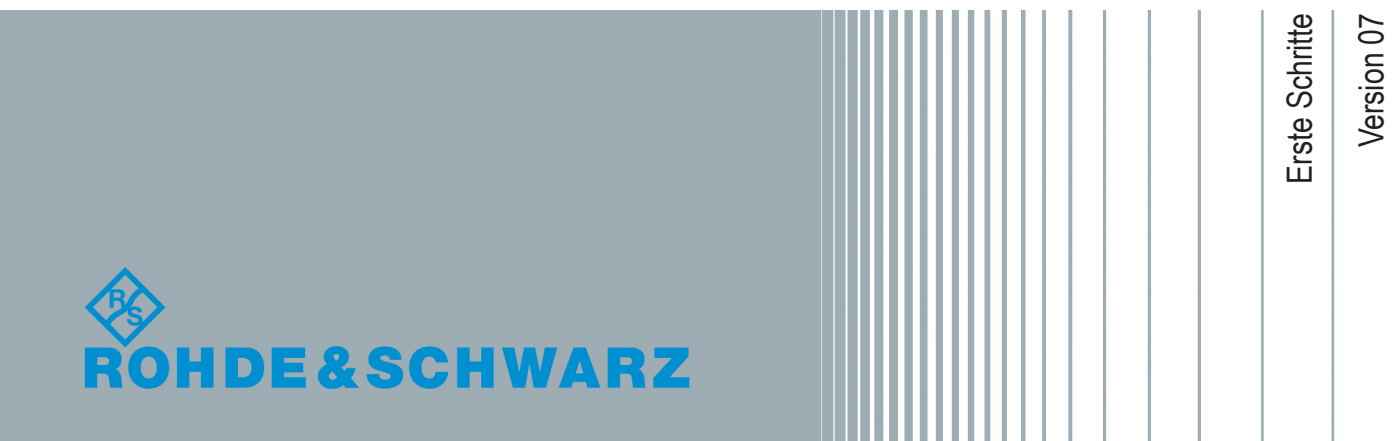

Dieses Handbuch gilt für folgende Modelle des R&S®FPL1000 mit Firmware-Version 1.50 und höher:

- R&S<sup>®</sup>FPL1003 (1304.0004K03) FPL1000 mit Maximalfrequenz 3 GHz
- R&S®FPL1007 (1304.0004K07) FPL1000 mit Maximalfrequenz 7.5 GHz

Zusätzlich zum Grundgerät werden die folgenden Optionen beschrieben:

- R&S FPL1-B4, OCXO (1323.1902.02)
- R&S FPL1-B5, Zusätzliche Schnittstellen (1323.1883.02)
- R&S FPL1-B9, Interner Generator (1323.1925Kxx)
- R&S FPL1-B10, GPIB-Schnittstelle (1323.1890.02)
- R&S FPL1-B22, Vorverstärker (1323.1719.02)
- R&S FPL1-B25, Elektronische Eichleitung (1323.1990.02)
- R&S FPL1-B30, DC-Netzteil (1323.1877.02)
- R&S FPL1-B31, Li-Ionen-Batterie-Pack und Ladegerät (1323.1725.02)
- R&S FPL1-K9, Leistungsmesskopfunterstützung (1323.1754.02)

© 2019 Rohde & Schwarz GmbH & Co. KG Mühldorfstr. 15, 81671 München, Germany

Telefon: +49 89 41 29 - 0

Fax: +49 89 41 29 12 164

E-mail: [info@rohde-schwarz.com](mailto:info@rohde-schwarz.com)

Internet: [www.rohde-schwarz.com](http://www.rohde-schwarz.com)

Änderungen vorbehalten – Daten ohne Genauigkeitsangabe sind unverbindlich. R&S® ist ein eingetragenes Warenzeichen der Firma Rohde & Schwarz GmbH & Co. KG. Eigennamen sind Warenzeichen der jeweiligen Eigentümer.

1323.1602.03 | Version 07 | R&S®FPL1000

Im vorliegenden Handbuch werden folgende Abkürzungen verwendet: R&S®FPL1000 wird abgekürzt als R&S FPL1000.

# Inhalt

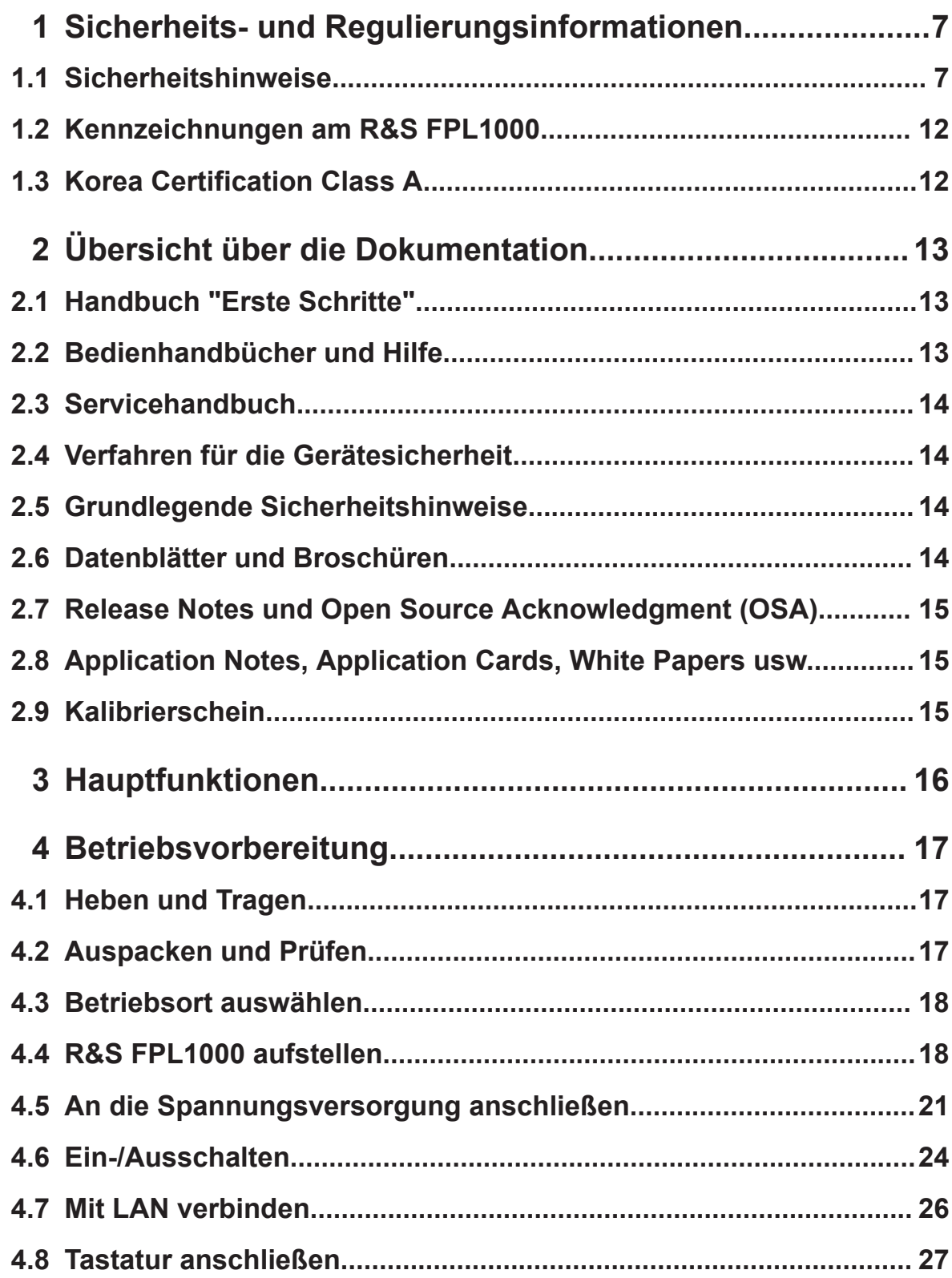

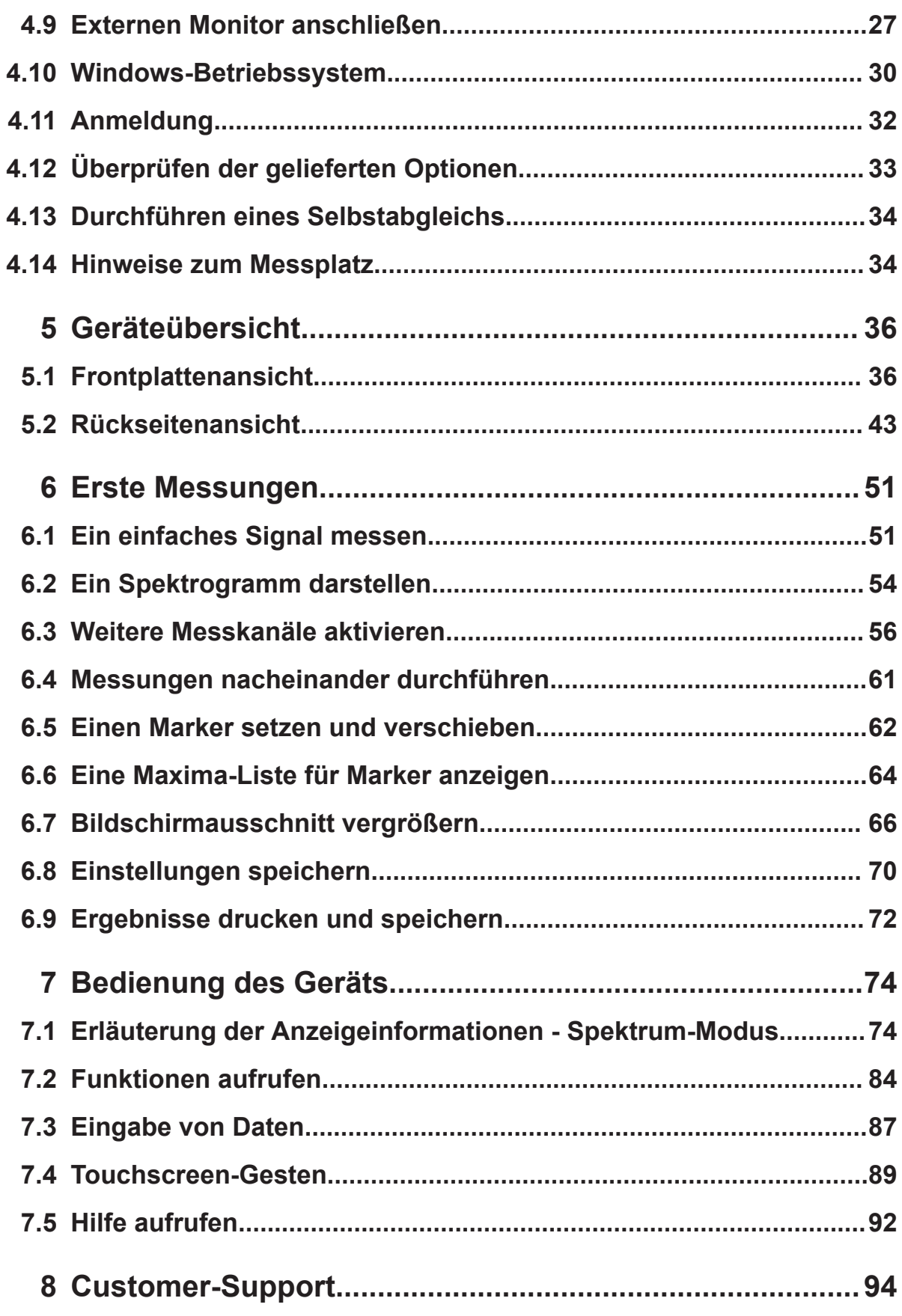

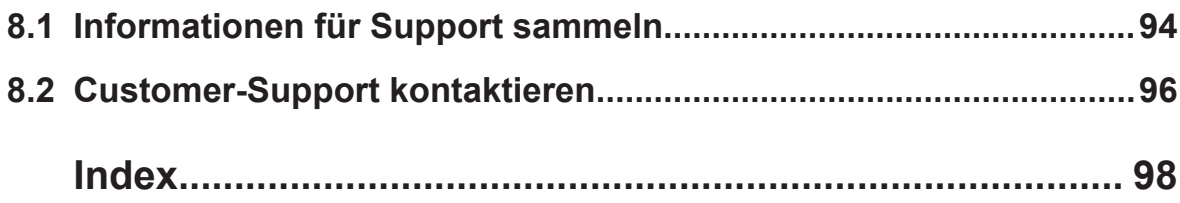

# <span id="page-6-0"></span>1 Sicherheits- und Regulierungsinformationen

Die Produktdokumentation hilft Ihnen, den R&S FPL1000 sicher und effizient einzusetzen. Folgen Sie den Anweisungen in diesem Abschnitt und in Kapitel 1.1, "Sicherheitshinweise", auf Seite 7.

### **Bestimmungsgemäße Verwendung**

Der R&S FPL1000 ist für die Entwicklung, Produktion und Prüfung elektronischer Bauteile und Geräte in Industrie-, Verwaltungs- und Laborumgebungen vorgesehen. Verwenden Sie den R&S FPL1000 nur für seinen bestimmungsgemäßen Zweck. Beachten Sie die im Datenblatt spezifizierten Betriebsbedingungen und Leistungsgrenzen.

### **Wo finde ich Sicherheitsinformationen?**

Die Sicherheitshinweise sind Bestandteil der Produktdokumentation. Sie warnen vor potenziellen Gefahren und geben Hinweise, wie durch gefährliche Situationen verursachte Personen- oder Sachschäden verhindert werden können. Die Sicherheitshinweise werden wie folgt bereitgestellt:

- In Kapitel 1.1, "Sicherheitshinweise", auf Seite 7. Dieselben Informationen werden in zahlreichen Sprachen als gedruckte "Sicherheitshinweise" bereitgestellt. Die gedruckte Version der "Sicherheitshinweise" ist im Lieferumfang des R&S FPL1000 enthalten
- In der gesamten Produktdokumentation sind Sicherheitshinweise enthalten, sofern sie für Inbetriebnahme oder Betrieb erforderlich sind.

# **1.1 Sicherheitshinweise**

Produkte der Rohde & Schwarz Unternehmensgruppe werden nach höchsten technischen Standards hergestellt. Folgen Sie zum sicheren Gebrauch der Produkte den Anweisungen, die hier und in der Produktdokumentation stehen. Halten Sie die Produktdokumentation griffbereit und geben Sie sie an andere Benutzern weiter.

#### <span id="page-7-0"></span>**R&S**®**FPL1000 Sicherheits- und Regulierungsinformationen**

#### Sicherheitshinweise

Verwenden Sie das Produkt nur wie von Rohde & Schwarz bestimmt und innerhalb seiner Leistungsgrenzen. Angaben zu bestimmungsgemäßer Verwendung und Leistungsgrenzen finden Sie in der Produktdokumentation wie dem Datenblatt, Handbüchern und der gedruckten Version der Sicherheitshinweise. Wenn Sie hinsichtlich der bestimmungsgemäßen Verwendung unsicher sind, wenden Sie sich an den Kundendienst von Rohde & Schwarz.

Die Verwendung des Produkts erfordert Fachleute oder speziell geschultes Personal. Diese Benutzer benötigen auch sichere Kenntnisse in mindestens einer der vorhandenen Sprachen der Bedienoberfläche und der Produktdokumentation.

Wenn ein Teil des Produkts beschädigt ist, beenden Sie die Arbeit mit dem Produkt. Öffnen Sie niemals das Gehäuse des Produkts. Nur von Rohde & Schwarz autorisiertes Servicepersonal darf das Produkt reparieren. Wenden Sie sich an den Kundendienst von Rohde & Schwarz unter [http://www.customersup](http://www.customersupport.rohde-schwarz.com)[port.rohde-schwarz.com.](http://www.customersupport.rohde-schwarz.com)

#### **Produkt heben und tragen**

Einige Produkte sind schwer. Wenn ein Produkt mehr als 18 kg wiegt, trägt das Gehäuse eine entsprechende Sicherheitskennzeichnung. Zum sicheren Bewegen des Produkts können Sie Hebezeuge oder Transportmittel verwenden, wie Hubwagen, Krane, Gabelstapler und Handwagen. Sichern Sie das Produkt, aber nicht an den Griffen. Bei übermäßigem Krafteinsatz können die Griffe brechen.

#### **Betriebsort auswählen**

Verwenden Sie das Produkt nur im Innenbereich. Das Produktgehäuse ist nicht wasserdicht, und eindringendes Wasser kann das Gehäuse mit spannungsführenden Teilen verbinden. Dies kann beim Berühren des Gehäuses zu elektrischem Schlag und schweren Personenschäden, unter Umständen mit Todesfolge, führen.

Sofern nicht anders angegeben, können Sie das Produkt in einer Höhe von bis zu 2000 m über dem Meeresspiegel betreiben. Das Produkt ist geeignet für Umgebungen des Verschmutzungsgrads 2, in denen nichtleitende Verschmutzungen auftreten können. Weitere Informationen über Umgebungsbedingungen wie Umgebungstemperatur und Luftfeuchtigkeit finden Sie im Datenblatt.

#### **Gerät aufstellen**

Stellen Sie das Gerät immer auf eine feste, ebene und waagerechte Oberfläche mit dem Boden des Geräts nach unten.

<span id="page-8-0"></span>Um Raum zu sparen, können Sie mehrere Geräte in ein Gestell einbauen. Wenn Sie Geräte stapeln, bedenken Sie, dass ein Stapel von Geräten umstürzen und Verletzungen verursachen kann.

Wenn das Gerät klappbare Füße hat, klappen Sie die Füße immer vollständig ein oder aus, um die Standfestigkeit sicherzustellen. Die Füße können einklappen, wenn sie nicht vollständig ausgeklappt sind oder wenn das Gerät bewegt wird, ohne es anzuheben. Die klappbaren Füße sind dafür ausgelegt, das Gewicht des Geräts zu tragen, aber keine zusätzliche Last.

#### **An die Spannungsversorgung anschließen**

Das Produkt entspricht der Überspannungskategorie II und muss an eine feste Installation zur Versorgung energieaufnehmender Betriebsmittel wie Hausgeräte und ähnlicher Lasten angeschlossen werden. Beachten Sie, dass von elektrisch betriebenen Produkten verschiedene Gefahren ausgehen können, wie elektrischer Schlag, Brand oder Personenschäden, unter Umständen mit Todesfolge.

Ergreifen Sie zu Ihrer Sicherheit die folgenden Maßnahmen:

- Stellen Sie vor dem Einschalten des Produkts sicher, dass die auf dem Produkt angegebenen Spannungs- und Frequenzwerte mit den Werten der verfügbaren Spannungsquelle übereinstimmen. Wenn sich das Netzteil nicht automatisch anpasst, nehmen Sie die richtigen Einstellungen vor und prüfen Sie den Bemessungswert der Sicherung.
- Wenn ein Produkt eine auswechselbare Sicherung hat, sind deren Typ und Eigenschaften neben dem Sicherungshalter angegeben. Schalten Sie vor dem Wechseln der Sicherung das Gerät aus und trennen Sie es von der Spannungsquelle. Wie die Sicherung gewechselt wird, ist in der Produktdokumentation beschrieben.
- Verwenden Sie nur das mit dem Produkt gelieferte Netzkabel. Es entspricht den landesspezifischen Sicherheitsanforderungen. Stecken Sie den Stecker nur in eine zugelassene, geerdete Steckdose.
- Verwenden Sie nur intakte Kabel und verlegen Sie die Kabel sorgfältig, damit sie nicht beschädigt werden können. Prüfen Sie die Netzkabel regelmäßig, um sicherzustellen, dass sie unbeschädigt sind. Stellen Sie zudem sicher, dass niemand über lose Kabel stolpern kann.
- Wenn das Produkt ein externes Netzteil benötigt, verwenden Sie das mit dem Produkt gelieferte oder in der Produktdokumentation empfohlene Netzteil oder ein Netzteil, das den landesspezifischen Vorschriften entspricht.
- Verbinden Sie das Produkt nur mit einer Spannungsquelle, die durch eine Sicherung von maximal 20 A geschützt ist.

#### Sicherheitshinweise

<span id="page-9-0"></span>● Stellen Sie sicher, dass Sie das Produkt jederzeit von der Spannungsquelle trennen können. Ziehen Sie zum Trennen des Produkts den Netzstecker. Der Netzstecker muss leicht zugänglich sein. Wenn das Produkt in ein System integriert wird, das diese Anforderungen nicht erfüllt, installieren Sie einen leicht zugänglichen Leistungsschalter auf der Systemebene.

#### **Produkt reinigen**

Reinigen Sie das Produkt mit einem trockenen, flusenfreien Tuch. Bedenken Sie beim Reinigen, dass das Gehäuse nicht wasserdicht ist. Verwenden Sie keine flüssigen Reinigungsmittel.

#### **Bedeutung der Sicherheitskennzeichnungen**

Sicherheitskennzeichnungen auf dem Produkt warnen vor potentiellen Gefahren.

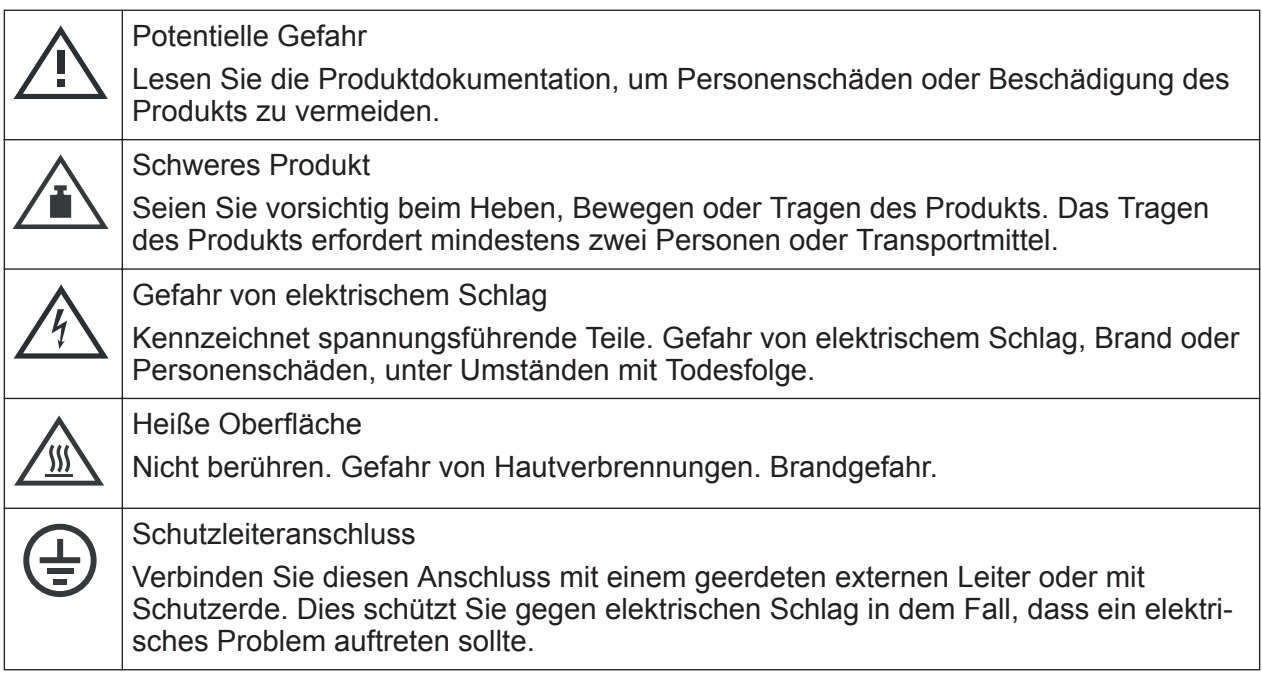

#### **Batterien sicher handhaben**

Das Produkt enthält eine Lithium-Ionen-Zelle oder -Batterie, beide werden nachstehend als Batterie bezeichnet. Es ist der Inhalt der Batterie, der potentiell gefährlich ist. Solange die Batterie unbeschädigt ist und die Dichtungen intakt bleiben, besteht keine Gefahr.

Schläge, Stöße oder Wärme können Schäden wie Dellen, Einstiche und sonstige Verformungen verursachen. Eine beschädigte Batterie birgt Gesundheitsrisiken. Handhaben Sie eine beschädigte oder undichte Batterie mit äußerster Vorsicht.

#### Sicherheitshinweise

Belüften Sie sofort den Bereich, da die Batterie gesundheitsschädliche Gase freisetzt. Wenn Sie mit der Batterieflüssigkeit in Berührung kommen, legen Sie sofort sämtliche verunreinigte Kleidung ab. Es können Reizungen auftreten, wenn Batterieflüssigkeit mit Ihrer Haut oder Ihren Augen in Berührung kommt. Spülen Sie sofort und gründlich Ihre Haut bzw. Ihre Augen mit Wasser und nehmen Sie ärztliche Hilfe in Anspruch.

Befolgen Sie für eine sichere Handhabung diese Regeln:

- Schließen Sie die Batterie nicht kurz.
- Beschädigen Sie die Batterie nicht mechanisch. Öffnen oder zerlegen Sie die Batterie nicht.
- Setzen Sie die Batterie keinen hohen Temperaturen aus, wie offenes Feuer, heiße Oberflächen und Sonnenlicht.
- Verwenden Sie die Batterie ausschließlich in dem von Rohde & Schwarz vorgesehenen Produkt.
- Verwenden Sie zum Laden der Batterie ausschließlich das geeignete Ladegerät von Rohde & Schwarz. Wenn Batterien nicht ordnungsgemäß geladen werden, besteht Explosionsgefahr. Temperaturbereiche zum Laden und Entladen finden Sie in der Produktdokumentation.
- Lagern Sie die Batterie bei Raumtemperatur (ca. 20 °C) in der verschlossenen Originalverpackung.
- Entsorgen Sie Batterien getrennt vom normalen Haushaltsabfall nach Vorschrift des örtlichen Abfallbeseitigungsunternehmens.

Bei Nichtbeachtung dieser Regeln besteht die Gefahr schwerer Personenschäden, unter Umständen mit Todesfolge, durch Explosion, Brand oder gefährliche chemische Substanzen. Die Produktdokumentation enthält weitere Einzelheiten.

Verwenden Sie beim Ersetzen einer defekten Batterie nur den gleichen Batterietyp von Rohde & Schwarz. Wählen Sie für die Rücksendung von Batterien an Tochtergesellschaften von Rohde & Schwarz einen für den Transport von Gefahrgütern qualifizierten Spediteur und befolgen Sie die Transportbestimmungen des Spediteurs gemäß IATA-DGR, IMDG-Code, ADR-Code oder RID. Wenn Sie Hilfe benötigen, wenden Sie sich an den Spediteur oder den Kundendienst von Rohde & Schwarz.

### **Kopfhörer anschließen**

Ergreifen Sie zum Vermeiden von Gehörschäden die folgenden Maßnahmen: Prüfen Sie vor Gebrauch des Kopfhörers die Lautstärke und verringern Sie diese bei Bedarf. Wenn Sie schwankende Signalpegel beobachten, nehmen Sie den

Korea Certification Class A

<span id="page-11-0"></span>Kopfhörer ab und warten Sie, bis sich das Signal stabilisiert hat. Passen Sie anschließend die Lautstärke an.

# **1.2 Kennzeichnungen am R&S FPL1000**

Kennzeichnungen am Gehäuse enthalten Informationen zu:

- Personenschutz, siehe ["Bedeutung der Sicherheitskennzeichnungen"](#page-9-0) [auf Seite 10](#page-9-0)
- Produkt und Umweltschutz, siehe Tabelle 1-1
- Produktidentifizierung, siehe [Kapitel 5.2.14, "Geräte-ID", auf Seite 50](#page-49-0)

#### *Tabelle 1-1: Kennzeichnungen bezüglich R&S FPL1000 und Umweltschutz*

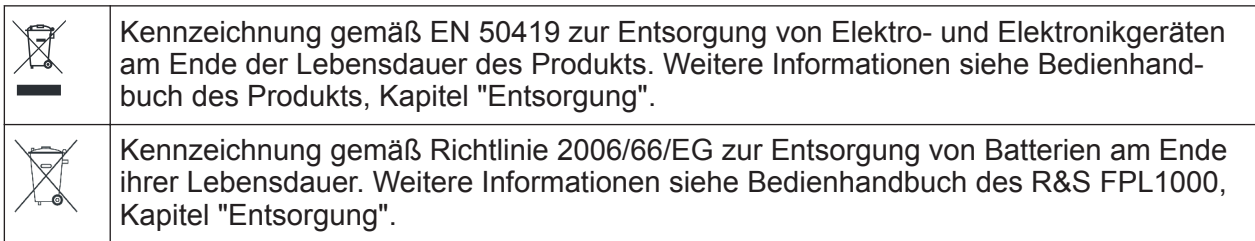

# **1.3 Korea Certification Class A**

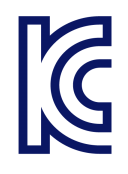

이 기기는 업무용(A급) 전자파 적합기기로서 판매자 또는 사용자는 이 점을 주의하 시기 바라며, 가정외의 지역에서 사용하는 것을 목적으로 합니다.

Bedienhandbücher und Hilfe

# <span id="page-12-0"></span>2 Übersicht über die Dokumentation

Dieser Abschnitt gibt eine Übersicht über die R&S FPL1000-Benutzerdokumentation. Sofern nicht anders angegeben, finden Sie die Dokumente auf der Produktseite des R&S FPL1000 unter:

[www.rohde-schwarz.com/manual/FPL1000](http://www.rohde-schwarz.com/manual/FPL1000)

# **2.1 Handbuch "Erste Schritte"**

Dieses Handbuch gibt eine Einführung zum R&S FPL1000 und beschreibt die Inbetriebnahme und ersten Arbeitsschritte mit dem Produkt. Dies umfasst grundlegende Bedienvorgänge, typische Messbeispiele und allgemeine Informationen, z. B. Sicherheitshinweise usw.

Eine gedruckte Version ist im Lieferumfang des Geräts enthalten. Eine PDF-Version ist im Internet zum Herunterladen verfügbar.

# **2.2 Bedienhandbücher und Hilfe**

Für das Grundgerät und die Firmware-Anwendungen werden separate Bedienhandbücher bereitgestellt:

● Handbuch für Grundgerät Das Handbuch enthält die Beschreibung aller Gerätemodelle und -funktionen. Außerdem enthält es eine Einführung in die Fernsteuerung, eine vollständige Beschreibung der Fernsteuerbefehle mit Programmierbeispielen sowie Informationen zur Wartung, zu Geräteschnittstellen und zu Fehlermeldungen. Es beinhaltet das Handbuch "Erste Schritte".

● Handbuch für Firmware-Anwendung Das Handbuch beschreibt die spezifischen Funktionen einer Firmware-Anwendung, einschließlich der Fernsteuerbefehle. Grundlegende Informationen zur Bedienung des R&S FPL1000 sind nicht enthalten.

Der Inhalt der Bedienhandbücher ist als Hilfe im R&S FPL1000 verfügbar. Die Hilfe bietet einen schnellen, kontextbezogenen Zugriff auf alle Informationen zum Grundgerät und zu den Firmware-Anwendungen.

Datenblätter und Broschüren

<span id="page-13-0"></span>Alle Bedienhandbücher stehen auch zum Herunterladen oder zur direkten Anzeige im Internet zur Verfügung.

# **2.3 Servicehandbuch**

Beschreibt den Leistungstest zur Überprüfung der Pflichtenheftanforderungen, den Austausch und die Reparatur von Modulen, den Firmware-Update und die Suche und Beseitigung von Fehlern und enthält technische Zeichnungen und Ersatzteillisten.

Das Servicehandbuch ist für registrierte Benutzer im globalen Rohde & Schwarz Informationssystem (GLORIS) verfügbar:

<https://gloris.rohde-schwarz.com>

# **2.4 Verfahren für die Gerätesicherheit**

Hier geht es um Sicherheitsaspekte bei der Arbeit mit dem R&S FPL1000 in gesicherten Bereichen. Das Dokument ist im Internet zum Herunterladen verfügbar.

# **2.5 Grundlegende Sicherheitshinweise**

Enthält Sicherheitshinweise, Betriebsbedingungen und weitere wichtige Informationen. Das gedruckte Dokument ist im Lieferumfang des Geräts enthalten.

# **2.6 Datenblätter und Broschüren**

Das Datenblatt enthält die technischen Daten des R&S FPL1000. Außerdem werden die Firmware-Anwendungen und deren Bestellnummern sowie das optionale Zubehör aufgeführt.

Die Broschüre gibt eine Übersicht über das Gerät und befasst sich mit den spezifischen Eigenschaften.

Kalibrierschein

<span id="page-14-0"></span>Siehe [www.rohde-schwarz.com/brochure-datasheet/FPL1000](http://www.rohde-schwarz.com/brochure-datasheet/FPL1000)

# **2.7 Release Notes und Open Source Acknowledgment (OSA)**

Die Release Notes führen neue Funktionen, Verbesserungen und bekannte Probleme der aktuellen Firmware-Version auf und beschreiben die Installation der Firmware.

Das Open Source Acknowledgment-Dokument beinhaltet die wortgetreuen Lizenztexte der verwendeten Open-Source-Software.

Siehe [www.rohde-schwarz.com/firmware/FPL1000](http://www.rohde-schwarz.com/firmware/FPL1000)

# **2.8 Application Notes, Application Cards, White Papers usw.**

In den folgenden Dokumenten geht es um spezielle Anwendungen oder um Hintergrundinformationen zu bestimmten Themen.

Siehe [www.rohde-schwarz.com/application/FPL1000](http://www.rohde-schwarz.com/application/FPL1000)

## **2.9 Kalibrierschein**

Das Dokument ist unter <https://gloris.rohde-schwarz.com/calcert>verfügbar. Sie benötigen die ID Ihres Geräts, die Sie auf dem Etikett an der Rückseite finden.

# <span id="page-15-0"></span>3 Hauptfunktionen

Der R&S FPL1000 setzt Standards in HF-Performance und Benutzbarkeit. Die herausragenden Eigenschaften sind:

Ein einziges Gerät für mehrere Anwendungen

- Spektrumanalyse
- Signalanalyse von analog und digital modulierten Signalen
- Leistungsmessungen mit Leistungsmessköpfen
- Messungen von Rauschmaß und Verstärkung

Stabile HF-Performance

- Niedrige Nebenempfangsstelle
- Niedrige Eigenrauschanzeige (DANL)
- 40 MHz Signalanalysebandbreite
- Geringe Messunsicherheit
- Genaue Spektralmessungen dank eines geringen Phasenrauschens

Intuitive Bedienoberfläche

- Hochauflösendes Display
- Multipoint-Touchscreen
- Flexible Anordnung von Ergebnissen und MultiView
- Symbolleiste
- Leiser Betrieb

Vollständig tragbar

- Batteriesatz und 12 V/24 V-Netzteil
- Tragetasche und Schultergurt
- Geringer Stromverbrauch

Auspacken und Prüfen

# <span id="page-16-0"></span>4 Betriebsvorbereitung

In diesem Abschnitt werden die grundlegenden Schritte zur Inbetriebnahme des R&S FPL1000 beschrieben.

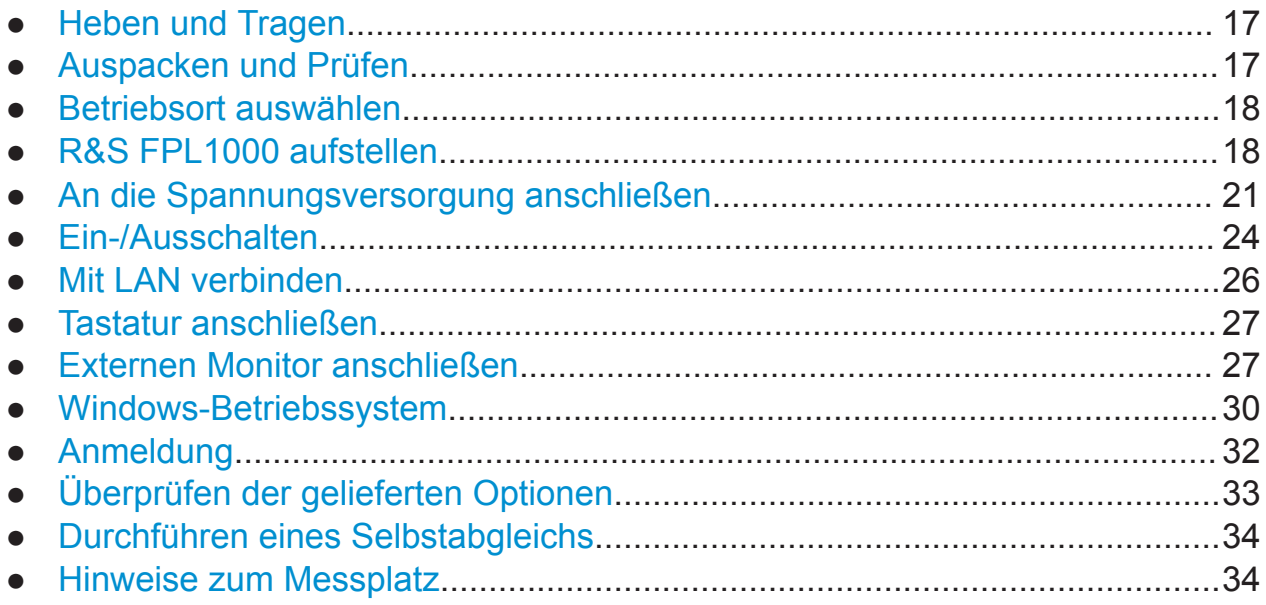

# **4.1 Heben und Tragen**

Mit den Tragegriffen kann das Gerät gehoben oder getragen werden. Vermeiden Sie eine übermäßige Belastung der Griffe von außen.

Siehe ["Produkt heben und tragen"](#page-7-0) auf Seite 8.

# **4.2 Auspacken und Prüfen**

- 1. Packen Sie den R&S FPL1000 vorsichtig aus.
- 2. Bewahren Sie die Originalverpackung auf. Verwenden Sie sie bei einem späteren Transport oder Versand des R&S FPL1000.
- 3. Überprüfen Sie das Gerät anhand des Lieferscheins auf Vollständigkeit.

<span id="page-17-0"></span>4. Überprüfen Sie das Gerät auf Schäden.

Falls die Lieferung unvollständig oder das Gerät beschädigt ist, setzen Sie sich mit Rohde & Schwarz in Verbindung.

# **4.3 Betriebsort auswählen**

Bestimmte Betriebsbedingungen stellen exakte Messungen sicher und vermeiden eine Beschädigung des R&S FPL1000 und angeschlossener Geräte. Informationen zu Umgebungsbedingungen wie Temperatur und Luftfeuchtigkeit finden Sie im Datenblatt.

Siehe auch ["Betriebsort auswählen"](#page-7-0) auf Seite 8.

### **Klassen der elektromagnetischen Verträglichkeit**

Die Klasse der elektromagnetischen Verträglichkeit (EMV) gibt an, wo der R&S FPL1000 betrieben werden kann. Die EMV-Klasse des R&S FPL1000 ist im Datenblatt unter "Allgemeine Daten" angegeben.

- Ein Gerät der Klasse B ist geeignet für den Betrieb in:
	- Wohnbereichen
	- Bereichen, die direkt an ein Niederspannungs-Versorgungsnetz angeschlossen sind, das Wohngebäude versorgt
- Ein Gerät der Klasse A ist für den Betrieb in Industrieumgebungen vorgesehen. Es kann in Wohnbereichen aufgrund möglicher leitungsgebundener oder gestrahlter Störgrößen Funkstörungen verursachen. Daher ist es für Klasse-B-Umgebungen nicht geeignet.

Falls ein Gerät der Klasse A Funkstörungen verursacht, ergreifen Sie geeignete Maßnahmen zur ihrer Beseitigung.

# **4.4 R&S FPL1000 aufstellen**

Der R&S FPL1000 kann entweder auf einem Tisch oder in einem Gestell oder als tragbares Gerät (mit optionalem Batteriebetrieb) in einer Transporttasche im Feld eingesetzt werden.

R&S FPL1000 aufstellen

Siehe auch:

- ["Gerät aufstellen"](#page-7-0) auf Seite 8
- ["Bestimmungsgemäße Verwendung"](#page-6-0) auf Seite 7

## **4.4.1 Aufstellen des R&S FPL1000 auf einem Tisch**

### **R&S FPL1000 auf einem Tisch aufstellen**

- 1. Stellen Sie den R&S FPL1000 auf eine stabile, ebene und waagerechte Oberfläche. Stellen Sie sicher, dass die Oberfläche das Gewicht des R&S FPL1000 tragen kann. Angaben zum Gewicht finden Sie im Datenblatt.
- 2. **VORSICHT!** Klappbare Füße können einklappen. Siehe ["Gerät aufstellen"](#page-7-0) [auf Seite 8](#page-7-0).

Klappen Sie die Füße immer vollständig ein oder aus. Legen Sie nichts auf oder unter das Gerät, wenn die Füße ausgeklappt sind.

3. **VORSICHT!** Der R&S FPL1000 kann umkippen und dadurch Verletzungen verursachen. Die Oberfläche ist zu klein zum Aufeinanderstapeln. Es darf kein anderes Gerät auf den R&S FPL1000 gestapelt werden.

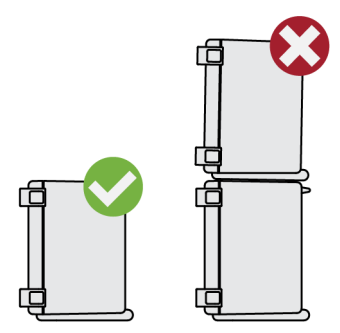

Alternativ können Sie mehrere Geräte in ein Gestell einbauen.

4. **ACHTUNG!** Überhitzen kann den R&S FPL1000 beschädigen.

Verhindern Sie ein Überhitzen wie folgt:

- Achten Sie auf einen Abstand von mindestens 10 cm zwischen den Lüfteröffnungen des R&S FPL1000 und jedem benachbarten Objekt.
- Stellen Sie den R&S FPL1000 nicht neben hitzeerzeugenden Geräten auf (z. B. Strahler oder Ähnliches).

### **4.4.2 Einbauen des R&S FPL1000 in ein Gestell**

#### **Gestell vorbereiten**

- 1. Beachten Sie die Anforderungen und Anweisungen in ["Gerät aufstellen"](#page-7-0) [auf Seite 8](#page-7-0).
- 2. **ACHTUNG!** Eine unzureichende Luftzirkulation kann zur Überhitzung führen und den R&S FPL1000 beschädigen.

Erstellen Sie ein effizientes Lüftungskonzept für das Gestell und setzen Sie es um.

#### **R&S FPL1000 in ein Gestell einbauen**

- 1. Bereiten Sie den R&S FPL1000 mithilfe eines Gestellbausatzes auf den Einbau in das Gestell vor.
	- a) Bestellen Sie den Gestellbausatz, der für den R&S FPL1000 entworfen wurde. Die Bestellnummer ist im Datenblatt angegeben.
	- b) Bringen Sie den Gestellbausatz an. Folgen Sie dabei der dem Gestellbausatz beigefügten Montageanleitung.
- 2. Heben Sie den R&S FPL1000 auf die Höhe des Gestellfachs.
- 3. Schieben Sie den R&S FPL1000 mit den Griffen in das Gestellfach, bis die Halterungen fest im Gestell eingepasst sind.
- 4. Ziehen Sie alle Schrauben an den Halterungen mit einem Anzugsdrehmoment von 1,2 fest, um den R&S FPL1000 im Gestell zu sichern.

#### **R&S FPL1000 aus einem Gestell ausbauen**

- 1. Lösen Sie die Schrauben an den Halterungen.
- 2. Nehmen Sie den R&S FPL1000 aus dem Gestell.
- 3. Wenn Sie den R&S FPL1000 wieder auf einen Tisch stellen, entfernen Sie den Gestellbausatz vom R&S FPL1000. Folgen Sie dabei der dem Gestellbausatz beigefügten Anleitung.

### **4.4.3 Betrieb als tragbares Gerät**

Mit einer optionalen Tragetasche, die speziell für den R&S FPL1000 entworfen wurde, können Sie das Gerät bei der Arbeit im Feld schützen. Zur Gewährleis-

Erste Schritte 1323.1602.03 ─ 07 **20**

#### <span id="page-20-0"></span>**R&S**®**FPL1000 Betriebsvorbereitung**

### An die Spannungsversorgung anschließen

tung der Luftzirkulation verfügt die Tasche über Lüftungsbereiche an der Stelle, wo sich im Gehäuse die Lüftungsöffnungen befinden. Dank der transparenten Abdeckung können Sie das Gerät bedienen, ohne es aus der Tasche zu nehmen. Mithilfe des optionalen Brustholsters lässt sich der R&S FPL1000 in der Tasche tragen, sodass Sie die Hände frei haben. Mit dem optionalen Batterie-Pack (siehe [Kapitel 4.5.3, "Anschließen eines optionalen Batterie-Packs \(R&S](#page-22-0) FPL1-B31)", [auf Seite 23\)](#page-22-0) und verpackt in der speziellen Tragetasche eignet sich der R&S FPL1000 ideal für den Einsatz im Feld, selbst unter rauhen Umweltbedingungen.

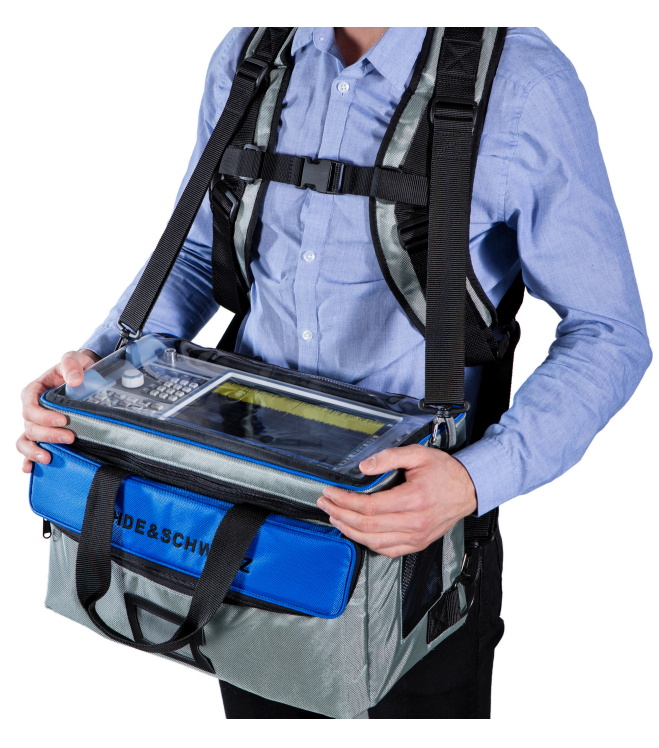

► Überprüfen Sie die Tragetasche auf Verschleißerscheinungen, bevor Sie das Gerät hineinlegen.

Informationen zu optionalem Zubehör finden Sie im Datenblatt des R&S FPL1000.

# **4.5 An die Spannungsversorgung anschließen**

Es gibt verschiedene Möglichkeiten, den R&S FPL1000 an die Spannungsversorgung anzuschließen.

Der R&S FPL1000 verfügt über einen Wechselstromnetzanschluss.

#### An die Spannungsversorgung anschließen

- Der R&S FPL1000 kann auch mit einem optionalen (internen) Gleichstromnetzanschluss (R&S FPL1-B30) ausgestattet werden.
- Der R&S FPL1000 kann mit einem Batterie-Pack betrieben werden, wenn die Option R&S FPL1-B31 installiert ist.

### **4.5.1 Anschließen an Wechselstromnetz**

Der R&S FPL1000 kann mit verschiedenen Wechselspannungen betrieben werden und passt sich automatisch an die vorhandene Wechselspannung an. Anforderungen an die Spannung und Frequenz enthält das Datenblatt.

Sicherheitsinformationen finden Sie unter ["An die Spannungsversorgung](#page-8-0) [anschließen"](#page-8-0) auf Seite 9.

#### **An Wechselstromnetz anschließen**

- 1. Stecken Sie das Netzkabel in den Wechselstromnetzanschluss an der Geräterückseite. Verwenden Sie nur das mit dem R&S FPL1000 gelieferte Wechselstromnetzkabel.
- 2. Stecken Sie das Netzkabel in eine Netzsteckdose mit Erdungskontakt. Die erforderlichen Nennleistungen sind neben dem Wechselstromnetzanschluss und im Datenblatt angegeben.

Details zum Anschluss finden Sie in [Kapitel 5.2.2, "Netzanschluss und Netzschal](#page-44-0)[ter", auf Seite 45.](#page-44-0)

### **4.5.2 Anschließen eines optionalen DC-Netzteils (R&S FPL1- B30)**

Der R&S FPL1000 kann auch mit einem optionalen Gleichstromnetzanschluss (R&S FPL1-B30) ausgestattet werden. Ist er eingebaut, kann der R&S FPL1000 mit einer Gleichstromspannung von +12 V bis +24 V betrieben werden.

Wird ein externes Netzteil zur Versorgung des Geräts mit DC-Schutzkleinspannung (SELV) verwendet, müssen die Anforderungen für verstärkte/doppelte Isolierung gemäß DIN/EN/IEC 61010 (UL 3111, CSA C22.2 Nr. 1010.1) oder DIN/EN/IEC 60950 (UL 1950, CSA C22.2 Nr. 950) erfüllt werden. Stellen Sie Strombegrenzung gemäß DIN EN 61010-1 Anhang F2.1 bereit.

Siehe auch ["An die Spannungsversorgung anschließen"](#page-8-0) auf Seite 9.

An die Spannungsversorgung anschließen

<span id="page-22-0"></span>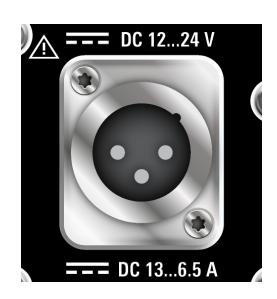

#### **Gleichstromnetzanschluss**

► Verbinden Sie den Gleichstromnetzanschluss an der Rückseite des R&S FPL1000 mit der Gleichstromquelle.

## **4.5.3 Anschließen eines optionalen Batterie-Packs (R&S FPL1- B31)**

Alternativ zum fest eingebauten AC- oder DC-Netzteil kann der R&S FPL1000 mit einem Batterie-Pack betrieben werden, falls die Option R&S FPL1-B31 installiert ist. Wenn das Batterie-Pack installiert ist und es weder eine Gleichstrom- noch eine Wechselstromversorgung gibt, schaltet der R&S FPL1000 automatisch auf Batteriebetrieb um (während des Betriebs).

Wenn die Batterieoption zusammen mit dem Gerät bestellt wurde, wird der R&S FPL1000 mit installiertem Batterie-Pack geliefert. Andernfalls müssen Sie die Batterie-Packs in die Schächte oben auf der Rückseite einsetzen.

Sicherheitsinformationen finden Sie unter ["Batterien sicher handhaben"](#page-9-0) [auf Seite 10.](#page-9-0)

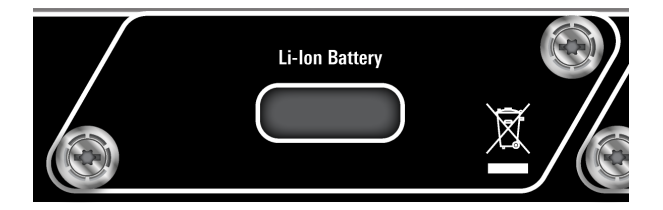

### **Batterien laden**

Laden Sie die Batterie vor ihrem ersten Gebrauch. Nach einer langen Lagerzeit kann ein mehrfaches Laden und Entladen der Batterie nötig sein, damit die volle Kapazität erreicht wird.

<span id="page-23-0"></span>Befolgen Sie bei Batterien anderer Anbieter die Anweisungen des jeweiligen Herstellers. Bei von Rohde & Schwarz hergestellten Batterien ist Folgendes zu beachten:

- Verwenden Sie zum Laden den R&S FPL1000. Das Batterie-Pack wird über die allgemeine Wechsel- oder Gleichstromversorgung geladen.
- Das Laden muss in einem Temperaturbereich von +0 °C bis +45 °C erfolgen. Liegt die Temperatur über oder unter diesen Werten oder schwankt sie stark, wird der Ladevorgang unterbrochen. Steigt die Temperatur der Batterie auf über +53 °C, wird der Ladevorgang gestoppt.
- Die Batterie sollte nicht zu oft überladen werden, da das Überladen die Lebensdauer der Batterie verkürzt.

Wenn die Batterie im Standby-Betrieb geladen wird, blinkt die [Power]- 65 %  $\boxed{1}$ LED. Während des Betriebs wird in der Statuszeile angezeigt, dass die Batterie geladen wird.

### **Zusätzliche Batterie-Packs (R&S FPL1-Z4)**

Zusätzlich zum internen Batterie-Pack (Option R&S FPL1-B30) sind Ersatzbatterie-Packs für den R&S FPL1000 (R&S FPL1-Z4) verfügbar. Sie können die Batterien wechseln, während der R&S FPL1000 in Betrieb ist, solange mindestens eine Batterie im Gerät verbleibt. Der R&S FPL1000 sollte jedoch nicht über längere Zeit mit nur einer Batterie betrieben werden. Zusätzliche Batterie-Packs können auch mit dem externen Batterieladegerät R&S FSV-B34 geladen werden.

# **4.6 Ein-/Ausschalten**

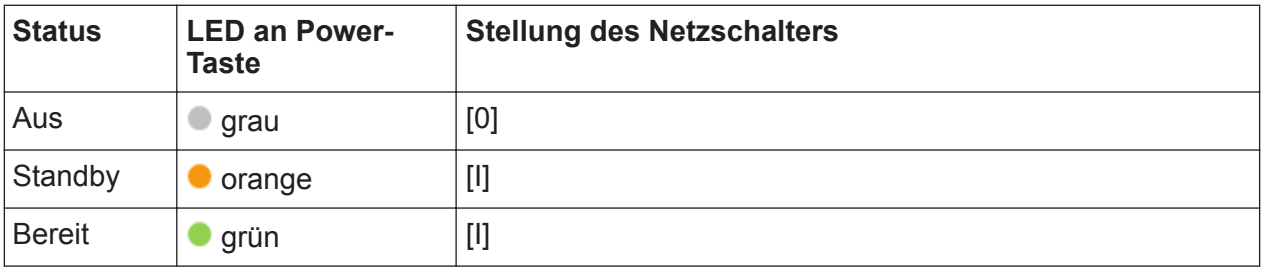

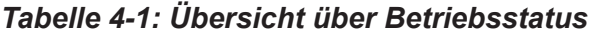

### **R&S FPL1000 einschalten**

Der R&S FPL1000 ist ausgeschaltet, aber an die Spannungsversorgung angeschlossen.

- 1. Bringen Sie den Schalter am Netzteil in die Stellung [I]. Siehe [Kapitel 5.2.2, "Netzanschluss und Netzschalter", auf Seite 45](#page-44-0). Die LED der Power-Taste leuchtet orange. Siehe [Kapitel 5.1.2, "Power-Taste", auf Seite 38.](#page-37-0)
- 2. Drücken Sie die Power-Taste. Siehe [Tabelle 4-1.](#page-23-0)

Die LED wird grün.

Das Gerät wird je nach Spannungsversorgung mit Batterie, Gleichstrom oder Wechselstrom betrieben. Der R&S FPL1000 wird gebootet.

Nach dem Booten ist das Gerät betriebsbereit.

### **R&S FPL1000 ausschalten**

Der R&S FPL1000 ist im Bereit-Status.

► Drücken Sie die Power-Taste.

Das Betriebssystem wird heruntergefahren. Die LED wird orange.

#### **Von Spannungsversorgung trennen**

Der R&S FPL1000 ist im Standby-Status.

1. **ACHTUNG!** Gefahr von Datenverlust. Wird der R&S FPL1000 von der Spannungsversorgung getrennt, während er sich im Bereit-Status befindet, können Einstellungen und Daten verloren gehen. Fahren Sie das Gerät zuerst herunter.

Bringen Sie den Schalter am Netzteil in die Stellung [0]. Siehe [Kapitel 5.2.2, "Netzanschluss und Netzschalter", auf Seite 45](#page-44-0).

Die LED der Standby-Taste wird ausgeschaltet.

2. Trennen Sie den R&S FPL1000 von der Spannungsquelle.

# <span id="page-25-0"></span>**4.7 Mit LAN verbinden**

Das Gerät kann zur Fernbedienung über einen PC mit einem lokalen Netz (LAN) verbunden werden. Details zu dieser Verbindung finden Sie in [Kapitel 5.2.7,](#page-46-0) ["LAN", auf Seite 47](#page-46-0).

► **ACHTUNG!** Gefahr von Netzwerkausfällen.

Wenden Sie sich vor der Durchführung der folgenden Aufgaben an Ihren Netzwerkbetreuer:

- Gerät an das Netzwerk anschließen
- Netzwerk konfigurieren
- IP-Adresse ändern
- Hardware wechseln

Fehler können sich auf das gesamte Netzwerk auswirken.

Verbinden Sie den R&S FPL1000 über die LAN-Schnittstelle an der Geräterückseite mit dem LAN.

Windows erkennt die Netzwerkverbindung automatisch und aktiviert die erforderlichen Treiber.

Der R&S FPL1000 ist standardmäßig für DHCP konfiguriert; es ist keine statische IP-Adresse konfiguriert.

Der Standardgerätename lautet <Typ><Variante>-<Seriennummer>, z. B. FPL1003-123456. Informationen zur Ermittlung der Seriennummer finden Sie in [Kapitel 5.2.14, "Geräte-ID", auf Seite 50](#page-49-0).

Weitere Informationen zur LAN-Konfiguration enthält das Bedienhandbuch des R&S FPL1000.

## **4.7.1 Virenschutz**

Ergreifen Sie geeignete Maßnahmen zum Schutz ihrer Geräte gegen einen Virenbefall. Legen Sie strikte Firewall-Einstellungen fest und prüfen Sie regelmäßig alle Wechselspeichermedien, die an ein Gerät von Rohde & Schwarz angeschlossen sind. Ebenfalls empfehlenswert ist die Installation einer Antiviren-Software auf dem Gerät. Rohde & Schwarz empfiehlt, auf Windows-basierten Geräten KEINE Antiviren-Software im Hintergrund ("zugriffsbasierter" Modus) laufen zu lassen, da dadurch die Geräteleistung beeinträchtigt werden kann.

Externen Monitor anschließen

<span id="page-26-0"></span>Rohde & Schwarz empfiehlt jedoch, während nicht kritischer Zeiten ein Antivirenprogramm auszuführen.

Details und Empfehlungen finden Sie in den folgenden White Papers von Rohde & Schwarz :

● 1FF96: Malware-Schutz Windows 10

# **4.8 Tastatur anschließen**

Die Tastatur wird beim Anschließen automatisch erkannt. Die voreingestellte Eingabesprache ist Englisch (US).

Sie können jedoch auch Tastaturen mit einer anderer Sprachbelegung anschließen; aktuell werden folgende Sprachen für den R&S FPL1000 unterstützt:

- Deutsch
- **Schweizerisch**
- Französisch
- Russisch

#### **Tastatursprache konfigurieren**

- 1. Drücken Sie die Windows-Taste auf der externen Tastatur, um auf das Windows-Betriebssystem zuzugreifen.
- 2. Wählen Sie "Start > Settings > Time & language > Region & language > Add a language" aus.

# **4.9 Externen Monitor anschließen**

Es kann ein externer Monitor (oder Projektor) an den "DVI"-Anschluss an der Rückseite des R&S FPL1000 angeschlossen werden (siehe auch [Kapitel 5.2.6,](#page-45-0) ["DVI", auf Seite 46\)](#page-45-0).

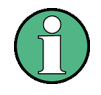

#### **Bildschirmauflösung und -format**

Der Touchscreen des R&S FPL1000 ist für das Format 16:10 kalibriert. Wenn Sie einen Monitor oder Projektor mit einem anderen Format (z. B. 4:3) anschließen, stimmt die Kalibrierung nicht und der Bildschirm zeigt bei Berührungen nicht die gewünschte Reaktion.

Der Touchscreen weist eine Auflösung von 1280x800 Bildpunkten auf. Die meisten externen Monitore haben eine höhere Bildschirmauflösung. Wenn die Bildschirmauflösung des Monitors höher als die des Geräts eingestellt ist, nutzt das Anwendungsfenster einen Bereich von 1280x800 Bildpunkten des Monitorbildschirms. Für eine Vollbildanzeige muss die Bildschirmauflösung des Monitors angepasst werden.

Der R&S FPL1000 unterstützt eine Mindestauflösung von 1280x768 Bildpunkten.

- 1. Schließen Sie den externen Monitor an den R&S FPL1000 an.
- 2. Drücken Sie die Taste [Setup].
- 3. Drücken Sie den Softkey "Display" (Anzeige).
- 4. Wählen Sie die Registerkarte "Configure Monitor" (Monitor konfigurieren) im Dialogfeld "Display" (Anzeige) aus.

Das Windows-Standarddialogfeld "Screen Resolution" (Bildschirmauflösung) wird angezeigt.

#### **R&S**®**FPL1000 Betriebsvorbereitung**

Externen Monitor anschließen

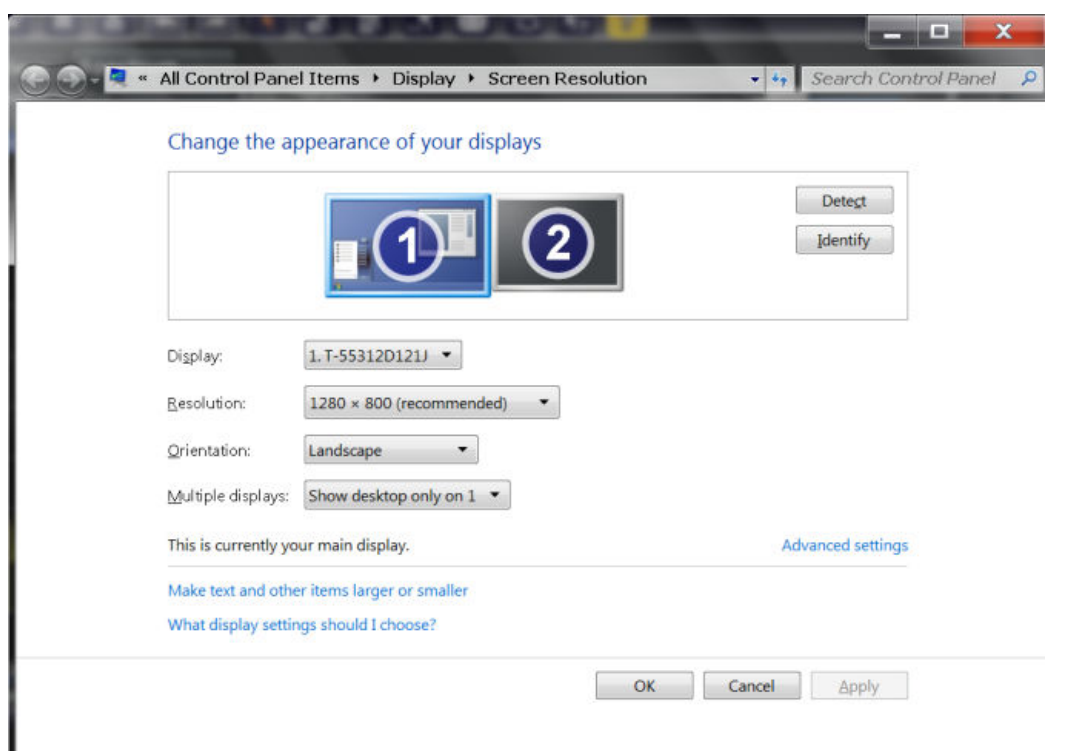

- 5. Ändern Sie, falls nötig, die Bildschirmauflösung. Beachten Sie dabei die oben stehenden Hinweise.
- 6. Wählen Sie das Gerät für die Anzeige aus:
	- "Display 1" (Anzeige 1): nur interner Monitor
	- "Display 2" (Anzeige 2): nur externer Monitor
	- "Duplicate" (Beide): interner und externer Monitor
- 7. Drücken Sie auf "Apply" (Anwenden), um die Einstellungen auszuprobieren, bevor sie dauerhaft übernommen werden; anschließend können Sie bei Bedarf zu den vorherigen Einstellungen zurückkehren.
- 8. Wählen Sie "OK" aus, wenn die Einstellungen in Ordnung sind.

#### **Falsche Touchscreen-Zuordnung korrigieren**

Ist ein externer Monitor angeschlossen, ist die Touchscreen-Funktion irrtümlicherweise standardmäßig dem externen Monitor zugeordnet. Diese Fehlzuordnung ist vor allem im erweiterten Anzeigemodus hinderlich, in dem Berührungsgesten auf dem Gerätebildschirm tatsächlich auf dem externen Bildschirm ausgeführt werden. Auch im Modus mit zwei Monitoren führt die Touchscreen-Bedienung zu Fehlfunktionen, wenn die Auflösungen der internen und der externen Anzeige nicht übereinstimmen.

<span id="page-29-0"></span>Um die Zuordnung zwischen Touchscreen und Anzeige zu korrigieren, müssen Sie einen externen Monitor an den R&S FPL1000 anschließen und wie folgt vorgehen:

- 1. Wählen Sie [Setup] > "Display" (Anzeige) > "Configure Monitor" (Monitor konfigurieren) > "Display Switch" aus, um das Windows 10 "PROJECT"-Benachrichtigungsfenster zu öffnen. Oder drücken Sie [Win]+[P] auf einer angeschlossenen Tastatur.
- 2. Wählen Sie "Extend" aus.
- 3. Suchen Sie in der Windows-Taskleiste nach "tablet" und wählen Sie "Tablet PC Settings" aus.
- 4. Wählen Sie im Dialog "Tablet PC Settings" die Option "Setup..." aus. Geben Sie das Administratorpasswort ein, um fortzufahren.

Beachten Sie die Nachricht "Touch this screen to identify it as the touchscreen" auf dem **internen** Touchscreen.

- 5. Tippen Sie auf den internen Touchscreen.
- 6. Drücken Sie [ENTER].

Beachten Sie die Nachricht "Touch this screen to identify it as the touchscreen" auf dem **externen** Bildschirm.

- 7. Falls der externe Monitor ebenfalls ein Touchscreen ist, tippen Sie darauf.
- 8. Drücken Sie [ENTER].

Die Touchscreen-Bedienung funktioniert jetzt ordnungsgemäß. Verwenden Sie das "PROJECT"-Flyout erneut, um den geeigneten Anzeigemodus auszuwählen.

# **4.10 Windows-Betriebssystem**

Das Gerät enthält das Betriebssystem Windows, das gemäß den Funktionen und Anforderungen des Geräts konfiguriert wurde. Änderungen der Systemkonfiguration sind nur erforderlich, wenn Peripheriegeräte wie eine Tastatur oder ein Drucker installiert werden oder die Netzwerkkonfiguration nicht den Standardeinstellungen entspricht. Nach dem Start des R&S FPL1000 wird das Betriebssystem gebootet und die Firmware des Geräts automatisch gestartet.

### <span id="page-30-0"></span>**Getestete Software**

Die Treiber und Programme, die im Gerät unter Windowsverwendet werden, wurden an das Messgerät angepasst. Die auf dem Gerät existierende Software darf nur mit der von Rohde & Schwarz herausgegebenen aktualisierten Software geändert werden.

Sie können zusätzliche Software auf dem Gerät installieren; diese kann jedoch die Gerätefunktion beeinträchtigen. Daher sollten nur Programme ausgeführt werden, deren Kompatibilität mit der Gerätesoftware von Rohde & Schwarz getestet wurde.

Folgende Programmpakete wurden getestet:

- Symantec Endpoint Security Virenschutzsoftware
- FileShredder zum sicheren Löschen von Dateien auf der Festplatte

### Auf das Menü "Start" zugreifen

Das Windows-Menü "Start" bietet Zugang zu den Windows-Funktionen und zu installierten Programmen.

► Wählen Sie das "Windows"-Symbol in der Symbolleiste aus oder drücken Sie auf der (externen) Tastatur die "Windows"-Taste oder die Tastenkombination [CTRL + ESC].

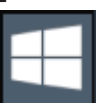

Alle notwendigen Systemeinstellungen können im Menü "Start > Settings" vorgenommen werden.

Informationen zu erforderlichen Einstellungen finden Sie in der Windows-Dokumentation und in der Hardware-Beschreibung.

## **4.10.1 Service Packs und Updates**

Microsoft erstellt regelmäßig Sicherheitsupdates und andere Patches, um Windows-basierte Betriebssysteme zu schützen. Diese werden über die Microsoft Update-Website und zugehörige Update-Server freigegeben. Geräte, die Windows verwenden, vor allem die mit einem Netzwerk verbundenen Geräte, sollten regelmäßig aktualisiert werden.

<span id="page-31-0"></span>Details und Empfehlungen finden Sie in den folgenden White Papers von Rohde & Schwarz:

● [1EF96: Malware-Schutz unter Windows 10](http://www.rohde-schwarz.com/appnote/1EF96)

# **4.11 Anmeldung**

Windows verlangt, dass sich Benutzer durch die Eingabe eines Benutzernamens und Passworts in einem Anmeldefenster ausweisen. Der R&S FPL1000 stellt standardmäßig zwei Benutzerkonten bereit:

- **"Instrument"**: ein Standardbenutzerkonto mit eingeschränktem Zugriff
- **"Administrator"**: ein Administratorkonto mit uneingeschränktem Zugriff auf den Computer bzw. die Domäne

Einige Verwaltungsaufgaben (z. B. die Konfigurierung eines LAN-Netzwerks) setzen Administratorrechte voraus. Bitte entnehmen Sie der Beschreibung der Gerätegrundeinstellung ([Setup]-Menü), welche Funktionen hiervon betroffen sind.

### **Automatische Anmeldung**

Bei Auslieferung ist das Gerät so eingestellt, dass es automatisch den Standardbenutzer "Instrument" mit dem Standardpasswort bei Windows anmeldet. Diese Funktion ist aktiv, solange ein Administrator sie nicht explizit deaktiviert oder das Passwort ändert.

Informationen zur Deaktivierung oder erneuten Aktivierung der automatischen Anmeldung finden Sie im Bedienhandbuch des R&S FPL1000.

#### **Passwörter**

Das Ausgangspasswort für alle Standardbenutzerkonten lautet *894129*. Da dies ein sehr schwaches Passwort ist, sollte es nach der ersten Anmeldung für beide Benutzer geändert werden. Ein Administrator kann das Passwort in Windows für jeden Benutzer jederzeit über "Start > Settings > Account > SignIn Options > Password > Change" ändern.

#### Überprüfen der gelieferten Optionen

#### <span id="page-32-0"></span>**Bei aktivem automatischen Login zwischen Benutzern wechseln**

Welches Benutzerkonto verwendet wird, wird beim Login festgelegt. Ist die automatische Anmeldung aktiviert, wird das Anmeldefenster nicht angezeigt. Sie können jedoch das zu verwendende Benutzerkonto auch wechseln, wenn der automatische Login aktiv ist.

1. Wählen Sie in der Symbolleiste das "Windows" -Symbol aus, um auf das Betriebssystem des R&S FPL1000 zuzugreifen (siehe auch ["Auf das Menü](#page-30-0) ["Start" zugreifen"](#page-30-0) auf Seite 31).

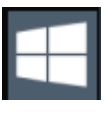

2. Drücken Sie [CTRL] + [ALT] + [DEL]und wählen Sie dann "Sign out" aus. Es wird das Dialogfeld "Login" angezeigt, in dem Sie Name und Passwort des anderen Benutzerkontos eingeben können.

# **4.12 Überprüfen der gelieferten Optionen**

Das Gerät kann sowohl mit Hardware- als auch mit Firmware-Optionen ausgestattet sein. Sie können wie folgt überprüfen, ob die installierten Optionen mit den auf dem Lieferschein angegebenen Optionen übereinstimmen:

- 1. Drücken Sie die Taste [Setup].
- 2. Drücken Sie den Softkey "System Config" (Systemkonfiguration).
- 3. Wechseln Sie zur Registerkarte "Versions + Options" (Versionen + Optionen) im Dialog "System Configuration" (Systemkonfiguration). Eine Liste mit Hardware- und Firmware-Informationen wird angezeigt.
- 4. Vergleichen Sie die vorhandenen Hardware-Optionen mit den Angaben auf dem Lieferschein.

# <span id="page-33-0"></span>**4.13 Durchführen eines Selbstabgleichs**

Bei starken Temperaturänderungen in der Umgebung des R&S FPL1000oder nach einem Update der Firmware müssen Sie einen Selbstabgleich durchführen, um die Daten mit einer Referenzquelle abzugleichen.

### **Selbstabgleich durchführen**

Stellen Sie vor der Durchführung dieses Funktionstests sicher, dass das Gerät seine Betriebstemperatur erreicht hat (Details siehe Datenblatt).

Eine Meldung in der Statusleiste ("Instrument warming up..." (Aufwärmphase des Geräts...)) zeigt an, dass die Betriebstemperatur noch nicht erreicht ist.

Abhängig von den Installationseinstellungen wird bei jedem Einschalten des Geräts automatisch ein Selbstabgleich durchgeführt. In einem Dialogfenster wird angezeigt, wie viel Aufwärmzeit erforderlich ist, bevor ein Selbstabgleich durchgeführt werden kann.

- 1. Drücken Sie die Taste [Setup].
- 2. Drücken Sie den Softkey "Alignment" (Abgleich).
- 3. Wählen Sie die Taste "Start Self Alignment" (Selbstabgleich starten) im Dialogfeld "Alignment" (Abgleich) aus.

Bei erfolgreicher Berechnung der Systemfehlerkorrekturwerte wird eine Meldung angezeigt.

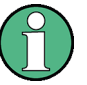

### **Abgleichergebnisse später erneut anzuzeigen**

- Drücken Sie die Taste [Setup].
- Drücken Sie den Softkey "Alignment" (Abgleich).

# **4.14 Hinweise zum Messplatz**

### **Kabelauswahl und elektromagnetische Störung**

Elektromagnetische Störungen (EMI - Electromagnetic Interference) können die Messergebnisse beeinflussen.

Elektromagnetische Strahlung während des Betriebs unterdrücken:

- Verwenden Sie hochwertige geschirmte Kabel, z. B. doppelt geschirmte HFund LAN-Kabel.
- Schließen Sie offene Kabelenden stets ab.
- Stellen Sie sicher, dass angeschlossene externe Geräte den EMV-Bestimmungen entsprechen.

### **Vermeidung elektrostatischer Entladung**

Elektrostatische Entladung tritt vor allem dann auf, wenn ein Messobjekt angeschlossen oder abgeklemmt wird.

► **ACHTUNG!** Gefahr einer elektrostatischen Entladung. Eine elektrostatische Entladung kann elektronische Bauteile des R&S FPL1000 und des Messobjekts beschädigen.

Erden Sie sich selbst, um Schäden durch elektrostatische Entladung zu verhindern:

- a) Verwenden Sie ein Armband und Kabel, um sich selbst zu erden.
- b) Verwenden Sie eine Kombination aus leitfähiger Bodenmatte und Fersenband.

### **Signaleingangs- und Signalausgangspegel**

Das Datenblatt enthält Informationen zu Signalpegeln. Halten Sie die Signalpegel im angegebenen Bereich, um eine Beschädigung des R&S FPL1000 und angeschlossener Geräte zu vermeiden.

**Frontplattenansicht** 

# <span id="page-35-0"></span>Geräteübersicht

# **5.1 Frontplattenansicht**

In diesem Kapitel wird die Frontplatte mit allen Funktionstasten und Anschlüssen beschrieben.

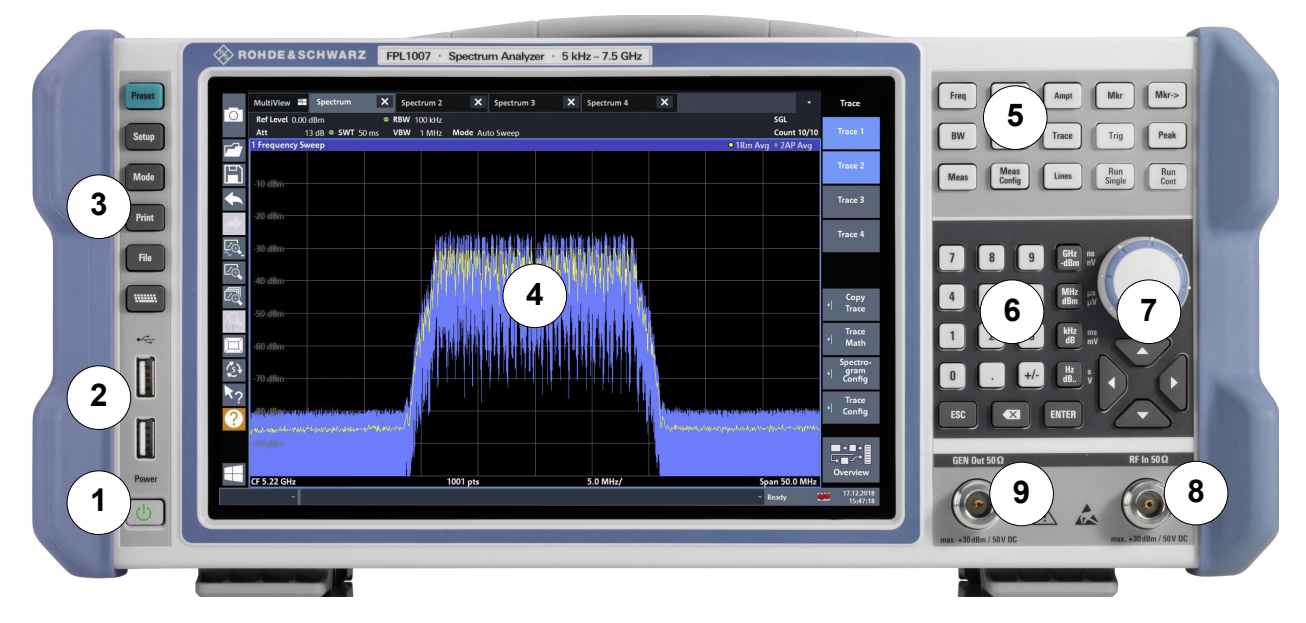

*Bild 5-1: Frontplattenansicht des R&S FPL1000*

- = Power-Taste
- = USB (2.0)-Anschlüsse
- = Systemtasten
- = Touchscreen
- = Funktionstasten
- = Tastenfeld
- = Navigationselemente
- = Anschluss HF-Eingang 50 Ω
- = 50-Ω-Anschluss (Ausgang) für internen Generator \*)

\*) Option R&S FPL1-B9 Interner Generator erforderlich

## **5.1.1 Touchscreen**

Alle Messwerte werden auf dem Bildschirm auf der Frontplatte angezeigt. Daneben enthält die Anzeige Statusinformationen und aktuelle Einstellungen; außer-
#### **R&S Geräteübersicht** ®**FPL1000**

Frontplattenansicht

dem können Sie zwischen verschiedenen Messaufgaben umschalten. Der Bildschirm ist berührungsempfindlich und stellt damit eine weitere Möglichkeit für die schnelle und einfache Bedienung des Geräts dar.

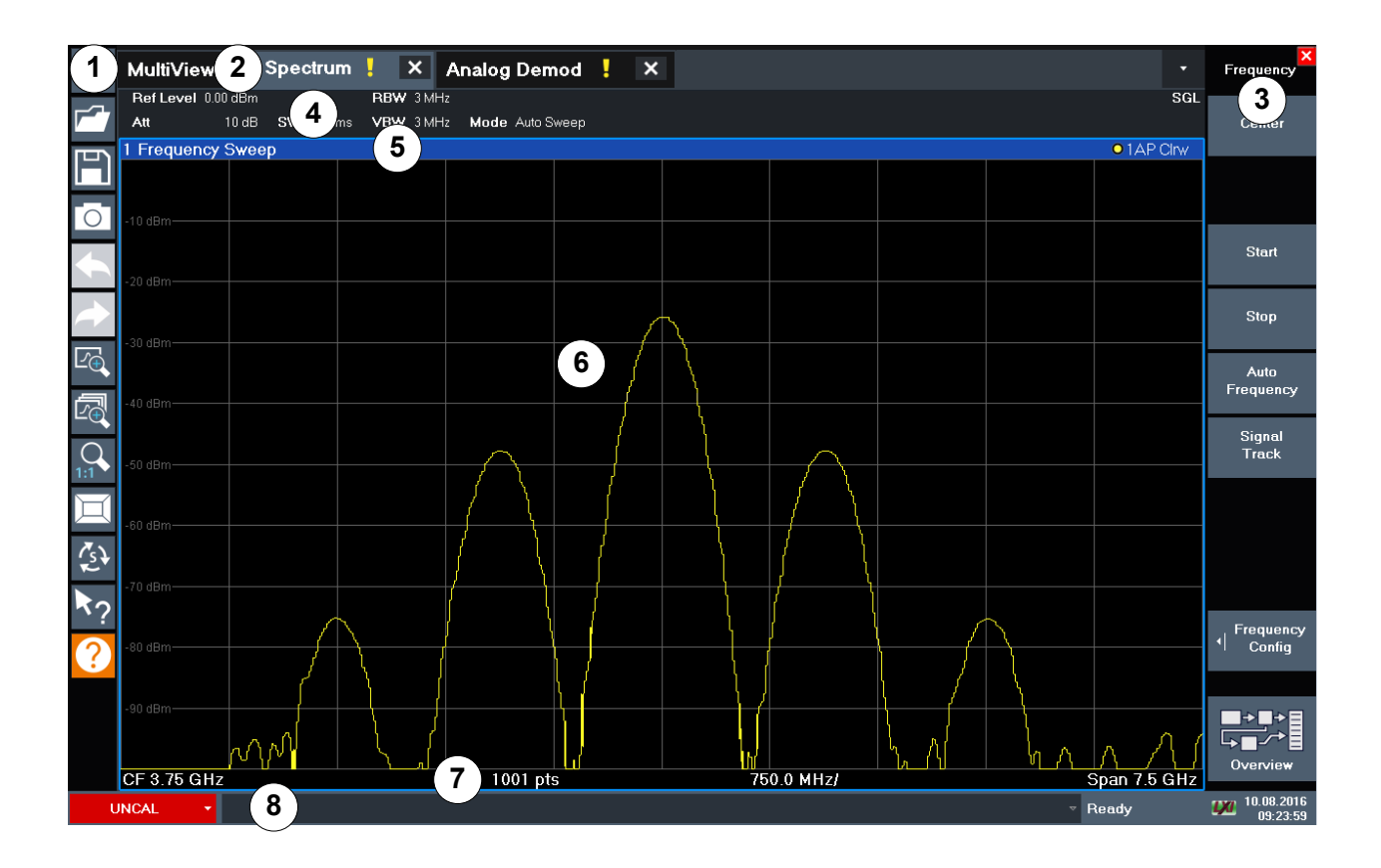

#### *Bild 5-2: Elemente des Touchscreens*

- 1 = Symbolleiste mit Standardanwendungsfunktionen, z. B. Drucken, Datei speichern/öffnen, usw.
- 2 = Registerkarten für individuelle Kanalkonfigurationen
- 3 = Softkeys für den Zugriff auf einzelne Funktionen
- 4 = Kanalkonfiguration-Leiste für Firmware- und Messeinstellungen
- 5 = Fenstertitelleiste mit diagrammspezifischen Informationen zur Messkurve
- 6 = Bereich für Messergebnisse
- 7 = Fußzeile des Diagramms mit diagrammspezifischen Informationen abhängig von der Anwendung
- 8 = Gerätestatusleiste für Fehlermeldungen und Datum/Uhrzeit-Anzeige

Mithilfe von Touchscreen-Gesten können Sie (unter anderem) folgende Aufgaben ausführen:

(Siehe [Kapitel 6, "Erste Messungen", auf Seite 51](#page-50-0))

● Eine Einstellung ändern

Erste Schritte 1323.1602.03 ─ 07 **37**

- Die Anzeige ändern
- Den angezeigten Ergebnisbereich in einem Diagramm ändern
- Einen Marker verschieben
- Einen Diagrammausschnitt vergrößern
- Ein neues Auswertungsverfahren auswählen
- In einer Ergebnisliste oder Tabelle blättern
- Ergebnisse und Einstellungen speichern oder drucken

Wenn Sie auf dem Touchscreen das Klicken mit der rechten Maustaste imitieren wollen, zum Beispiel um die kontextabhängige Hilfe zu einem bestimmten Eintrag zu öffnen, berühren Sie den Bildschirm etwa eine Sekunde lang.

Details zu Touchscreen-Gesten finden Sie in [Kapitel 7.4, "Touchscreen-Gesten",](#page-88-0) [auf Seite 89.](#page-88-0)

## **5.1.2 Power-Taste**

Die Taste [Power] befindet sich links unten auf der Frontplatte. Sie dient zum Hochfahren und Herunterfahren des Geräts.

Siehe auc[h"An die Spannungsversorgung anschließen"](#page-8-0) auf Seite 9 und [Kapi](#page-20-0)[tel 4.5, "An die Spannungsversorgung anschließen", auf Seite 21.](#page-20-0)

## **5.1.3 USB**

An der Frontplatte befinden sich zwei USB-Buchsen (USB-A, Standard 2.0), an die Geräte wie eine Tastatur oder Maus angeschlossen werden können. Es kann ein Speicherstick zum Speichern und Laden von Geräteeinstellungen und Messdaten angeschlossen werden.

An der Rückseite befinden sich weitere USB-Anschlüsse (Standard 3.0); siehe [Kapitel 5.2.8, "USB", auf Seite 47](#page-46-0).

## **5.1.4 Systemtasten**

Mit den Systemtasten können Sie das Gerät in einen vordefinierten Zustand versetzen, Grundeinstellungen ändern sowie Druck- und Anzeigefunktionen bereitstellen.

Frontplattenansicht

Eine ausführliche Beschreibung der entsprechenden Funktionen finden Sie im Bedienhandbuch des R&S FPL1000.

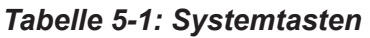

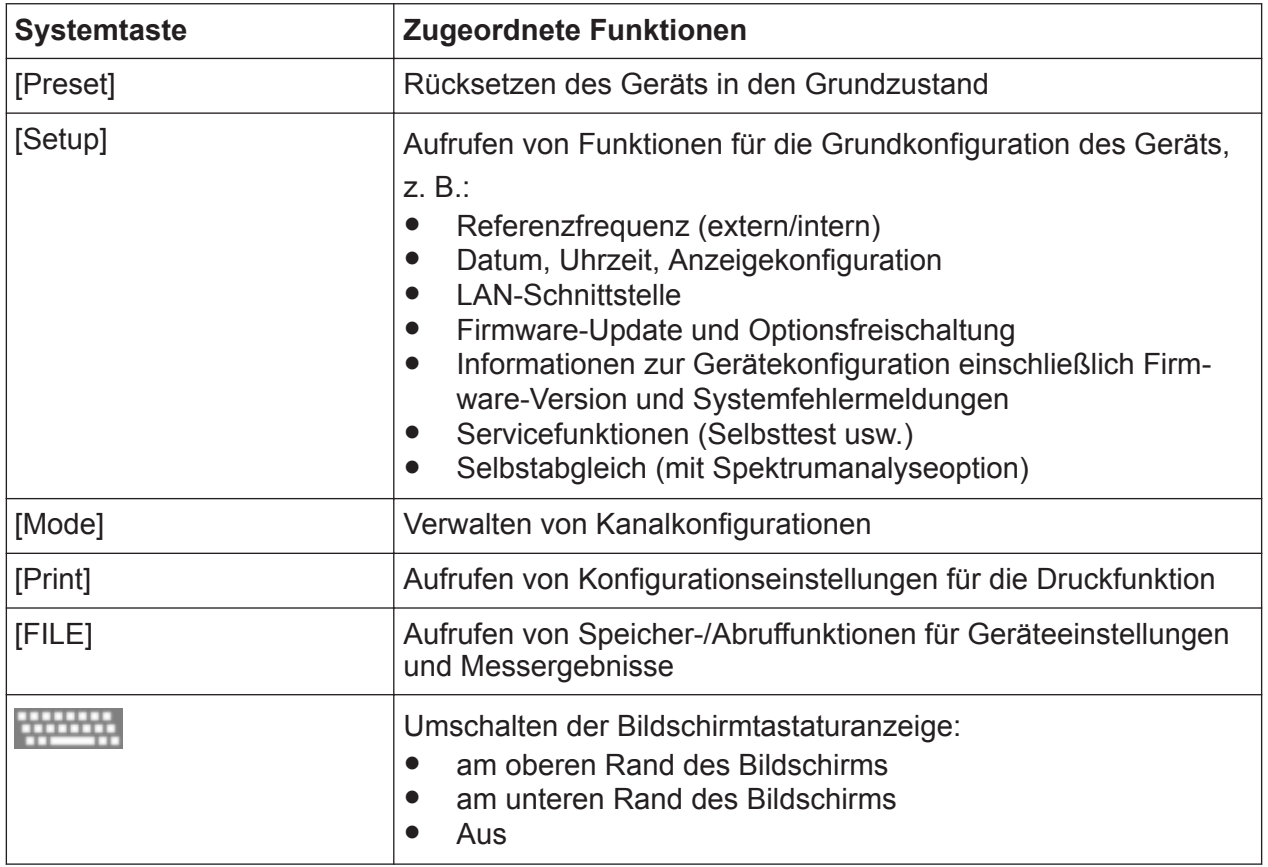

## **5.1.5 Funktionstasten**

Über Funktionstasten kann auf die am häufigsten genutzten Messeinstellungen und -funktionen zugegriffen werden.

Eine ausführliche Beschreibung der entsprechenden Funktionen finden Sie im Bedienhandbuch des R&S FPL1000.

*Tabelle 5-2: Funktionstasten*

| Funktionstaste | <b>Zugeordnete Funktionen</b>                                                                                                    |
|----------------|----------------------------------------------------------------------------------------------------|
| $ $ [Freq]     | Einstellung der Mittenfrequenz sowie der Start- und Stoppfre-<br>quenz für den betrachteten Frequenzbereich. Frequenzoffset und<br>Signal Track-Funktion werden ebenfalls über diese Taste einge-<br>stellt. |
| [Span]         | Einstellung des zu analysierenden Frequenzbereichs                                                                                                    |

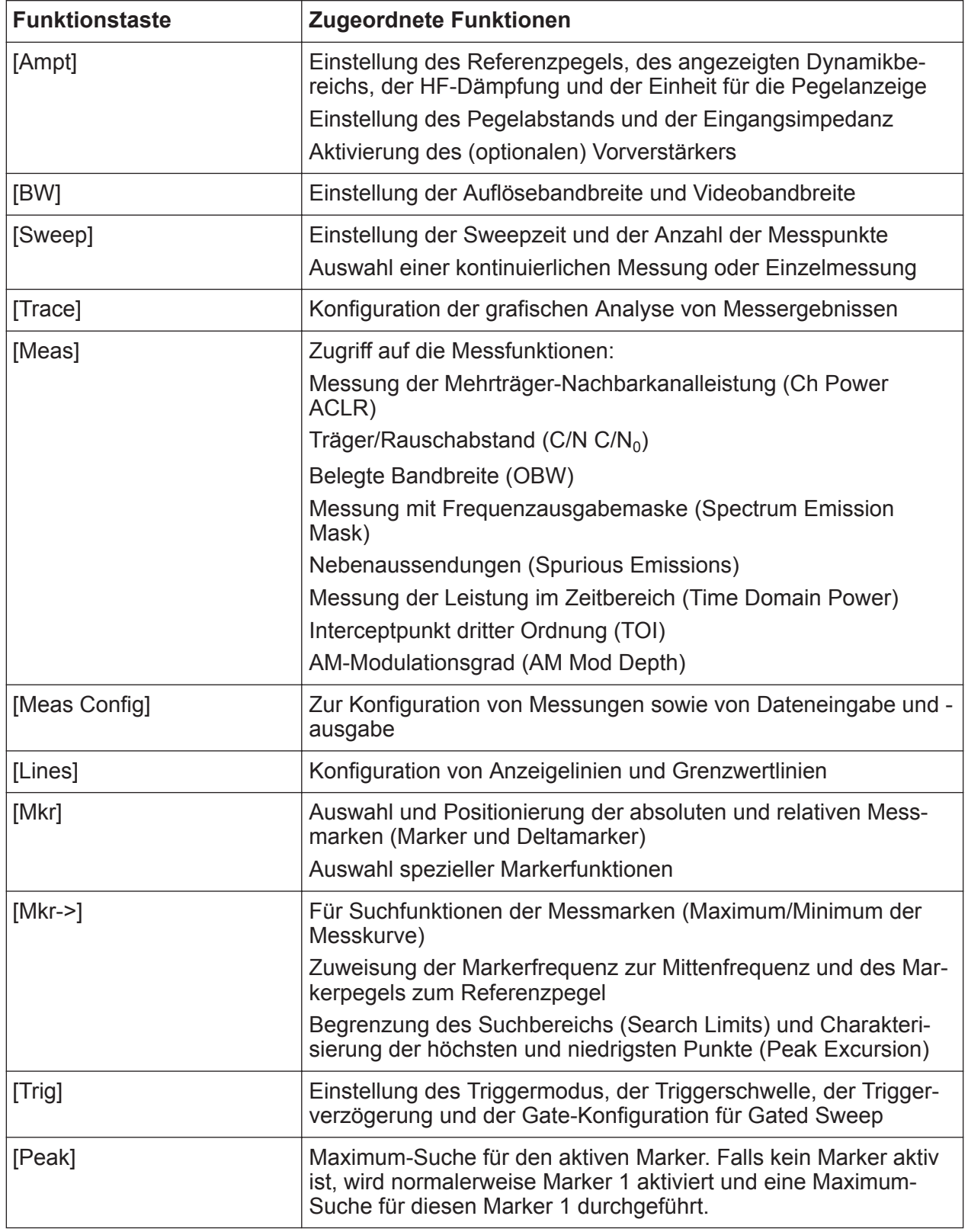

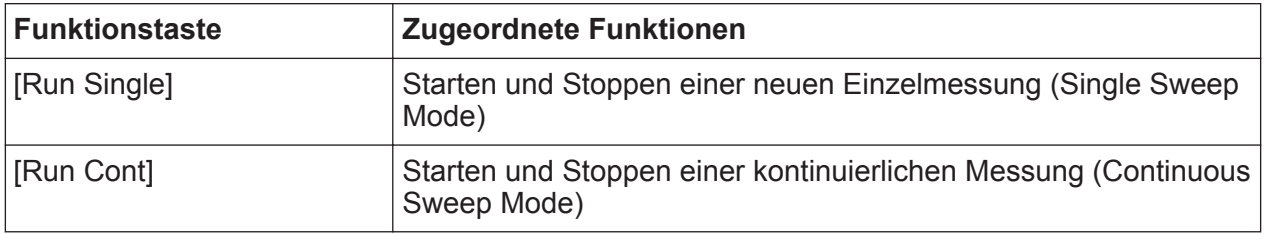

## **5.1.6 Tastenfeld**

Das Tastenfeld dient zur Eingabe von numerischen Parametern, einschl. der zugehörigen Einheiten. Es enthält folgende Tasten:

*Tabelle 5-3: Tasten auf dem Tastenfeld*

| <b>Art der Taste</b>                                         | <b>Beschreibung</b>                                                                                                    |  |  |  |  |  |
|--------------------------------------------------------------|----------------------------------------------------------------------------------------------------|--|--|--|--|--|
| Dezimalpunkt                                                 | Fügt an der Cursorposition einen Dezimalpunkt "." ein.                                                                                                    |  |  |  |  |  |
| Vorzeichentaste                                              | Ändert das Vorzeichen eines numerischen Parameters. Fügt bei<br>alphanumerischen Parametern ein "-" an der Cursorposition ein.                                                                                                    |  |  |  |  |  |
| Einheitentasten<br>(GHz/-dBm MHz/dBm,<br>kHz/dB, Hz/dB usw.) | Fügen die ausgewählte Einheit zum eingegebenen numerischen<br>Wert hinzu und beenden die Eingabe.<br>Bei Pegeleingaben (z. B. in dB) oder dimensionslosen Größen<br>haben alle Einheitentasten die Wertigkeit "1". Sie übernehmen<br>damit auch die Funktion einer [ENTER]-Taste.                                                                                               |  |  |  |  |  |
| [ESC]                                                        | Schließt alle Dialogfelder, wenn der Bearbeitungsmodus nicht<br>aktiv ist. Beendet den Bearbeitungsmodus, wenn dieser aktiv ist.<br>In Dialogfeldern mit einer "Cancel"-Schaltfläche aktiviert diese<br>Taste die Schaltfläche.                                                                                                    |  |  |  |  |  |
|                                                              | Für Bearbeitungsdialogfelder ("Edit") wird folgender Mechanis-<br>mus verwendet:<br>Wenn die Dateneingabe gestartet wurde, wird beim Drücken<br>dieser Taste der ursprüngliche Wert beibehalten und das<br>Dialogfeld geschlossen.<br>Wenn die Dateneingabe noch nicht begonnen wurde oder<br>$\bullet$<br>bereits abgeschlossen ist, schließt diese Taste das Dialog-<br>feld. |  |  |  |  |  |
| $\overline{\mathbf{x}}$<br>(BACKSPACE)                       | Diese Taste löscht bei begonnener alphanumerischer Eingabe<br>das Zeichen links vom Cursor.                                                                                                    |  |  |  |  |  |
| [ENTER]                                                      | Schließt die Eingabe von dimensionslosen Eingaben ab. Der<br>$\bullet$<br>neue Wert wird übernommen.<br>Bei anderen Eingaben kann diese Taste anstelle der Einhei-<br>$\bullet$<br>tentaste "Hz/dB" verwendet werden.<br>In einem Dialogfeld wird damit die Grundeinstellung oder<br>$\bullet$<br>das aktivierte Element ausgewählt.                                            |  |  |  |  |  |

## **5.1.7 Navigationselemente**

Zu den Navigationselementen gehören ein Drehknopf und Navigationstasten. Mit Hilfe dieser Elemente können Sie in der Anzeige oder in Dialogfeldern navigieren.

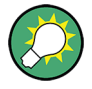

### **Navigation in Tabellen**

Am einfachsten navigieren Sie in Tabellen (sowohl in Ergebnis- als auch in Konfigurationstabellen), indem Sie mit dem Finger auf dem Touchscreen durch die Einträge blättern.

### **5.1.7.1 Drehknopf**

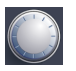

Der Drehknopf hat mehrere Funktionen:

- Bei numerischen Eingaben: Erhöht (Drehung im Uhrzeigersinn) oder verringert (Drehung gegen den Uhrzeigersinn) den Geräteparameter um die eingestellte Schrittgröße
- In Listen: Wechselt zwischen Einträgen
- Bei Markern, Grenzwertlinien und anderen grafischen Elementen auf dem Bildschirm: Verschiebt deren Position
- Bei aktiven Scrollleisten: Verschiebt die Scrollleiste vertikal
- Bei Dialogfeldern: Funktion wie beim Drücken der Taste [ENTER]

### **5.1.7.2 Navigationstasten**

Die Navigationstasten werden alternativ zum Drehknopf für die Navigation in Dialogfeldern, Diagrammen oder Tabellen verwendet.

### **Aufwärts-/Abwärtspfeiltaste**

Die Tasten <Aufwärtspfeil> und <Abwärtspfeil> haben folgende Funktion:

- Bei numerischen Eingaben: Erhöht (Aufwärtspfeil) oder verringert (Abwärtspfeil) den Geräteparameter um eine eingestellte Schrittgröße
- In einer Liste: Vorwärts und rückwärts durch die Listeneinträge blättern
- In einer Tabelle: Verschiebt die Auswahlleiste vertikal
- In Fenstern oder Dialogfeldern mit einer vertikalen Scrollleiste: Verschiebt die **Scrollleiste**

### **Links-/Rechtspfeiltasten**

Die Tasten <Linkspfeil> und <Rechtspfeil> haben folgende Funktion:

- In einem Bearbeitungsdialog mit alphanumerischen Feldern verschieben sie den Cursor.
- In einer Liste blättern sie vorwärts bzw. rückwärts durch die Listeneinträge.
- In einer Tabelle verschieben sie die Auswahlleiste horizontal.
- In Fenstern oder Dialogfeldern mit horizontaler Scrollleiste verschieben sie die **Scrollleiste**

## **5.1.8 HF-Eingang 50** Ω

Stellen Sie HF-Signale von einem an den R&S FPL1000angeschlossenen Messobjekt bereit, die dann in einer HF-Messung analysiert werden. Schließen Sie das Messobjekt über ein Kabel mit einem geeigneten Steckverbinder an den "HF-Eingang" des R&S FPL1000 an. Der Eingang darf nicht überlastet werden. Die zulässigen Höchstwerte sind dem Datenblatt zu entnehmen.

Siehe auch [Kapitel 4.14, "Hinweise zum Messplatz", auf Seite 34.](#page-33-0)

## **5.1.9 GEN-Ausgang 50** Ω

Stellt einen Signalausgang vom (optionalen) internen Generator bereit (Option R&S FPL1-B9 Interner Generator erforderlich). Die Ausgangspegel liegen im Bereich von -60 dBm bis +10 dBm, mit einer Auflösung von 0,1 dB. Details finden Sie im Datenblatt.

## **5.2 Rückseitenansicht**

Die folgende Abbildung zeigt die Rückseite des R&S FPL1000. In den nachfolgenden Abschnitten werden die einzelnen Elemente ausführlich beschrieben.

### **R&S Geräteübersicht** ®**FPL1000**

Rückseitenansicht

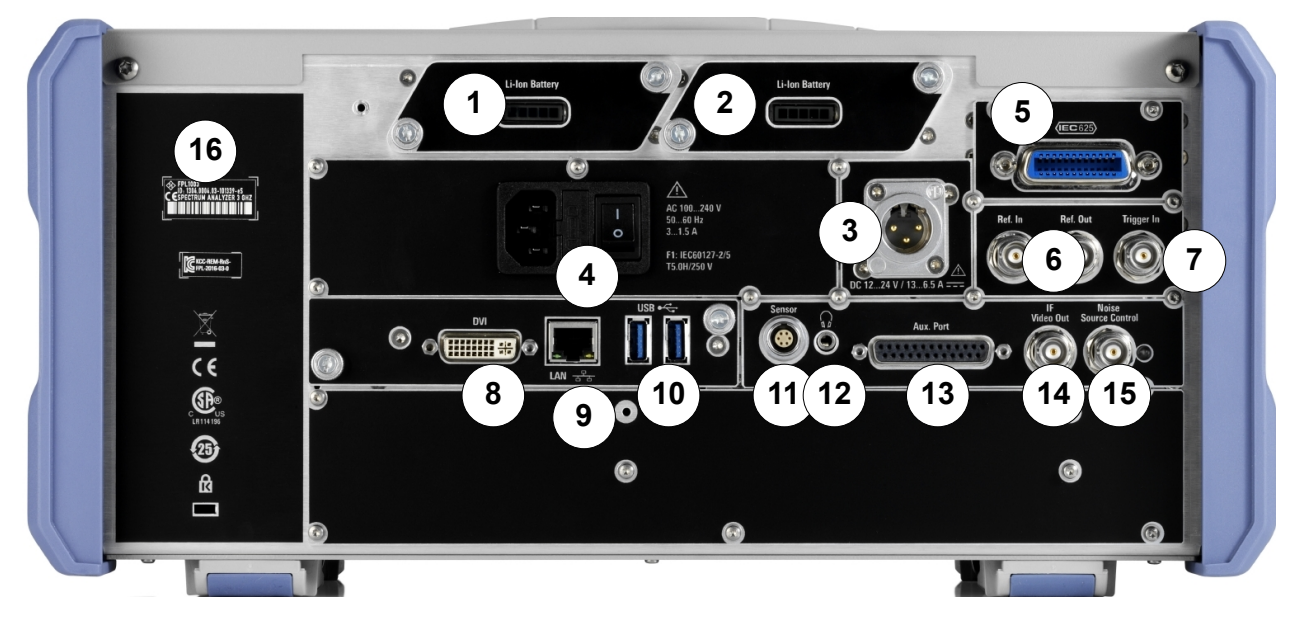

#### *Bild 5-3: Rückseitenansicht*

1+2 = Wechselbare, wiederaufladbare Li-Ionen-Batterie-Packs

- 3 = Gleichstromnetzanschluss
- 4 = Wechselstromnetzanschluss und Netzschalter mit Sicherung
- 5 = GPIB (IEC 625)-Schnittstelle
- 6 = Referenztaktanschlüsse
- 7 = Triggereingangsanschluss
- 8 = "DVI"-Anschluss für externen Bildschirm
- $9 = .LAN$ "-Anschluss
- $10 =$   $\sqrt{ }$ USB" (3.0)-Anschlüsse
- 11 = Anschluss für NRP-Leistungsmesskopf \*)
- 12 = Kopfhöreranschluss \*)
- 13 = Aux. Port  $*)$
- 14 =  $\sqrt{F/V}$ IDEO OUT"-Anschluss \*)
- 15 = NOISE SOURCE CONTROL \*)
- 16 = Geräte-ID mit Seriennummer und anderen Kennzeichnungen

\*) Option R&S FPL1-B5 Zusätzliche Schnittstellen erforderlich

Die Bedeutung der Kennzeichnungen am R&S FPL1000 wird i[nKapitel 1.2,](#page-11-0) ["Kennzeichnungen am R&S](#page-11-0) FPL1000", auf Seite 12 beschrieben.

### **5.2.1 Li-Ionen-Batterie-Packs und DC-Netzanschluss**

Mit dem Li-Ionen-Batterie-Pack (Option R&S FPL1-B31) kann der R&S FPL1000 unabhängig von einem AC- oder DC-Netzteil betrieben werden. Das Gerät kann

zwei Li-Ionen-Batterie-Packs aufnehmen, die beide über das AC- oder DC-Netzteil geladen werden können.

Sicherheitsinformationen zu Batterien finden Sie unter ["Batterien sicher handha](#page-9-0)ben" [auf Seite 10.](#page-9-0)

Als Alternative ist ein DC-Netzteilanschluss verfügbar (Option R&S FPL1-B30). Es können DC-Netzteile von +12 V bis +24 V und von 13 A bis 6,5 A verwendet werden. Das folgende Diagramm zeigt die Pinbelegung des Anschlusses:

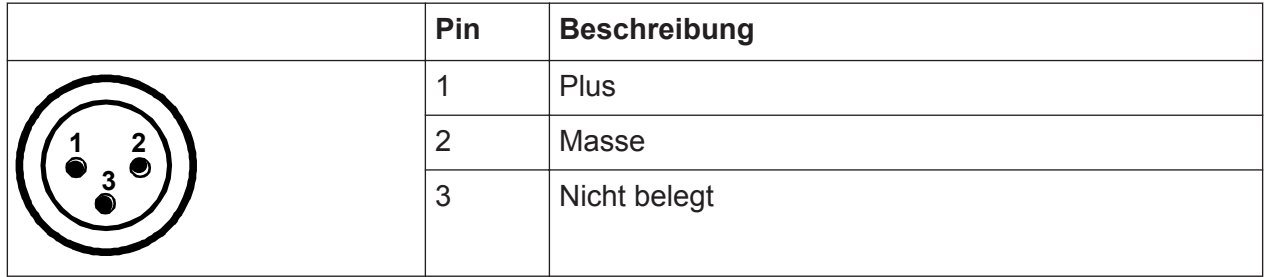

Wird ein externes Netzteil zur Versorgung des Geräts mit DC-Schutzkleinspannung (SELV) verwendet, müssen die Anforderungen für verstärkte/doppelte Isolierung gemäß DIN/EN/IEC 61010 (UL 3111, CSA C22.2 Nr. 1010.1) oder DIN/EN/IEC 60950 (UL 1950, CSA C22.2 Nr. 950) erfüllt werden. Stellen Sie Strombegrenzung gemäß DIN EN 61010-1 Anhang F2.1 bereit.

Siehe auch ["An die Spannungsversorgung anschließen"](#page-8-0) auf Seite 9.

## **5.2.2 Netzanschluss und Netzschalter**

Der Netzanschluss und der Netzstecker befinden sich in einer Einheit auf der Rückseite des Geräts.

Funktion des Netzschalters:

Stellung 1: Das Gerät ist in Betrieb.

Stellung O: Das gesamte Gerät ist von der Stromversorgung getrennt.

Details finden Sie unter["An die Spannungsversorgung anschließen"](#page-8-0) auf Seite 9 und in [Kapitel 4.5, "An die Spannungsversorgung anschließen", auf Seite 21.](#page-20-0)

## **5.2.3 GPIB-Schnittstelle**

Die optionale GPIB-Schnittstelle (R&S FPL1-B10) entspricht den Anforderungen nach IEEE488 und SCPI. Über die Schnittstelle kann ein Computer zur Fernsteu-

Erste Schritte 1323.1602.03 ─ 07 **45**

erung angeschlossen werden. Für die Verbindung wird ein geschirmtes Kabel empfohlen.

Weitere Informationen finden Sie im Bedienhandbuch unter "Setting Up Remote Control".

## **5.2.4 Ref. In / Ref. Out**

Über den Anschluss Ref. In wird ein externes Referenzsignal in den R&S FPL1000 eingespeist.

Über den Anschluss Ref. Out kann der R&S FPL1000 anderen Geräten, die an dieses Gerät angeschlossen sind, ein Referenzsignal zur Verfügung stellen.

Es sind mehrere Anschlüsse für die verschiedenen Referenzsignale verfügbar:

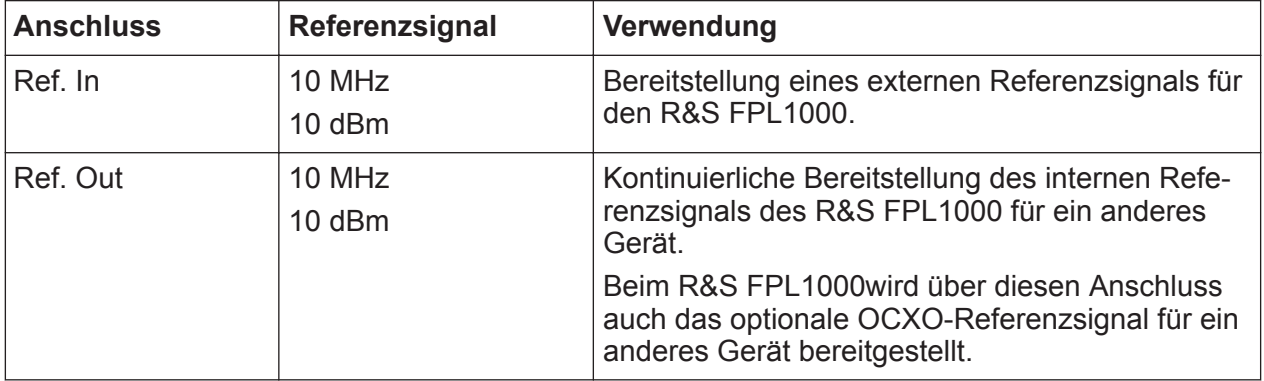

## **5.2.5 Trigger In**

Verwenden Sie die Anschlussbuchse Trigger In als Eingang für einen externen Trigger oder Gate-Daten. Auf diese Weise können Sie die Messung mithilfe eines externen Signals steuern. Der Spannungspegel beträgt 1,4 V. Die normale Eingangsimpedanz beträgt 10 kΩ.

## **5.2.6 DVI**

Für eine vergrößerte Anzeige können Sie über den Anschluss DVI (Digital Visual Interface) einen externen Monitor oder ein anderes Anzeigegerät an den R&S FPL1000 anschließen.

<span id="page-46-0"></span>Details hierzu finden Sie in [Kapitel 4.9, "Externen Monitor anschließen",](#page-26-0) [auf Seite 27.](#page-26-0)

## **5.2.7 LAN**

Der R&S FPL1000 ist mit einer Netzwerkschnittstelle ausgestattet und kann mit einem Ethernet-LAN (Local Area Network) verbunden werden. Die Netzwerkkarte arbeitet mit einer 1-GBit-Ethernet-Schnittstelle gemäß IEEE 802.3u. Ein Crossover-Kabel ist daher nicht erforderlich (dank der Auto-MDI(X)-Funktion).

Aufgrund seiner Belegung eignet sich der RJ-45-Stecker für UTP/STP-Kabel mit verdrillten Doppelleitungen der Kategorie 5 in einer Sternkonfiguration (UTP ist die englische Abkürzung für *ungeschirmte Doppelleitungen*, STP steht für *geschirmte Doppelleitungen*).

Sofern der Netzwerkadministrator Ihnen die geeigneten Rechte zugewiesen und die Konfiguration der Windows-Firewall angepasst hat, können Sie die Schnittstelle zum Beispiel wie folgt nutzen:

- Übertragung von Daten zwischen einer Steuereinheit und dem Messgerät, z. B. zum Ausführen eines Fernsteuerungsprogramms
- Zugriff auf oder Steuerung der Messung von einem fernen Computer aus über die Anwendung "Remote Desktop" (oder ein ähnliches Tool)
- Anschluss externer Netzwerkgeräte (z. B. Drucker)
- Übertragung von Daten von und zu einem fernen Computer, z. B. Verwendung von Netzwerkordnern

Details finden Sie im Bedienhandbuch des R&S FPL1000.

## **5.2.8 USB**

An der Rückseite befinden sich zwei zusätzliche USB-Buchsen (Standard 3.0) für den Anschluss von Geräten wie eine Tastatur, eine Maus oder einen Speicherstick (siehe auch Kapitel 5.2.8, "USB", auf Seite 47).

## **5.2.9 Sensor-Anschluss**

Die LEMOSA-Buchse wird für den Anschluss von Leistungsmessköpfen der R&S -Familie NRP-Zxy verwendet. Eine detaillierte Auflistung der unterstützten Messköpfe finden Sie im Datenblatt.

Rückseitenansicht

Details zur Konfiguration und Verwendung von Leistungsmessköpfen finden Sie im Bedienhandbuch.

Dieser Anschluss wird mit der Option R&S FPL1-B5 ( "Zusätzliche Schnittstellen" ) bereitgestellt.

### **5.2.10 Aux. Port**

Ein 25-poliger D-SUB-Anschluss, der als Ein- und Ausgang für Low-Voltage TTL-Steuersignale (max. 5 V) verwendet wird. Dieser Anschluss wird mit der Option R&S FPL1-B5 ( "Zusätzliche Schnittstellen" ) bereitgestellt.

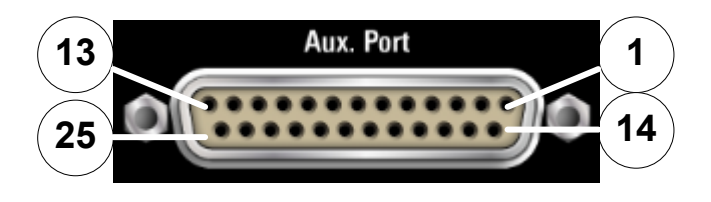

### **ACHTUNG**

### **Kurzschlussgefahr**

Beachten Sie stets die vorgegebene Anschlussbelegung. Ein Kurzschluss kann das Gerät beschädigen.

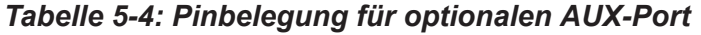

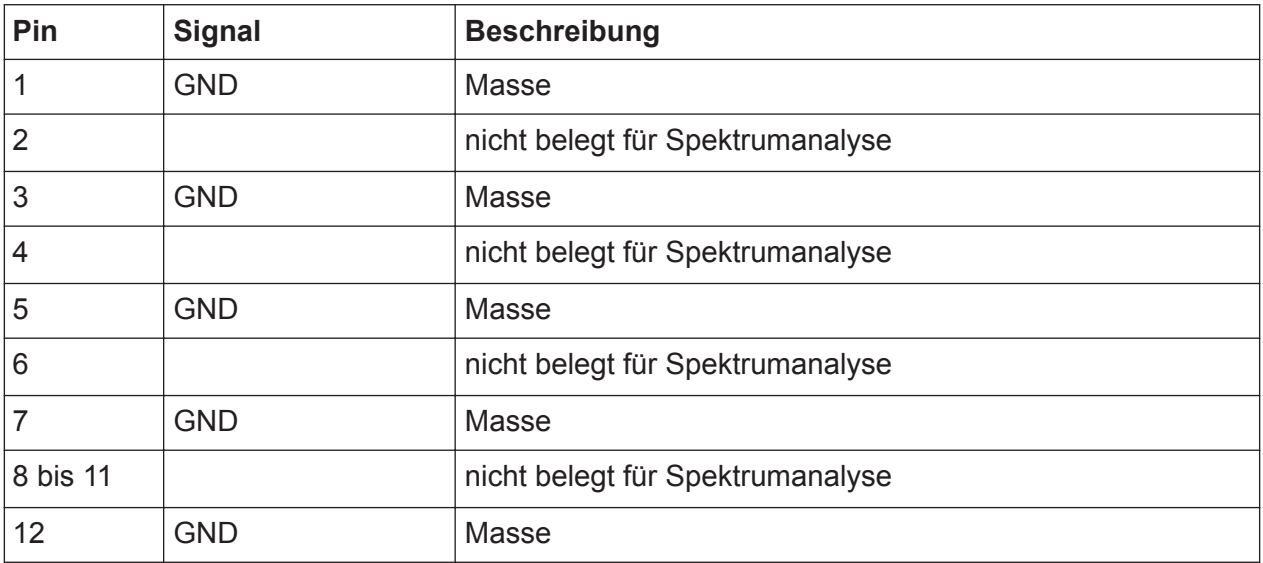

### **R&S Geräteübersicht** ®**FPL1000**

Rückseitenansicht

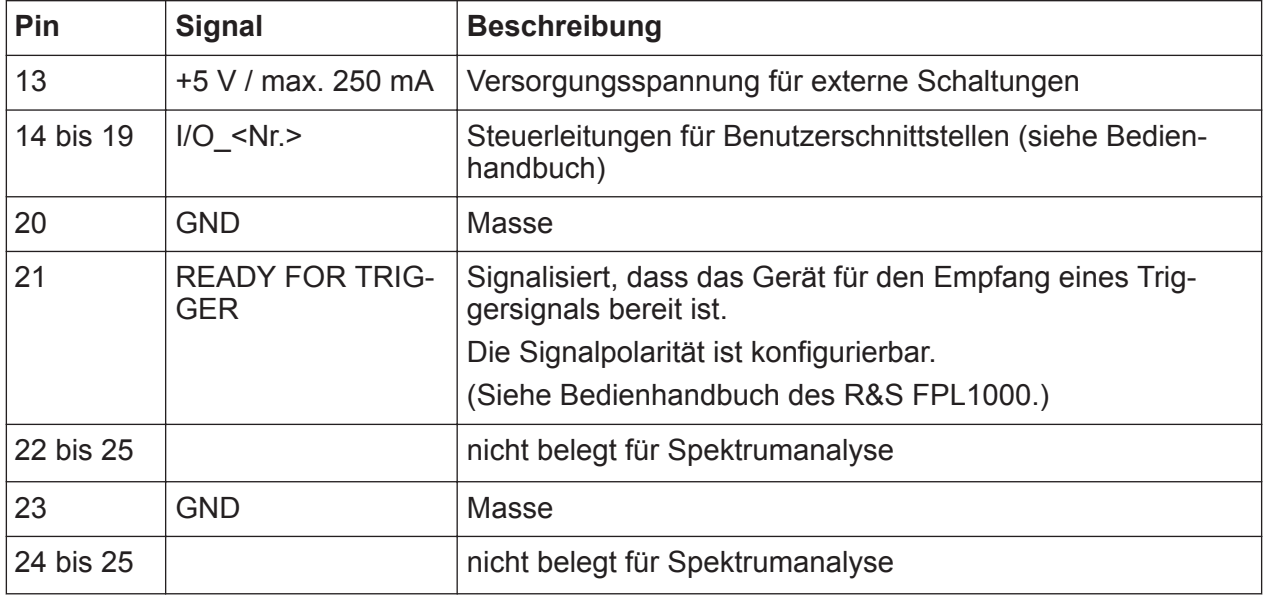

## **5.2.11 IF/Video Out**

Die BNC-Buchse kann in der Spektrum-Anwendung für verschiedene Ausgaben verwendet werden:

- Zwischenfrequenzausgang mit ca. 20 MHz
- Videoausgang (1 V)

Welcher Ausgang bereitgestellt wird, wird in der Software festgelegt ("Overview"  $(\ddot{\cup}$  bersicht) > ... Output " (Ausgang)).

Dieser Anschluss ist nur verfügbar, wenn die Option R&S FPL1-B5 installiert ist.

Details finden Sie im Bedienhandbuch.

## **5.2.12 Kopfhöreranschluss**

Der R&S FPL1000 verfügt über Demodulatoren für AM-, FM- und PM-Signale, die an den Kopfhöreranschluss weitergeleitet werden können. Mit Kopfhörern oder einem externen Lautsprecher, angeschlossen an der 3,5 mm-Kopfhörerbuchse, kann das angezeigte Signal akustisch identifiziert werden.

Dieser Anschluss ist nur verfügbar, wenn die Option R&S FPL1-B5 installiert ist.

Beachten Sie die Sicherheitsinformationen unter ["Kopfhörer anschließen"](#page-10-0) [auf Seite 11.](#page-10-0)

Details finden Sie im Bedienhandbuch.

## **5.2.13 Noise Source Control**

Über den Anschluss Noise Source Control wird die Versorgungsspannung für eine externe Rauschquelle bereitgestellt. Nutzen Sie ihn beispielsweise zum Messen des Rauschmaßes und der Verstärkung von Verstärkern und frequenzumsetzenden Geräten.

Dieser Anschluss ist nur verfügbar, wenn die Option R&S FPL1-B5 installiert ist.

Konventionelle Rauschquellen erfordern eine Spannung von +28 V für ihre Einschaltung bzw. von 0 V für ihre Ausschaltung. Der Ausgang ist mit maximal 100 mA belastbar.

## **5.2.14 Geräte-ID**

Die eindeutige Gerätekennung ist auf einem Barcode-Etikett an der Rückseite des R&S FPL1000angegeben.

Sie besteht aus der Bestellnummer des Geräts und einer Seriennummer.

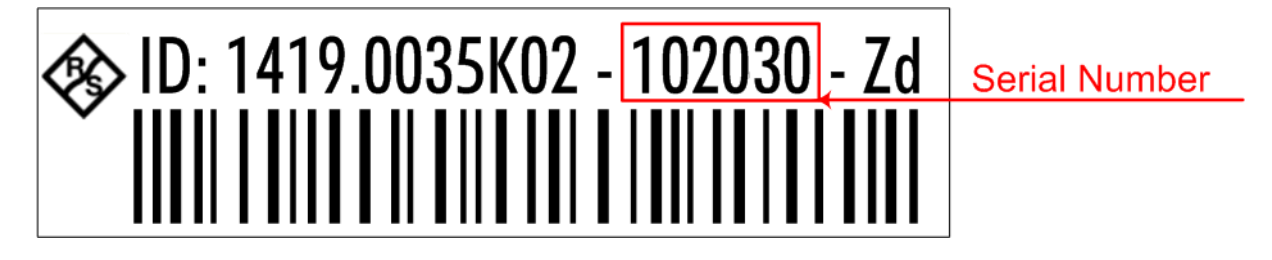

Die serielle ID dient zur Angabe des Standardgerätenamens in folgendem Format:

<Typ><Variante>-<Seriennummer>

Beispiel: FPL1003-123456

Der Gerätename ist für die Herstellung einer Verbindung mit dem Gerät in einem LAN erforderlich.

Ein einfaches Signal messen

# <span id="page-50-0"></span>6 Erste Messungen

Dieses Kapitel führt schrittweise in die wichtigsten Funktionen und Einstellungen des R&S FPL1000 ein. Die vollständige Beschreibung der Funktionen und ihrer Verwendung finden Sie im Bedienhandbuch des R&S FPL1000. Die grundlegenden Betriebsfunktionen des Geräts werden in [Kapitel 7, "Bedienung des Geräts",](#page-73-0) [auf Seite 74](#page-73-0) beschrieben.

### **Voraussetzungen**

● Das Gerät ist eingerichtet, mit dem Stromnetz verbunden und wurde gestartet, wie in [Kapitel 4, "Betriebsvorbereitung", auf Seite 17](#page-16-0) beschrieben.

Für die ersten Messungen wird das interne Kalibriersignal genutzt, sodass Sie keine zusätzliche Signalquelle und keine zusätzlichen Geräte benötigen. Machen Sie sich mit den folgenden Funktionen vertraut:

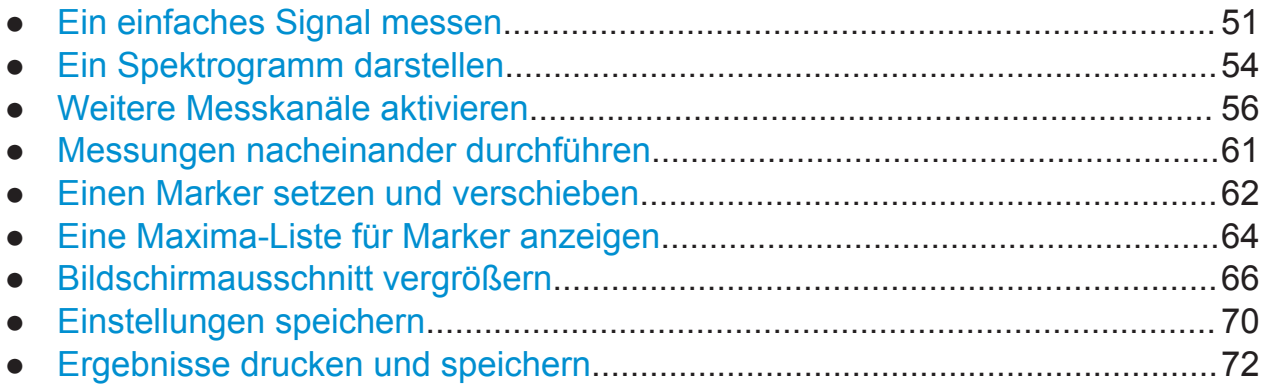

## **6.1 Ein einfaches Signal messen**

Wir beginnen mit der Messung eines einfachen Signals und verwenden dabei das interne Kalibriersignal als Eingangssignal.

### **Das interne 50-MHz-Kalibriersignal darstellen**

- 1. Drücken Sie die Taste [Preset], um mit einem definierten Gerätestatus zu starten.
- 2. Drücken Sie die Taste [Setup].
- 3. Tippen Sie auf den Softkey "Service + Support".

- 4. Tippen Sie auf die Registerkarte "Calibration Signal" (Kalibriersignal).
- 5. Tippen Sie auf die Option "Calibration Frequency RF" (Kalibrierfrequenz HF). Übernehmen Sie für die Frequenz die Voreinstellung 50 MHz.
- 6. Schließen Sie das Dialogfeld.

Das Kalibriersignal wird nun an den HF-Eingang des R&S FPL1000 gesendet. Standardmäßig wird ein kontinuierlicher Frequenz-Sweep durchgeführt, sodass das Spektrum des Kalibriersignals nun im Diagramm als Standardpegel über der Frequenz angezeigt wird.

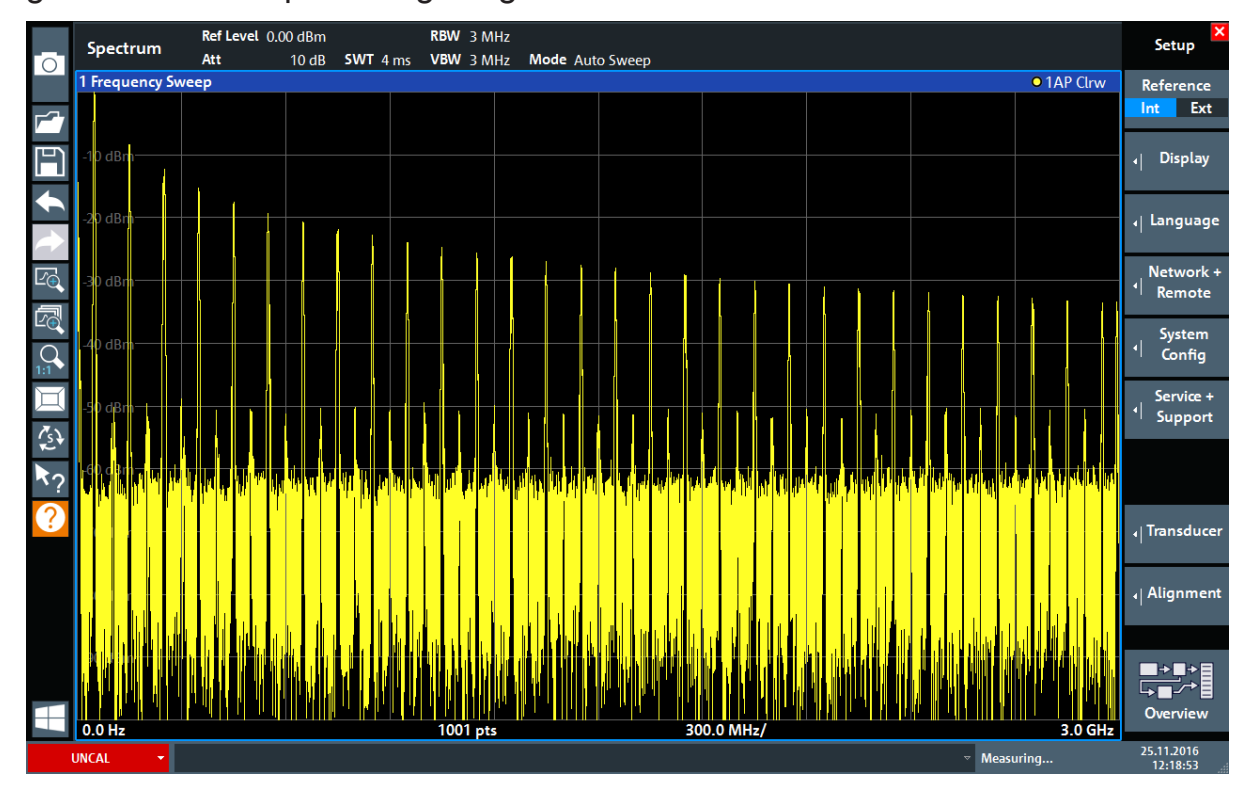

*Bild 6-1: Kalibriersignal als HF-Eingang*

### **Aufwärmzeit des Geräts**

Nach dem Einschalten benötigt das Gerät zunächst eine gewisse Aufwärmzeit. Eine Meldung in der Statusleiste ("Instrument warming up...") zeigt an, dass die Betriebstemperatur noch nicht erreicht ist. Warten Sie, bis diese Meldung nicht mehr angezeigt wird, bevor Sie mit der Messung beginnen.

### **Die Anzeige optimieren**

Um die Anzeige des Kalibriersignals zu optimieren, lassen sich die wichtigsten Messeinstellungen anpassen.

- 1. Mittenfrequenz auf die Kalibrierfrequenz einstellen:
	- a) Tippen Sie auf den Softkey "Overview" (Übersicht), um die "Overview" (Übersicht) der Konfiguration anzuzeigen.
	- b) Tippen Sie auf die Schaltfläche "Frequency" (Frequenz).
	- c) Geben Sie im Feld "Center" (Mittenfrequenz) den Wert *50* über den Ziffernblock auf der Frontplatte ein.
	- d) Drücken Sie die Taste "MHz" neben dem Ziffernblock.
- 2. Darstellbreite auf 20 MHz verkleinern:
	- a) Geben Sie im Feld "Span" (Darstellbreite) des Dialogfelds "Frequency" (Frequenz) den Wert *20 MHz* ein.
	- b) Schließen Sie das Dialogfeld "Frequency" (Frequenz).
- 3. Messkurve mitteln, um Rauschen zu entfernen:
	- a) Tippen Sie in der "Overview" (Übersicht) der Konfiguration auf die Schaltfläche "Analysis" (Analyse).
	- b) Wählen Sie auf der Registerkarte "Traces" (Messkurven) den Messkurvenmodus "Average" (Mittelung) aus.
	- c) Geben Sie den Wert für "Average Count" (Mittelungsanzahl)ein: *100*.
	- d) Schließen Sie das Dialogfeld "Analysis" (Analyse).

Die Anzeige des Kalibriersignals ist nun optimiert. Das Maximum bei der Mittenfrequenz (= Kalibrierfrequenz) 50 MHz ist deutlich zu erkennen.

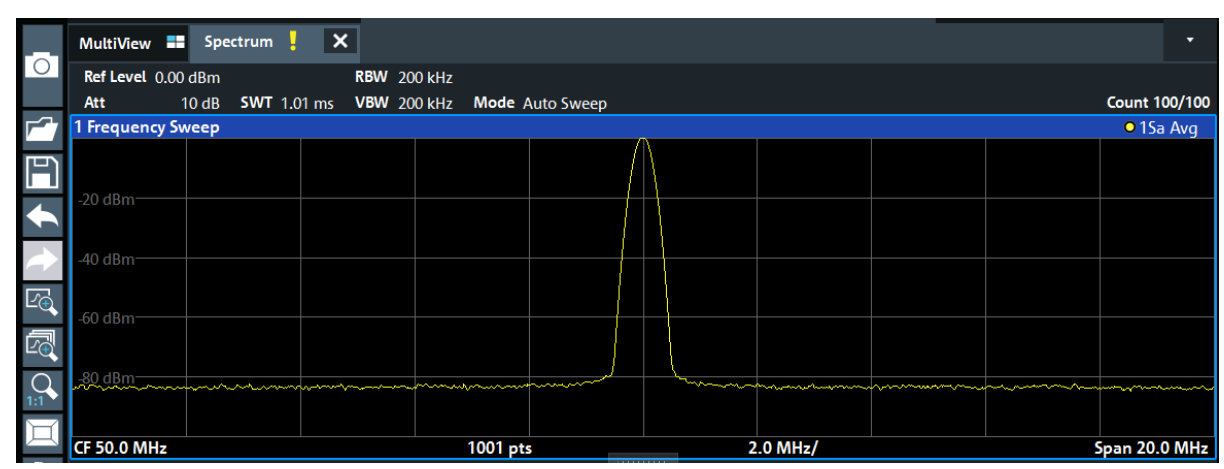

*Bild 6-2: Kalibriersignal bei optimierten Einstellungen für die Anzeige*

#### Ein Spektrogramm darstellen

## <span id="page-53-0"></span>**6.2 Ein Spektrogramm darstellen**

Neben der normalen Anzeige des Spektrums als "Pegel über der Frequenz" kann der R&S FPL1000 die Messdaten auch als Spektrogramm darstellen. Ein Spektrogramm zeigt die Veränderung der Spektraldichte eines Signals über die Zeit an. Die X-Achse zeigt die Frequenz an und die Y-Achse die Zeit. Als dritte Größe wird der Leistungspegel durch unterschiedliche Farben dargestellt. Somit ist erkennbar, wie sich die Signalstärke bei verschiedenen Frequenzen im zeitlichen Verlauf verändert.

- 1. Tippen Sie auf den Softkey "Overview" (Übersicht), um das Dialogfeld für die allgemeine Konfiguration aufzurufen.
- 2. Tippen Sie auf die Schaltfläche "Display Config" (Anzeigekonfiguration). Der SmartGrid-Modus wird aktiviert und die Auswertungsleiste mit den verfügbaren Auswertungsverfahren wird angezeigt.

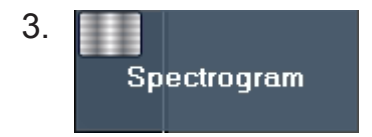

Ziehen Sie das "Spectrogram" (Spektrogramm)-Symbol aus der Auswertungsleiste in den Diagrammbereich. Der blaue Bereich zeigt an, dass das neue Diagramm die vorherige Spektrumdarstellung ersetzen würde. Das Spektrum soll jedoch nicht ersetzt werden. Ziehen Sie deshalb das Symbol in die untere Hälfte des Bildschirms, um stattdessen ein Fenster hinzuzufügen.

### Ein Spektrogramm darstellen

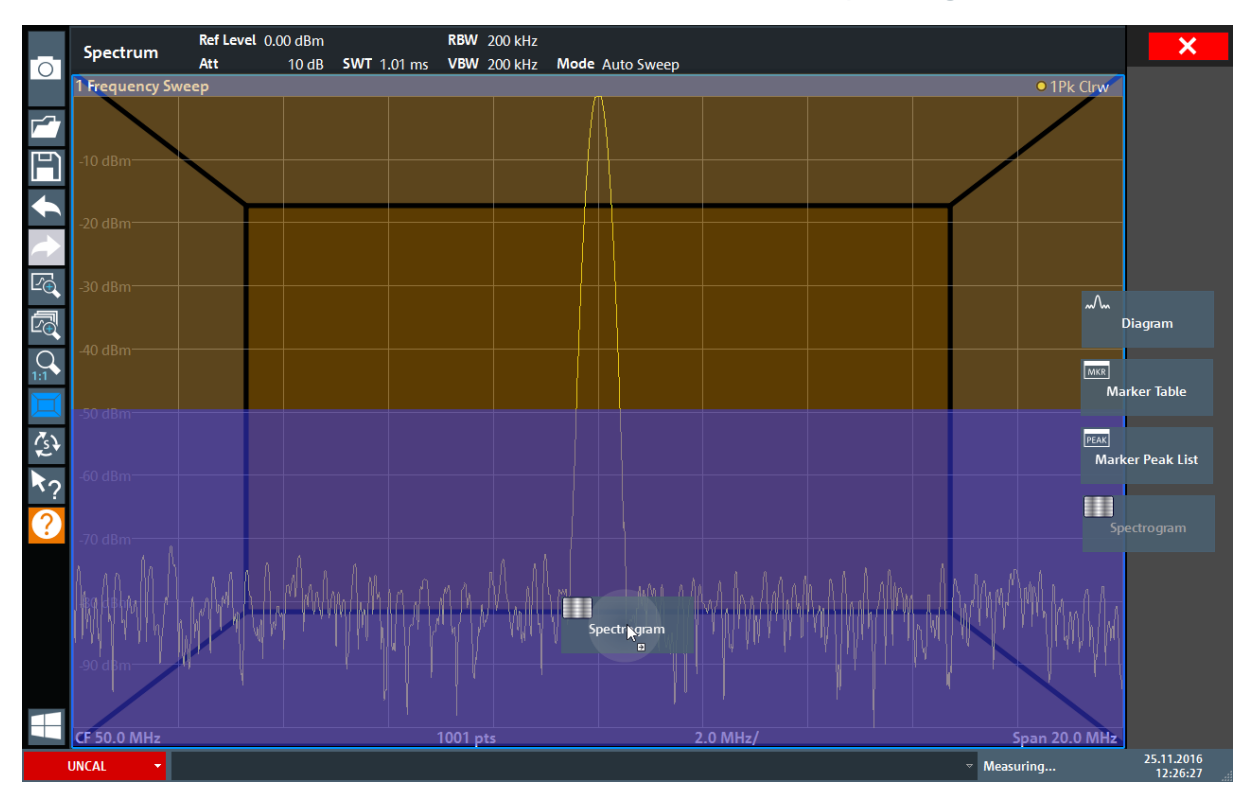

*Bild 6-3: Ein Spektrogramm zur Anzeige hinzufügen*

Legen Sie das Symbol ab.

4. Beenden Sie den SmartGrid-Modus, indem Sie in der rechten oberen Ecke der Symbolleiste auf das Symbol "Close" (Schließen) tippen.

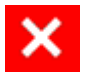

5. Schließen Sie die "Overview" (Übersicht).

Sie sehen das Spektrogramm im Vergleich zur normalen Spektrumanzeige. Da das Kalibriersignal über die Zeit stabil bleibt, ändert sich die Farbe zur Darstellung der Leistung an einer bestimmten Frequenz über die Zeit betrachtet nicht, d. h., vertikal tritt keine farbliche Änderung auf. Die Legende am oberen Rand des Spektrogrammfensters gibt an, für welche Leistungspegel die Farben stehen.

Weitere Messkanäle aktivieren

<span id="page-55-0"></span>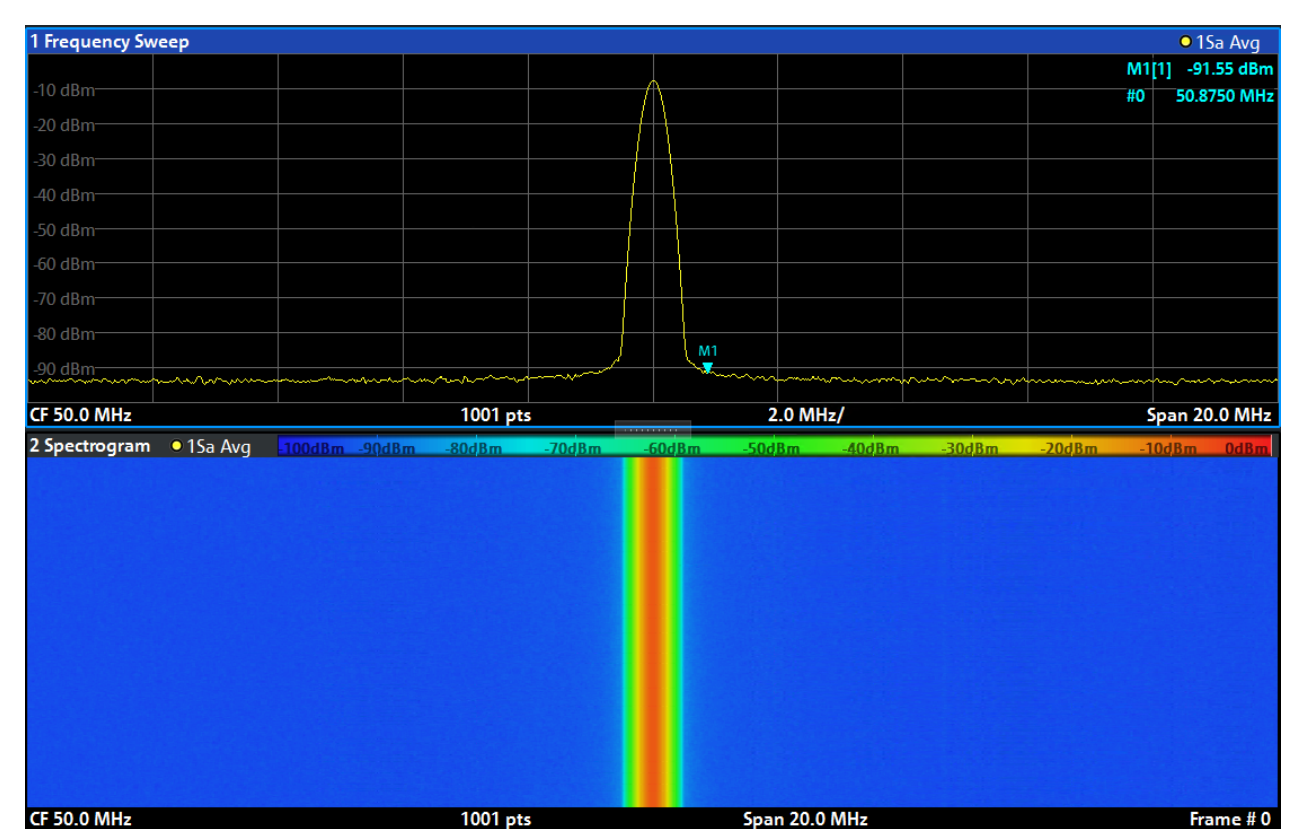

*Bild 6-4: Spektrogramm des Kalibriersignals*

## **6.3 Weitere Messkanäle aktivieren**

Der R&S FPL1000 verfügt über mehrere Messkanäle, d. h., Sie können verschiedene Messkonfigurationen gleichzeitig einrichten und dann automatisch von einer Kanalkonfiguration zur nächsten schalten, um die Messungen nacheinander durchzuführen. Um dies zu demonstrieren, werden weitere Messkanäle für einen anderen Frequenzbereich, eine Zero Span-Messung und eine I/Q-Analyse aktiviert.

### **Weitere Messkanäle aktivieren**

- 1. Drücken Sie die Taste [Mode] auf der Frontplatte.
- 2. Tippen Sie auf der Registerkarte "New Channel Setup" (Neue Kanalkonfiguration) im Dialogfeld "Mode" (Betriebsart) auf die Schaltfläche "Spectrum" (Spektrum).

### Weitere Messkanäle aktivieren

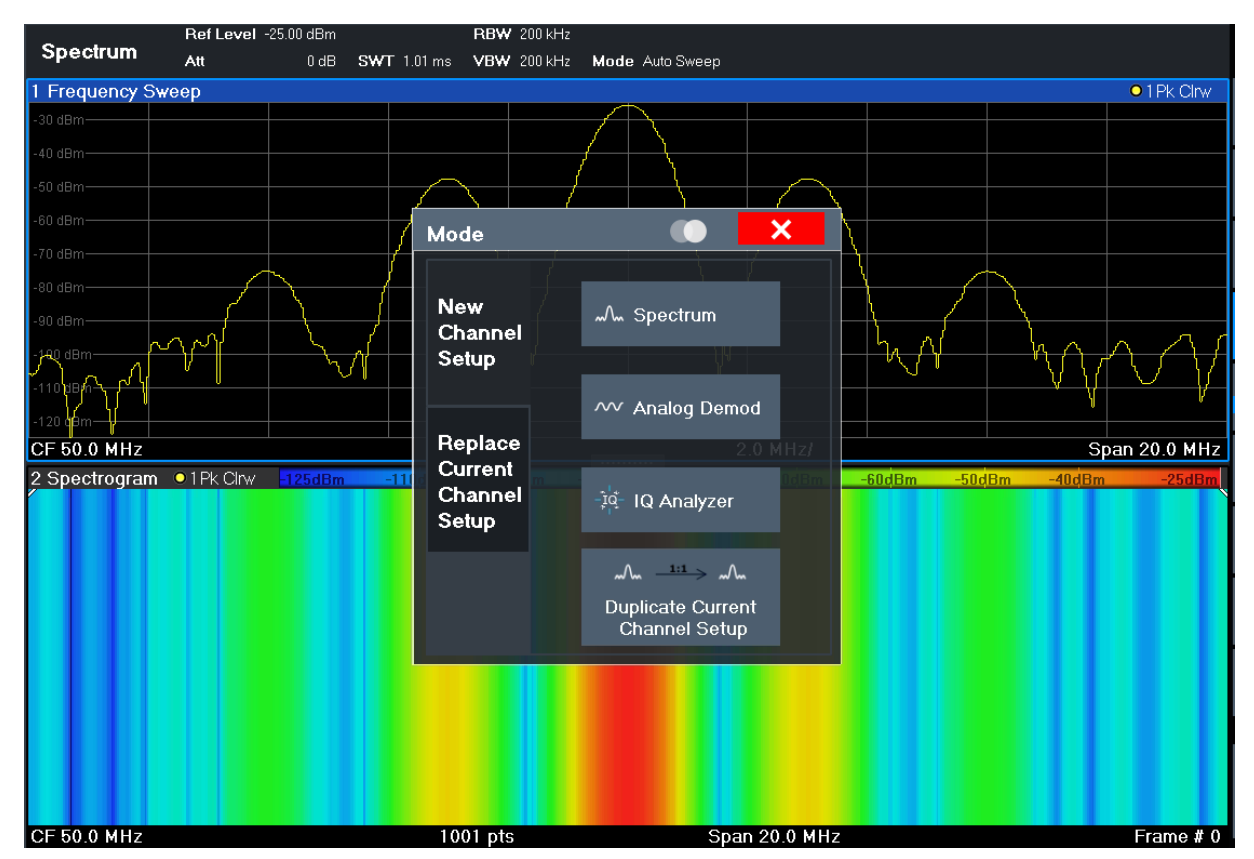

*Bild 6-5: Neuen Messkanal hinzufügen*

3. Ändern Sie den Frequenzbereich für diese Spektrumdarstellung: Stellen Sie im Dialogfeld "Frequency" (Frequenz) die Mittenfrequenz auf *500 MHz* und die **Darstellbreite** auf *1 GHz* ein.

### Weitere Messkanäle aktivieren

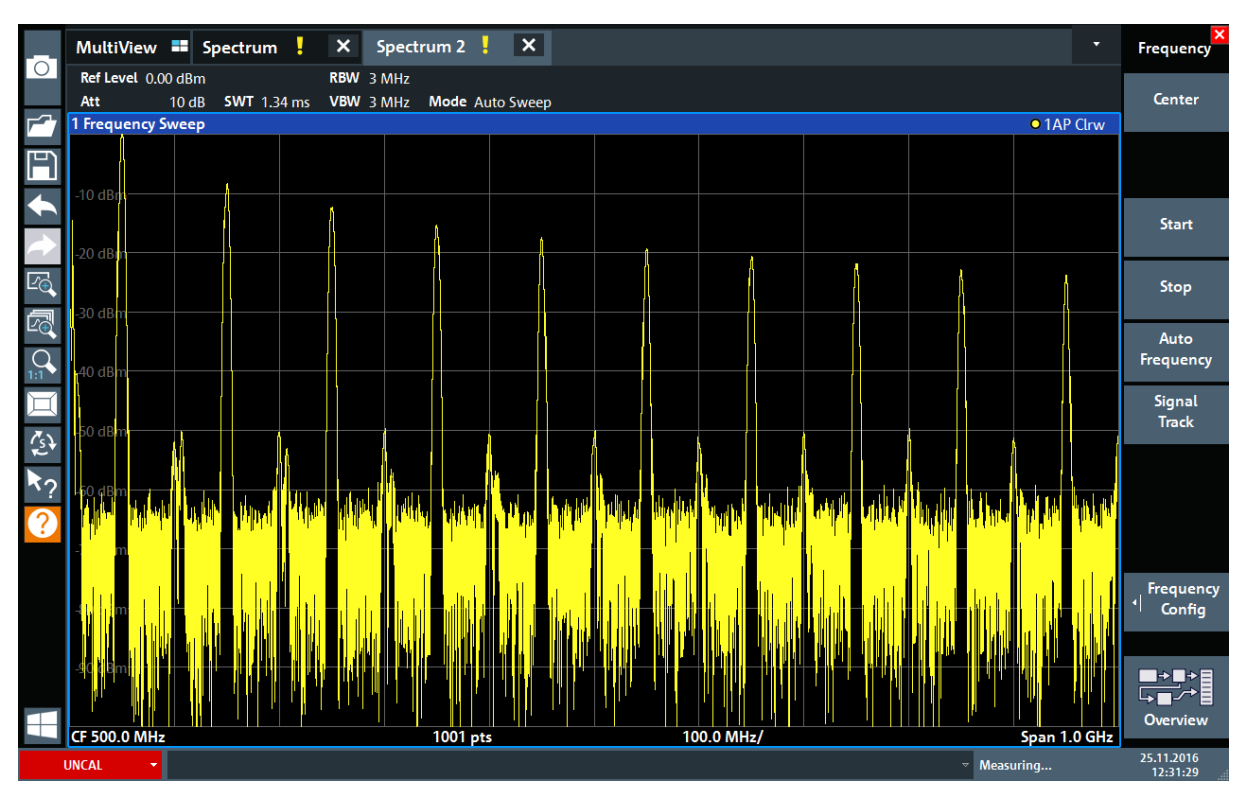

*Bild 6-6: Frequenzspektrum des Kalibriersignals mit größerer Darstellbreite*

- 4. Wiederholen Sie die vorhergehenden Schritte, um ein drittes Spektrumfenster zu aktivieren.
- 5. Ändern Sie den Frequenzbereich für diese Spektrumdarstellung: Stellen Sie im Dialogfeld "Frequency" (Frequenz) die **Mittenfrequenz** auf 50 MHz ein und tippen Sie auf "Zero Span".
- 6. Erhöhen Sie den Referenzpegel, sodass Sie den Pegel des Kalibriersignals bei 1 dBm sehen können.
	- a) Setzen Sie im Dialogfeld "Amplitude" den Wert für "Reference Level" (Referenzpegel) auf *+10 dBm*.

Da das Kalibriersignal über die Zeit stabil bleibt, wird bei der Darstellung des Pegels in Abhängigkeit von der Zeit eine Gerade angezeigt.

### Weitere Messkanäle aktivieren

| $\circ$                      |                                         | MultiView <b>=</b> Spectrum ! | $\pmb{\times}$ | Spectrum 2   X Spectrum 3   X |          |  |                           | $\overline{\phantom{a}}$ | $\overline{\mathbf{x}}$<br>Frequency |
|------------------------------|-----------------------------------------|-------------------------------|----------------|-------------------------------|----------|--|---------------------------|--------------------------|--------------------------------------|
|                              | Ref Level 10.00 dBm<br>Att<br>Zero Span | 20 dB $\bullet$ SWT 1.01 ms   | • RBW 1 MHz    | VBW 1 MHz                     |          |  |                           | <b>o</b> 1AP Clrw        | Center                               |
| ┏<br>F                       |                                         |                               |                |                               |          |  |                           |                          |                                      |
|                              | $0$ dBm                                 |                               |                |                               |          |  |                           |                          | Start                                |
|                              | $10$ dBm-                               |                               |                |                               |          |  |                           |                          |                                      |
| $\overline{\mathbb{E}}$<br>圆 | 20 dBm                                  |                               |                |                               |          |  |                           |                          | Stop                                 |
|                              | 30 dBm                                  |                               |                |                               |          |  |                           |                          | Auto<br>Frequency                    |
|                              |                                         |                               |                |                               |          |  |                           |                          | Signal<br>Track                      |
| $\hat{\mathcal{E}}$          | 40 dBm                                  |                               |                |                               |          |  |                           |                          |                                      |
| ペク<br>Q                      | 50 dBm                                  |                               |                |                               |          |  |                           |                          |                                      |
|                              | $-60$ dBm                               |                               |                |                               |          |  |                           |                          |                                      |
|                              | $-70$ dBm $-$                           |                               |                |                               |          |  |                           |                          | <b>Frequency</b><br>Ч<br>Config      |
|                              | $-80$ dBm $-$                           |                               |                |                               |          |  |                           |                          |                                      |
|                              |                                         |                               |                |                               |          |  |                           |                          | ■世相<br>Overview                      |
|                              | <b>CF 50.0 MHz</b><br><b>UNCAL</b><br>ы |                               |                |                               | 1001 pts |  | $\triangledown$ Measuring | $101.0 \mu$              | 25.11.2016<br>12:32:31               |

*Bild 6-7: Anzeige des Kalibriersignals im Zeitbereich*

- 7. Richten Sie einen neuen Messkanal für die I/Q-Analyse ein:
	- a) Drücken Sie die Taste [Mode].
	- b) Tippen Sie auf die Schaltfläche "IQ Analyzer" (IQ-Analysator), um einen Messkanal für die I/Q-Analysatoranwendung zu aktivieren.
	- c) Tippen Sie auf den Softkey "Display Config" (Anzeigekonfiguration), um den SmartGrid-Modus zu aktivieren.

#### Weitere Messkanäle aktivieren

d) Ziehen Sie das Symbol "Real/Imag (I/Q)" aus der Auswertungsleiste in das SmartGrid, um die "Magnitude" (Betrag)-Standarddarstellung zu ersetzen.

|                       | MultiView <b>II</b> Spectrum                  | $\mathsf{x}$                   | Spectrum $2$ $\frac{1}{2}$         | $\vert x \vert$<br>Spectrum3 | $\mathsf{x}$ | IQ Analyzer | ⊟×l | ۰                                     | ×                                              |
|-----------------------|-----------------------------------------------|--------------------------------|------------------------------------|------------------------------|--------------|-------------|-----|---------------------------------------|------------------------------------------------|
| $\overline{\circ}$    | Ref Level -3.00 dBm                           |                                | Meas Time 31.281 µs SRate 32.0 MHz |                              |              |             |     | <b>SGL</b>                            |                                                |
| Е                     | $\rightharpoonup$ Att<br>Real/Imag (I/Q) Real | 10 dB Freq 3.75 GHz Rec Length |                                    | 1001                         |              |             |     | $\bullet$ 1AP Clrw                    |                                                |
| F                     |                                               |                                |                                    |                              |              |             |     |                                       |                                                |
|                       |                                               |                                |                                    |                              |              |             |     | $\overline{\mathsf{w}}$               |                                                |
|                       |                                               |                                |                                    |                              |              |             |     |                                       | Magnitude                                      |
| $E_{\bigoplus}$       |                                               |                                |                                    |                              |              |             |     | 'm                                    | Spectrum                                       |
| 囹                     | 50 mV-                                        |                                |                                    |                              |              |             |     |                                       |                                                |
|                       | 100 mV-                                       |                                |                                    |                              |              |             |     | $\Theta$                              | I/Q-Vector                                     |
|                       | $150$ mV-                                     |                                |                                    |                              |              |             |     | $\bullet$ 1AP $\stackrel{\sim}{\sim}$ |                                                |
| $\tilde{\mathcal{E}}$ | Real/Imag (I/Q) Imag                          |                                |                                    |                              |              |             |     |                                       | Real/Imag (I/Q)                                |
|                       |                                               |                                |                                    |                              |              |             |     | MKR                                   |                                                |
|                       |                                               |                                |                                    |                              |              |             |     |                                       | Marker Table                                   |
|                       |                                               |                                |                                    |                              |              |             |     | PEAK                                  | Marker Peak List                               |
|                       |                                               |                                |                                    |                              |              |             |     |                                       |                                                |
|                       | -50 mV-<br>$-100$ mV-                         |                                |                                    | Ķ                            |              |             |     |                                       |                                                |
|                       | $150$ mV $-$                                  |                                |                                    |                              |              |             |     |                                       |                                                |
|                       | CF 3.75 GHz                                   |                                |                                    |                              | 1001 pts     |             |     | $3.13 \,\mathrm{\mu s}$               |                                                |
|                       | <b>UNCAL</b><br>٠                             |                                |                                    |                              |              |             |     | Ready                                 | $\boxed{12}$ <sup>03.03.2017</sup><br>09:21:38 |

*Bild 6-8: Ein Real/Imag-Diagramm für die I/Q-Analyse einfügen*

e) Beenden Sie den SmartGrid-Modus.

Der Messkanal "IQ Analyzer" (IQ-Analysator) zeigt die realen und imaginären Signalanteile in getrennten Fenstern an.

#### **Registerkarte MultiView anzeigen**

Die Registerkarte "MultiView" enthält eine Übersicht über alle aktiven Messkanäle. Sie wird immer angezeigt, wenn mehr als ein Messkanal aktiv ist, und kann nicht geschlossen werden.

► Tippen Sie auf die Registerkarte "MultiView".

Messungen nacheinander durchführen

<span id="page-60-0"></span>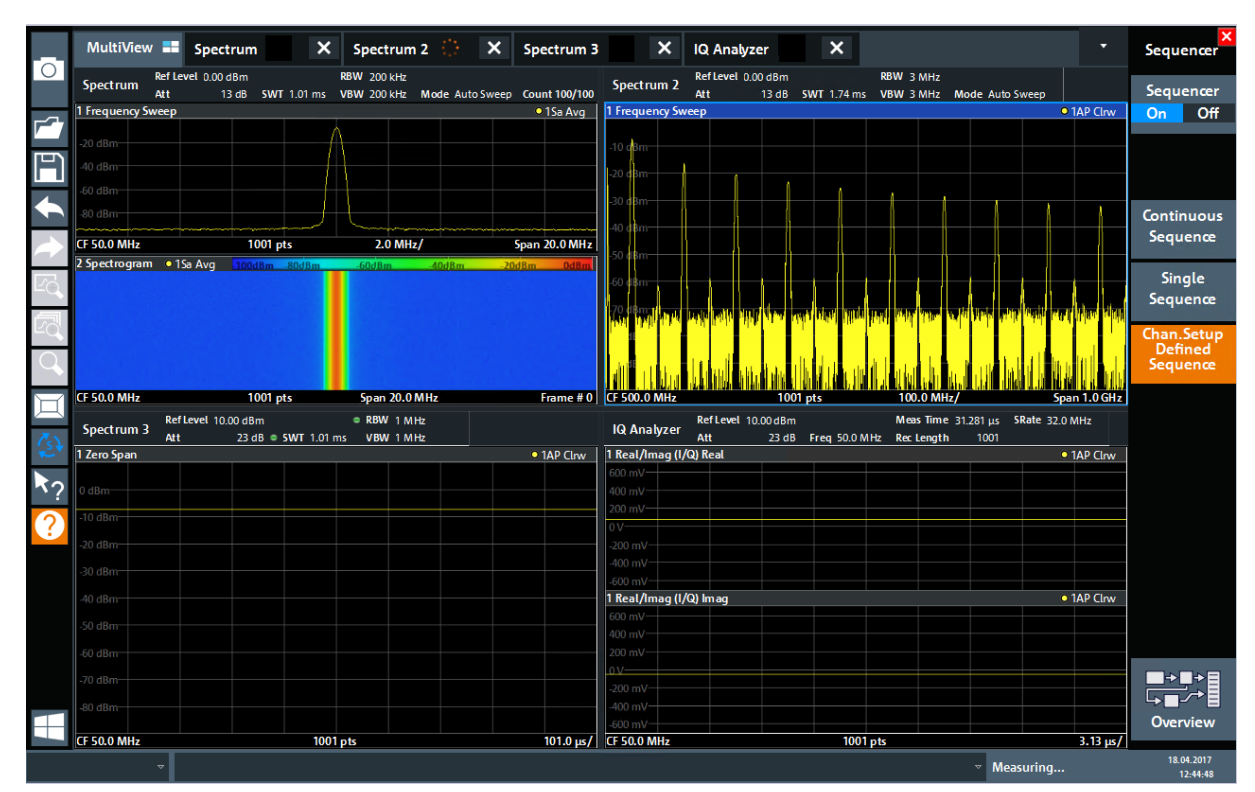

*Bild 6-9: Registerkarte "MultiView"*

## **6.4 Messungen nacheinander durchführen**

Obwohl immer nur eine Messung durchgeführt werden kann, können die in den aktiven Kanalkonfigurationen definierten Messungen sequenziell ausgeführt werden; das heißt: eine nach der anderen, automatisch, entweder einmal oder kontinuierlich.

1. Tippen Sie in der Symbolleiste auf das Symbol "Sequencer" (Sequenzer).

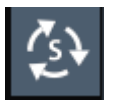

2. Schalten Sie den Softkey "Sequencer" (Sequenzer) im Menü "Sequencer" (Sequenzer) auf "On" (Ein) um.

Es wird eine kontinuierliche Sequenz gestartet, d. h., die einzelnen Kanalkonfigurationsmessungen werden nacheinander durchgeführt, bis der Sequenzer gestoppt wird.

Einen Marker setzen und verschieben

<span id="page-61-0"></span>

|            |                    | MultiView <b>E</b> Spectrum              | $\boldsymbol{\mathsf{x}}$ | Spectrum 2 $\left\langle \cdot \right\rangle$ $\left\  \cdot \right\rangle$ $\left\  \cdot \right\rangle$ |       | Spectrum 3               | $\boldsymbol{\mathsf{x}}$        | <b>IQ Analyzer</b>         | $\boldsymbol{\mathsf{x}}$ |                                |                                             | ٠                 | Sequencer                                |
|------------|--------------------|------------------------------------------|---------------------------|----------------------------------------------------------------------------------------------------|-------|--------------------------|----------------------------------|----------------------------|---------------------------|--------------------------------|---------------------------------------------|-------------------|------------------------------------------|
| $\circ$    | <b>Spectrum</b>    | Ref Level 0.00 dBm<br>Att                |                           | RBW 200 kHz<br>13 dB SWT 1.01 ms VBW 200 kHz Mode Auto Sweep Count 100/100                                |       |                          | Spectrum <sub>2</sub>            | Ref Level 0.00 dBm<br>Att  |                           | RBW 3 MHz                      | 13 dB SWT 1.74 ms VBW 3 MHz Mode Auto Sweep |                   | Sequencer                                |
|            | 1 Frequency Sweep  |                                          |                           |                                                                                                    |       | · 1Sa Avg                | 1 Frequency Sweep                |                            |                           |                                |                                             | <b>• 1AP Clrw</b> | Off<br>On                                |
|            | 20 dBm             |                                          |                           |                                                                                                    |       |                          | $10 \text{ dBm}$                 |                            |                           |                                |                                             |                   |                                          |
|            | 0 dBm              |                                          |                           |                                                                                                    |       |                          |                                  |                            |                           |                                |                                             |                   |                                          |
|            | $50$ dBm           |                                          |                           |                                                                                                    |       |                          |                                  |                            |                           |                                |                                             |                   |                                          |
|            | 80 dBm-            |                                          |                           |                                                                                                    |       |                          |                                  |                            |                           |                                |                                             |                   | Continuous<br>Sequence                   |
|            | <b>CF 50.0 MHz</b> | 2 Spectrogram . 1Sa Avg . 100dBm . 80dBm | 1001 pts                  | 2.0 MHz/<br>60dBm                                                                                         | 40dBm | Span 20.0 MHz<br>$-20dB$ |                                  |                            |                           |                                |                                             |                   |                                          |
|            |                    |                                          |                           |                                                                                                    |       |                          |                                  |                            |                           |                                |                                             |                   | Single                                   |
|            |                    |                                          |                           |                                                                                                    |       |                          |                                  |                            |                           |                                |                                             |                   | Sequence                                 |
|            |                    |                                          |                           |                                                                                                    |       |                          |                                  |                            |                           |                                |                                             |                   | Chan.Setup<br><b>Defined</b><br>Sequence |
|            | <b>CF 50.0 MHz</b> |                                          | 1001 pts                  | Span 20.0 MHz                                                                                             |       | Frame #0                 | <b>CF 500.0 MHz</b>              |                            | 1001 pts                  | 100.0 MHz/                     |                                             | Span 1.0 GHz      |                                          |
|            | Spectrum 3         | Ref Level 10.00 dBm<br>Att               |                           | <b>RBW 1 MHz</b>                                                                                          |       |                          | <b>IQ Analyzer</b>               | Ref Level 10.00 dBm<br>Att |                           | 23 dB Freq 50.0 MHz Rec Length | 1001                                        |                   |                                          |
|            | 1 Zero Span        |                                          |                           |                                                                                                    |       | · 1AP Clrw               | 1 Real/Imag (I/Q) Real           |                            |                           |                                |                                             | · 1AP Clrw        |                                          |
| <b>ATG</b> | dBm                |                                          |                           |                                                                                                    |       |                          | 600 mV<br>$400 \text{ mV}$       |                            |                           |                                |                                             |                   |                                          |
|            | $-10$ dBm          |                                          |                           |                                                                                                    |       |                          | 200 mV                           |                            |                           |                                |                                             |                   |                                          |
| ?          | 20 dBm             |                                          |                           |                                                                                                    |       |                          | $-200$ mV                        |                            |                           |                                |                                             |                   |                                          |
|            | 30 dBm             |                                          |                           |                                                                                                    |       |                          | $-400$ mV                        |                            |                           |                                |                                             |                   |                                          |
|            | $-40$ dBm          |                                          |                           |                                                                                                    |       |                          | 600 mV<br>1 Real/Imag (I/Q) Imag |                            |                           |                                |                                             | • 1AP Clrw        |                                          |
|            | $50$ dBm           |                                          |                           |                                                                                                    |       |                          | 600 mV                           |                            |                           |                                |                                             |                   |                                          |
|            | $-60$ dBm          |                                          |                           |                                                                                                    |       |                          | 400 mV<br>200 mV                 |                            |                           |                                |                                             |                   |                                          |
|            | $-70$ dBm          |                                          |                           |                                                                                                    |       |                          | 01/                              |                            |                           |                                |                                             |                   |                                          |
|            | 80 dBm             |                                          |                           |                                                                                                    |       |                          | -200 mV<br>$-400$ mV             |                            |                           |                                |                                             |                   | ▛▚▛                                      |
|            |                    |                                          |                           |                                                                                                    |       |                          | 600 mV                           |                            |                           |                                |                                             |                   | <b>Overview</b>                          |
|            | <b>CF 50.0 MHz</b> |                                          |                           | 1001 pts                                                                                                  |       | $101.0 \,\mu s$ /        | <b>CF 50.0 MHz</b>               |                            | 1001 pts                  |                                |                                             | $3.13 \,\mu s$    |                                          |

*Bild 6-10: Registerkarte "MultiView" mit aktivem Sequenzer*

88

In Bild 6-10 ist aktuell die Messung "Spectrum 2" (Spektrum 2) aktiv (erkennbar am Symbol "channel active" (Kanal aktiv) in der Registerkartenbezeichnung).

3. Stoppen Sie den Sequenzer, indem Sie erneut auf den Softkey "Sequencer" (Sequenzer) tippen.

## **6.5 Einen Marker setzen und verschieben**

Mithilfe von Markern lässt sich die Position bestimmter Effekte in der Messkurve bestimmen. Am häufigsten werden Marker zur Bestimmung eines Maximums eingesetzt, daher ist dies die Grundeinstellung bei Aktivierung eines Markers. Es soll ein Marker auf den Maximalwert in der ersten Spektrumsmessung gesetzt werden.

#### Einen Marker setzen und verschieben

- 1. Tippen Sie auf der Registerkarte "MultiView" zweimal auf das Fenster "Spectrum" (Spektrum) (Frequenz-Sweep mit Spektrogrammdarstellung), um zum Messkanal "Spectrum" (Spektrum) zurückzukehren.
- 2. Tippen Sie auf die Spektrogrammdarstellung, um den Fokus auf dieses Fenster zu setzen.
- 3. Tippen Sie zweimal auf das Spektrumfenster, um es zu maximieren, da die Spektrogrammdarstellung momentan nicht benötigt wird.
- 4. Drücken Sie die Taste [Run Single] auf der Frontplatte, um durch Einzelmessung eine feste Messkurve zu erhalten, auf die ein Marker gesetzt werden kann.
- 5. Drücken Sie die Taste [Mkr] auf der Frontplatte, um das Menü "Marker" aufzurufen.

Marker 1 wird aktiviert und automatisch auf das Maximum von Messkurve 1 gesetzt. Markerposition und -wert werden im Diagrammbereich als M1[1] angezeigt.

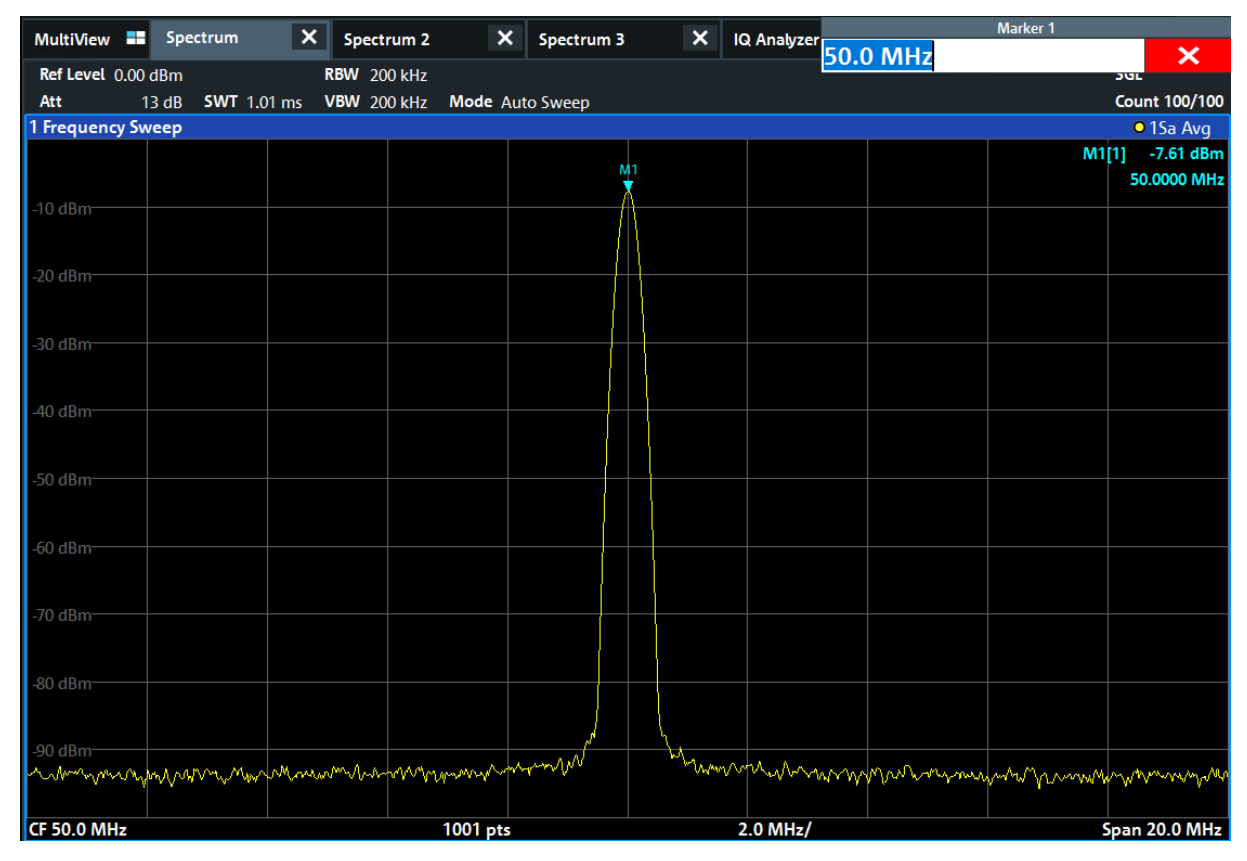

6. Sie können den Marker jetzt verschieben, indem Sie ihn antippen und an eine andere Stelle ziehen. Die aktuelle Position wird durch eine gepunktete blaue

Eine Maxima-Liste für Marker anzeigen

<span id="page-63-0"></span>Linie angezeigt. Verfolgen Sie, wie sich Position und Wert im Markerbereich des Diagramms verändern.

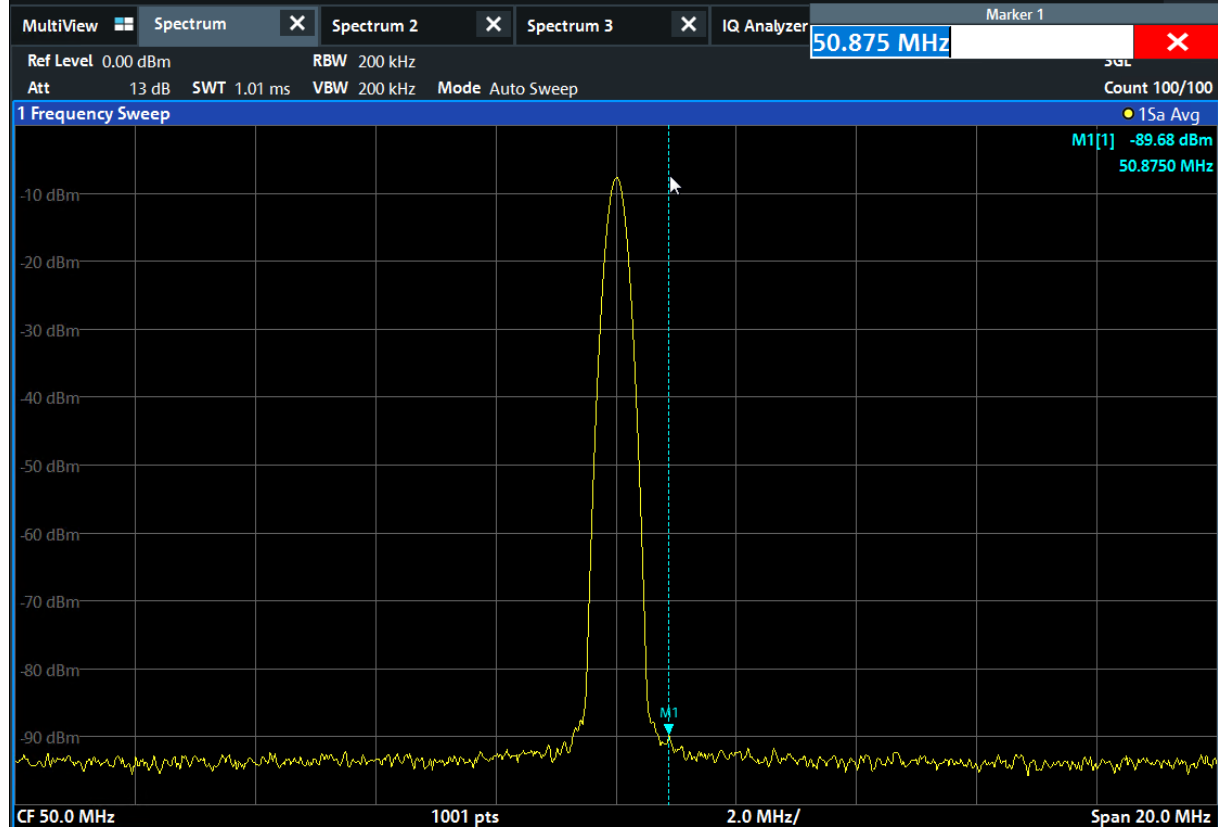

## **6.6 Eine Maxima-Liste für Marker anzeigen**

Über die Maxima-Liste für Marker (Marker Peak List) werden die Frequenzen und Pegel der Maxima im Spektrum automatisch bestimmt. Im Folgenden wird eine Maximal-Liste für Marker für den Messkanal "Spectrum 2" erstellt.

- 1. Tippen Sie auf die Registerkarte "Spectrum 2" (Spektrum 2).
- 2. Drücken Sie die Taste [Run Single] auf der Frontplatte, um eine Einzelmessung durchzuführen und dafür dann die Maxima zu bestimmen.
- 3. Tippen Sie in der Symbolleiste auf das Symbol "SmartGrid", um den SmartGrid-Modus zu aktivieren.

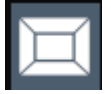

#### Eine Maxima-Liste für Marker anzeigen

- 4. Ziehen Sie das Symbol "Marker Peak List" (Maxima-Liste für Marker) aus der Auswertungsleiste in die untere Bildschirmhälfte, um ein neues Fenster für die Maxima-Liste hinzuzufügen.
- 5. Beenden Sie den SmartGrid-Modus.
- 6. Sie erhalten eine aussagekräftigere Maxima-Liste, beispielsweise ohne Rauschmaxima, wenn Sie eine Schwelle über dem Grundrauschen festlegen:
	- a) Drücken Sie die Taste [Mkr] auf der Frontplatte.
	- b) Tippen Sie auf den Softkey "Marker Config" (Markerkonfiguration) im Menü "Marker".
	- c) Tippen Sie auf die Registerkarte "Search" (Suche) im Dialogfeld "Marker".
	- d) Geben Sie im Feld "Threshold" (Schwelle) den Wert -68 dBm ein.
	- e) Tippen Sie auf das Feld "State" (Status) für "Threshold" (Schwelle), um die Verwendung zu aktivieren. In der Liste werden nur solche Maxima aufgeführt, deren Wert über -90 dBm liegt.
	- f) Schließen Sie das Dialogfeld "Marker".

Die Maxima-Liste für Marker zeigt die zuvor bestimmten Maxima an, die über dem festgelegten Schwellenwert liegen.

Bildschirmausschnitt vergrößern

<span id="page-65-0"></span>

|                    | MultiView <b>II</b> Spectrum                                                                                                   | $* x$            | Spectrum 2 |                 | $\vert x \vert$          |           |              |         |                                                                         |                | ۰                 |
|--------------------|----------------------------------------------------------------------------------------------------|------------------|------------|-----------------|--------------------------|-----------|--------------|---------|-------------------------------------------------------------------------|----------------|-------------------|
| Ref Level 0.00 dBm |                                                                                                    | <b>RBW 3 MHz</b> |            |                 |                          |           |              |         |                                                                         |                | SGL               |
| Att                | <b>SWT</b> 5.2 ms<br>13 dB                                                                                                    | VBW 3 MHz        |            | Mode Auto Sweep |                          |           |              |         |                                                                         |                |                   |
| 1 Frequency Sweep  |                                                                                                    |                  |            |                 |                          |           |              |         |                                                                         |                | <b>o</b> 1AP Clrw |
|                    |                                                                                                    |                  | M          |                 |                          |           |              |         |                                                                         | M1[1]          | $-5.56$ dBm       |
|                    |                                                                                                    |                  |            |                 |                          |           |              |         |                                                                         |                | 999.50 MHz        |
| $-10$ dBm          |                                                                                                    |                  |            |                 |                          |           |              |         |                                                                         |                |                   |
|                    |                                                                                                    |                  |            |                 |                          |           |              |         |                                                                         |                |                   |
| $-20$ dBm          |                                                                                                    |                  |            |                 |                          |           |              |         |                                                                         |                |                   |
|                    |                                                                                                    |                  |            |                 |                          |           |              |         |                                                                         |                |                   |
| $-30$ dBm          |                                                                                                    |                  |            |                 |                          |           |              |         |                                                                         |                |                   |
|                    |                                                                                                    |                  |            |                 |                          |           |              |         |                                                                         |                |                   |
| $-40$ dBm          |                                                                                                    |                  |            |                 |                          |           |              |         |                                                                         |                |                   |
|                    |                                                                                                    |                  |            |                 |                          |           |              |         |                                                                         |                |                   |
| $-50$ dBm          |                                                                                                    |                  |            |                 |                          |           |              |         |                                                                         |                |                   |
|                    |                                                                                                    |                  |            |                 |                          |           |              |         |                                                                         |                |                   |
| $-60$ dBm          |                                                                                                    |                  |            |                 |                          |           |              |         |                                                                         |                |                   |
|                    |                                                                                                    |                  |            |                 | ဒ္ဓ                      |           | ĝ            |         |                                                                         |                |                   |
|                    | را <mark>فر از بر هفریش از ۱۹ یاد او با با با با با با با نام نظر از رو شمرا از با ایگا افتقا است با با نام نشان نام</mark> اه |                  |            |                 | الملحلون المرافق فالحللة |           |              |         | <mark>تن انتقاض الله مع الله الثانية الله الثانية التاريخ التي ت</mark> |                |                   |
|                    |                                                                                                    |                  |            |                 |                          |           |              |         |                                                                         |                |                   |
|                    |                                                                                                    |                  |            |                 |                          |           |              |         |                                                                         |                |                   |
|                    |                                                                                                    |                  |            |                 |                          |           |              |         |                                                                         |                |                   |
|                    |                                                                                                    |                  |            |                 |                          |           |              |         |                                                                         |                |                   |
|                    |                                                                                                    |                  |            |                 |                          |           |              |         |                                                                         |                |                   |
| CF 1.5 GHz         |                                                                                                    |                  |            | 1001 pts        |                          |           | 300.0 MHz/   |         |                                                                         |                | Span 3.0 GHz      |
| 2 Marker Peak List |                                                                                                    |                  |            |                 |                          |           |              |         |                                                                         |                |                   |
| <b>No</b>          | <b>X-Value</b>                                                                                                    |                  |            | <b>Y-Value</b>  |                          | <b>No</b> |              | X-Value |                                                                         | <b>Y-Value</b> |                   |
| 1                  | 999.500000 MHz                                                                                                    |                  |            | $-5.560$ dBm    |                          | 6         | 1.904600 GHz |         |                                                                         | $-67.941$ dBm  |                   |
| $\overline{2}$     | 1.182300 GHz                                                                                                    |                  |            | $-67.115$ dBm   |                          | 7         | 2.000500 GHz |         |                                                                         | $-52.154$ dBm  |                   |
| 3                  | 1.413100 GHz                                                                                                    |                  |            | $-67.665$ dBm   |                          | 8         | 2.456000 GHz |         |                                                                         | -68.754 dBm    |                   |
| 4                  | 1.565900 GHz                                                                                                    |                  |            | $-66,710$ dBm   |                          | 9         | 2.731800 GHz |         |                                                                         | $-67.381$ dBm  |                   |
| 5                  | 1.748800 GHz                                                                                                    |                  |            | $-66.276$ dBm   |                          | 10        | 2.998500 GHz |         |                                                                         | $-61.210$ dBm  |                   |
|                    |                                                                                                    |                  |            |                 |                          |           |              |         |                                                                         |                |                   |

*Bild 6-11: Maxima-Liste für Marker*

## **6.7 Bildschirmausschnitt vergrößern**

Um die Bereiche um die Pegelmaxima genauer zu analysieren, werden die Ausschnitte mit den obersten drei Maxima vergrößert.

1. Tippen Sie in der Symbolleiste auf das Symbol "Multiple Zoom" (Mehrfach-Zoom).

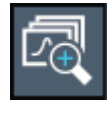

Das hervorgehobene Symbol bedeutet, dass der Mehrfach-Zoom-Modus aktiv ist.

2. Tippen Sie das Diagramm beim ersten Maximum an und ziehen Sie den Finger in die entgegengesetzte Ecke des Zoombereichs. Von der angetippten Stelle bis zur aktuellen Position wird ein weißes Rechteck angezeigt.

Bildschirmausschnitt vergrößern

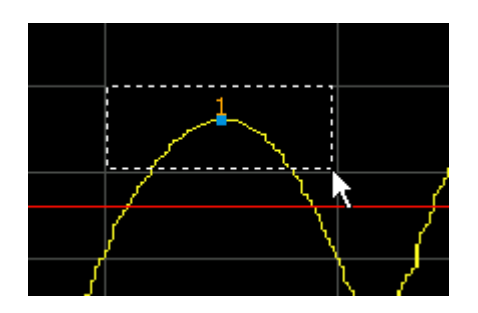

*Bild 6-12: Zoombereich festlegen*

Wenn Sie den Finger wegnehmen, wird der Zoombereich in einem zweiten (Unter-)Fenster vergrößert.

| 1 Frequency Sweep   |        |    |                   | <b>•1AP Clrw</b>     |
|---------------------|--------|----|-------------------|----------------------|
| $0$ dBm-            | 州      |    |                   | $-5.25$ dBm<br>M1[1] |
|                     |        |    |                   | 1.00010 GHz          |
|                     |        |    |                   |                      |
| $L50$ dBm.          |        |    |                   |                      |
| <b>CF 1.45 GHz</b>  |        |    |                   |                      |
|                     |        |    | 11111111111111111 |                      |
|                     |        |    |                   |                      |
| 4 dBm               |        |    |                   |                      |
|                     |        | Мą |                   |                      |
| -6 dBm-             |        |    |                   |                      |
|                     |        |    |                   |                      |
| -8 dBm-             |        |    |                   |                      |
|                     |        |    |                   |                      |
| $-10$ dBm $-$       |        |    |                   |                      |
|                     |        |    |                   |                      |
| $-12$ dBm $-$       |        |    |                   |                      |
|                     |        |    |                   |                      |
|                     |        |    |                   | $+7$                 |
| <b>CF 1.004 GHz</b> | 58 pts |    | 16.8 MHz/         | Span 168.0 MHz       |

*Bild 6-13: Vergrößerte Anzeige im Bereich eines Maximums*

- 3. In [Bild 6-14](#page-67-0) wird die Kurve im vergrößerten Bereich des Maximums durch sehr dicke Linien dargestellt. Grund hierfür ist die zu geringe Anzahl von Sweeppunkten. Die für die vergrößerte Anzeige fehlenden Sweeppunkte werden interpoliert, was zu schlechten Ergebnissen führt. Zur Optimierung der Ergebnisse wird die Anzahl der Sweeppunkte von 1001 (Grundeinstellung) auf 32001 erhöht.
	- a) Drücken Sie die Taste [Sweep] auf der Frontplatte.
	- b) Tippen Sie auf den Softkey "Sweep Config" (Sweepkonfiguration) im Menü "Sweep".
	- c) Geben Sie im Feld "Sweep Points" (Sweeppunkte) den Wert 32001 ein.
	- d) Schließen Sie das Dialogfeld "Bandwidth" (Bandbreite).
	- e) Drücken Sie die Taste [Run Single] auf der Frontplatte, um einen neuen Durchlauf mit der größeren Anzahl von Sweeppunkten zu starten.

### Bildschirmausschnitt vergrößern

<span id="page-67-0"></span>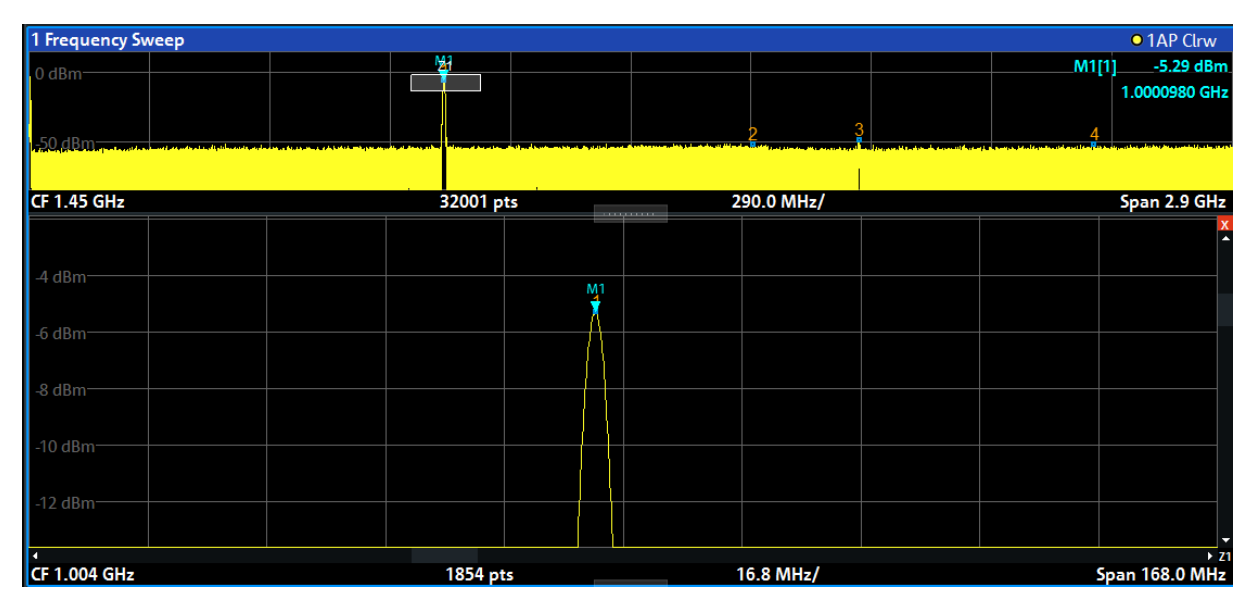

*Bild 6-14: Vergrößerte Anzeige im Bereich des Maximums mit größerer Anzahl von Sweeppunkten*

Die Messkurve ist nun sehr viel genauer.

Bildschirmausschnitt vergrößern

4. Tippen Sie erneut auf das Symbol "Multiple Zoom" (Mehrfach-Zoom) in der Symbolleiste und legen Sie einen Zoombereich um die Marker M2, M3 und M4 fest.

|               | MultiView <b>E</b> Spectrum                         | $\vert x \vert$<br>$* x$<br>Spectrum 2                                                             |                       |                              | Ξ                          | Sweep                              |
|---------------|-----------------------------------------------------|----------------------------------------------------------------------------------------------------|-----------------------|------------------------------|----------------------------|------------------------------------|
| $\circ$       | Ref Level 15.00 dBm                                 | RBW 3 MHz                                                                                          |                       |                              | SGL                        | Continuous                         |
|               | Att<br>28 dB<br><b>SWT</b> 32.1 ms                  | VBW 3 MHz<br>Mode Auto Sweep                                                                       |                       |                              |                            | Sweep                              |
|               | <b>Frequency Sweep</b>                              |                                                                                                    |                       |                              | • 1AP Clrw                 |                                    |
|               | $0$ dBm-                                            | ŊН                                                                                                 |                       |                              | M1[1]<br>$-5.21$ dBm       | Single                             |
|               |                                                     |                                                                                                    | <b>Z2</b>             | Z <sub>3</sub>               | 1.0000980 GHz              | Sweep                              |
|               | $50$ dBm $\pm$                                      |                                                                                                    | $\overline{2}$        |                              |                            |                                    |
|               |                                                     |                                                                                                    |                       |                              |                            |                                    |
|               | <b>CF 1.45 GHz</b>                                  | 32001 pts                                                                                          |                       | 290.0 MHz/                   | Span 2.9 GHz               |                                    |
| LG            |                                                     | $X$ <sub>430</sub> dBm                                                                             | .                     | $x_{M1}$                     |                            | Continue<br>Single                 |
|               |                                                     |                                                                                                    |                       | A                            |                            | Sweep                              |
| 囨             | 4 dBm<br>M                                          |                                                                                                    |                       | -35 dBm                      |                            | <b>Sweep Time</b>                  |
|               |                                                     | $-35$ dBm $-$                                                                                      |                       |                              |                            | Auto                               |
|               | -6 dBm                                              |                                                                                                    |                       | -40 dBm-                     |                            |                                    |
|               |                                                     | $-40$ dBm-                                                                                         |                       |                              |                            | <b>Sweep Time</b><br><b>Manual</b> |
| $\mathcal{L}$ | -8 dBm-                                             |                                                                                                    |                       | 45 dBm-                      |                            |                                    |
|               |                                                     | 45 dBm                                                                                             |                       |                              |                            | Sweep                              |
|               | $-10$ dBm $-$                                       |                                                                                                    |                       |                              |                            | Count                              |
|               |                                                     | $-50$ dBm                                                                                          |                       | $-50$ dBm                    |                            |                                    |
|               | $-12$ dBm                                           |                                                                                                    |                       |                              |                            |                                    |
|               |                                                     | u<br>$+ 71.4$                                                                                      |                       | .-55.dBm-1<br>$+ 72 +$       | $+73$                      |                                    |
|               |                                                     | CF 1.004 GHz 1854 pts 16.8 MHz/Span 168.0 MHz CF 1.6722723 89 8.11  Span 81.064021 CF 1.992605 103 |                       |                              | 9.41  Span 94.138863       | Sweep                              |
|               | 2 Marker Peak List                                  |                                                                                                    |                       |                              |                            | 4<br>Config                        |
|               | X-Value<br><b>No</b>                                | Y-Value                                                                                            | <b>No</b>             | X-Value                      | Y-Value                    |                                    |
|               | 1.000061 GHz<br>1<br>$\overline{2}$<br>1.669940 GHz | $-5.215$ dBm<br>-50.632 dBm                                                                        | 3<br>4                | 2.000077 GHz<br>2.849569 GHz | -48.881 dBm<br>-51.619 dBm |                                    |
|               |                                                     |                                                                                                    |                       |                              |                            | Ð                                  |
|               |                                                     |                                                                                                    |                       |                              |                            | <b>Overview</b>                    |
|               |                                                     |                                                                                                    |                       |                              |                            |                                    |
|               | ▲                                                   |                                                                                                    | Instrument warming up |                              | Ready<br>▾                 | 09.03.2017<br>08:10:26             |

*Bild 6-15: Mehrere Zoomfenster*

5. Tippen Sie erneut auf das Symbol "Multiple Zoom" (Mehrfach-Zoom) in der Symbolleiste und legen Sie einen Zoombereich um den Marker M5 fest.

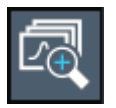

6. Ziehen Sie zum Vergrößern des dritten Zoomfensters den "splitter" (Teiler) zwischen den Fenstern nach links oder rechts oder nach oben oder unten.

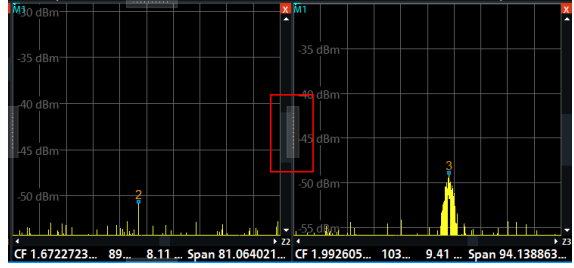

Einstellungen speichern

<span id="page-69-0"></span>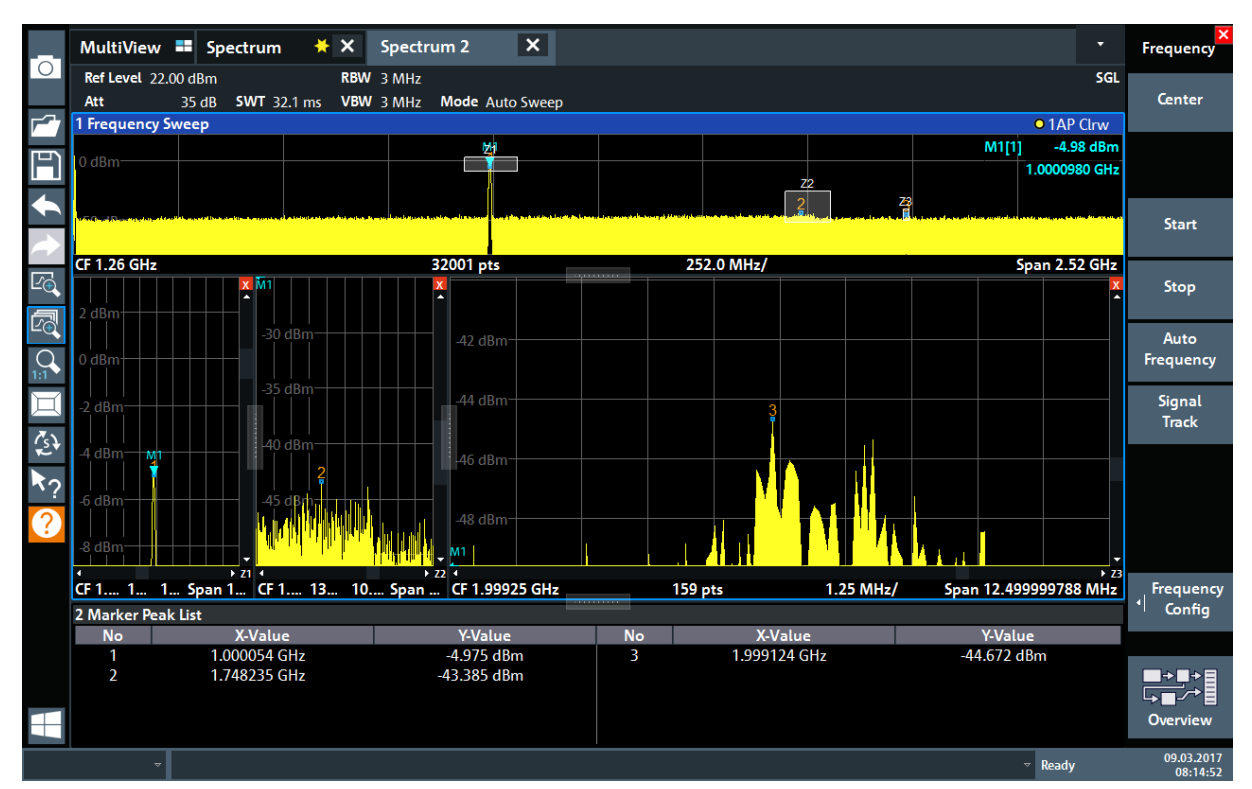

*Bild 6-16: Vergrößertes Zoomfenster*

## **6.8 Einstellungen speichern**

Um die Ergebnisse von Messungen später wiederherstellen zu können, werden die Geräteeinstellungen in einer Datei gespeichert.

### **Geräteeinstellungen in einer Datei speichern**

1. Tippen Sie in der Symbolleiste auf das Symbol "Save" (Speichern).

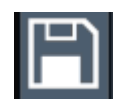

2. Drücken Sie die Tastatur-Taste auf der Frontplatte, um die Bildschirmtastatur anzuzeigen, denn im nächsten Schritt muss Text eingegeben werden.

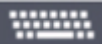

3. Tippen Sie im Dialogfeld "Save" (Speichern) auf das Feld "File Name" (Dateiname) und geben Sie *MyMultiViewSetup* über die Tastatur ein.

Einstellungen speichern

Übernehmen Sie für "File Type" (Dateityp) die Voreinstellung "Instrument with all Channel Setups" (Gerät mit allen Kanalkonfigurationen), um die Konfiguration aller Kanalkonfigurationen zu speichern.

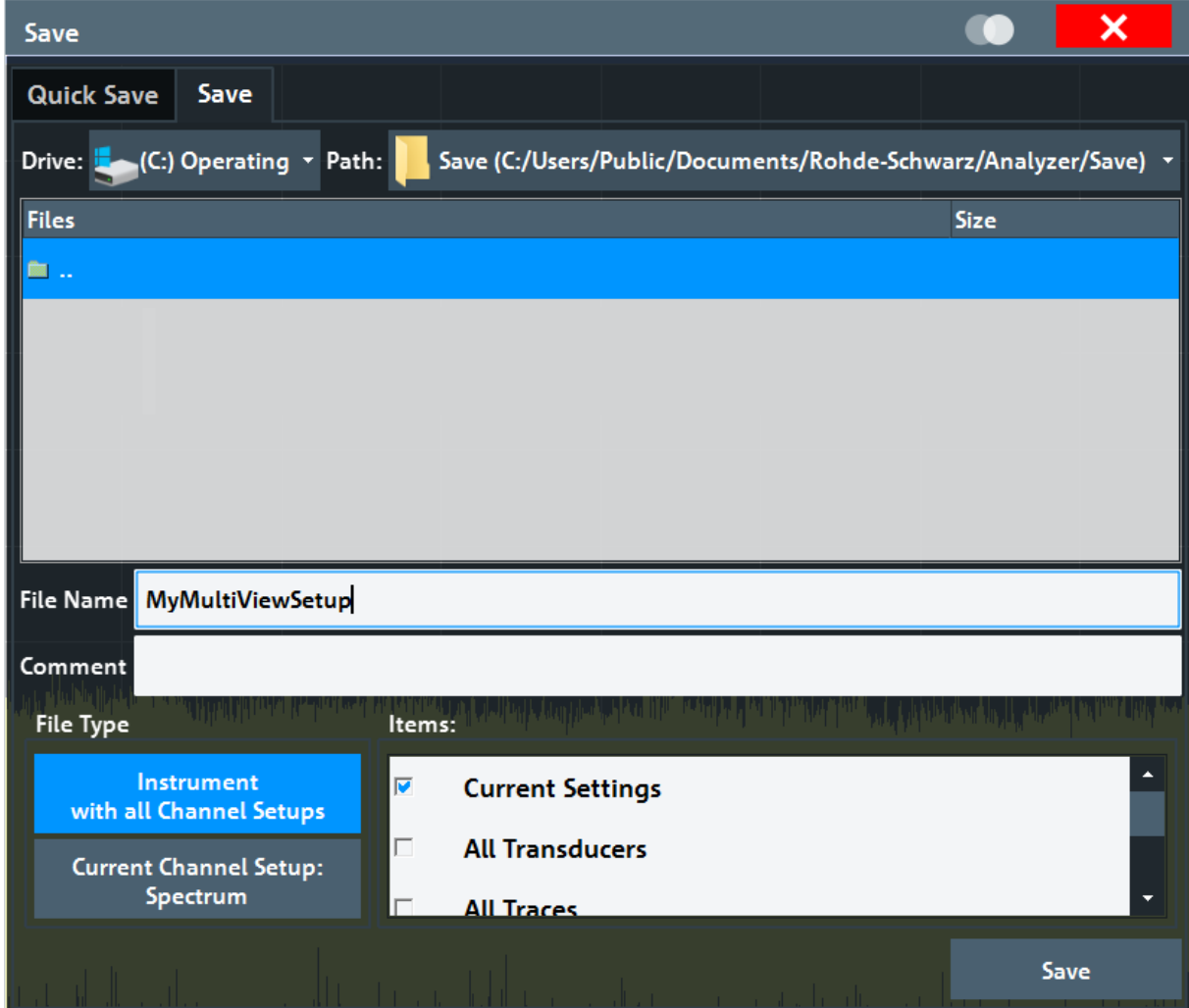

*Bild 6-17: Geräteeinstellungen in einer Datei speichern*

4. Tippen Sie auf die Schaltfläche "Save" (Speichern).

Die Datei MyMultiViewSetup.dfl wird im Standardverzeichnis C:\Users\Public\Documents\Rohde-Schwarz\Analyzer\Save gespeichert.

#### Ergebnisse drucken und speichern

#### <span id="page-71-0"></span>**Gespeicherte Geräteeinstellungen laden**

Unter Verwendung der Datei mit den Einstellungen können Sie die Geräteeinstellungen jederzeit wiederherstellen.

- 1. Drücken Sie zum Wiederherstellen der Grundeinstellungen des Geräts die Taste [Preset], um prüfen zu können, ob die gespeicherten Benutzereinstellungen tatsächlich wiederhergestellt wurden.
- 2. Tippen Sie in der Symbolleiste auf das Symbol "Load" (Laden).

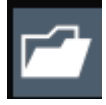

3. Wählen Sie im Dialogfeld "Load" (Laden) die Datei MyMultiViewSetup.dfl im Standardverzeichnis

C:\Users\Public\Documents\Rohde-Schwarz\Analyzer\Saveaus.

4. Tippen Sie auf die Schaltfläche "Load" (Laden).

Alle Geräteeinstellungen werden wiederhergestellt und die Anzeige sollte der Geräteanzeige ähneln, die unmittelbar vor dem Speichern der Einstellungen zu sehen war.

## **6.9 Ergebnisse drucken und speichern**

Nach einer erfolgreichen Messung sollen die Ergebnisse schließlich dokumentiert werden. Zu diesem Zweck werden zuerst die numerischen Kurvendaten exportiert und dann einen Screenshot der grafischen Anzeige erzeugt.

#### **Kurvendaten exportieren**

- 1. Drücken Sie die Taste [Trace] auf der Frontplatte.
- 2. Tippen Sie auf den Softkey "Trace Config" (Messkurvenkonfiguration).
- 3. Tippen Sie auf die Registerkarte "Trace / Data Export" (Messkurven-/Datenexport).
- 4. Tippen Sie auf die Schaltfläche "Export Trace to ASCII File" (Messkurve in ASCII-Datei exportieren).
Ergebnisse drucken und speichern

5. Geben Sie den Dateinamen *MyMultiViewResults* ein.

Die Kurvendaten werden in der Datei MyMultiViewResults.DAT gespeichert.

#### **Einen Screenshot der Anzeige erzeugen**

1. Tippen Sie in der Symbolleiste auf das Symbol "Print immediately" (Sofort drucken).

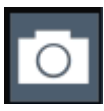

Es wird ein Screenshot der aktuellen Anzeige erzeugt. Bitte beachten Sie, dass die Bildschirmfarben im Ausdruck invertiert sind, um die Druckqualität zu verbessern.

2. Geben Sie im Dialogfeld "Save Hardcopy as" (Hardcopy speichern als) > "Portable Network Graphics (PNG)" einen Dateinamen ein, z. B. *MyMultiViewDisplay*.

Der Screenshot wird in der Datei MyMultiViewDisplay.png gespeichert.

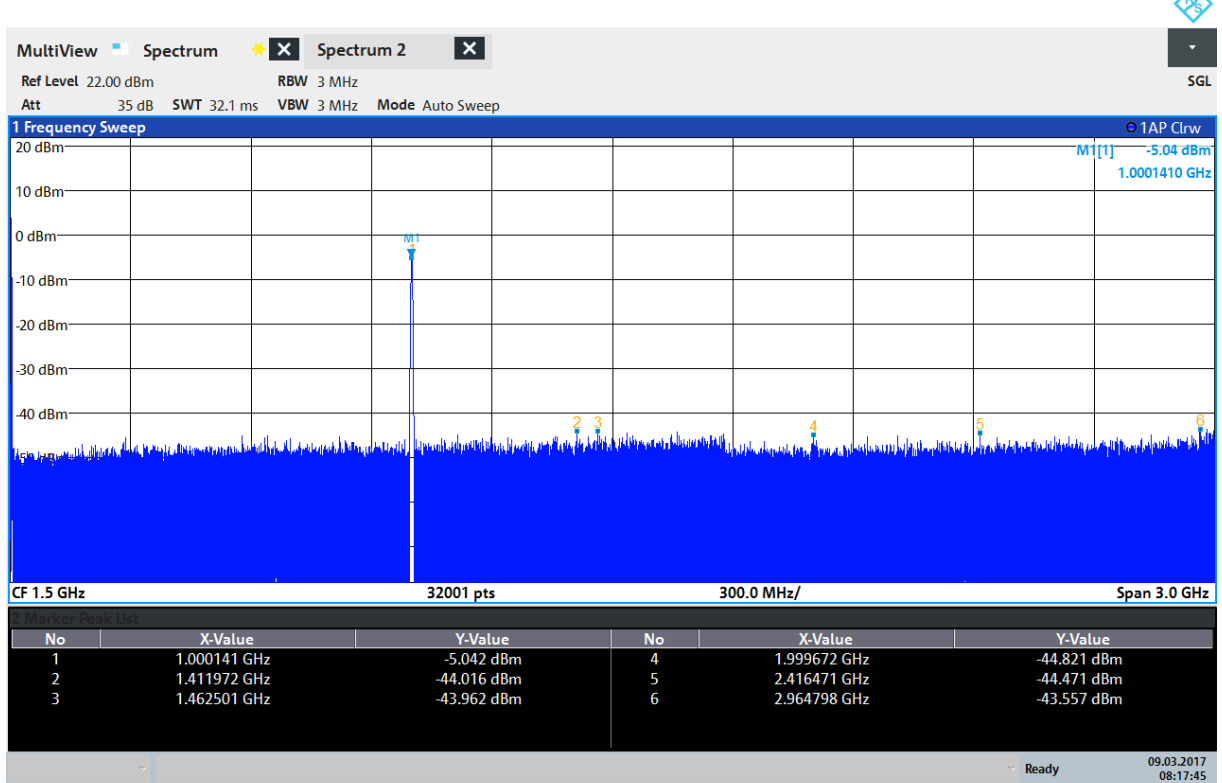

08:17:47 09.03.2017

 $\overline{\mathbf{A}}$ 

# <span id="page-73-0"></span>7 Bedienung des Geräts

Dieses Kapitel gibt eine Übersicht über die Bedienung des R&S FPL1000.

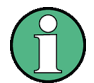

#### **Fernsteuerung**

Es kann nicht nur direkt am Gerät interaktiv mit dem R&S FPL1000 gearbeitet werden, sondern es kann auch von einem entfernen PC aus ferngesteuert werden. Für die Fernsteuerung werden verschiedene Möglichkeiten unterstützt:

- Anschluss des Geräts an ein (LAN-)Netzwerk
- Verwendung der LXI-Browser-Schnittstelle in einem LAN
- Nutzung der Windows-Anwendung Remote Desktop in einem LAN
- Anschluss eines Computers über die GPIB-Schnittstelle

Die Konfiguration der Fernsteuerschnittstellen wird im Bedienhandbuch des R&S FPL1000 beschrieben.

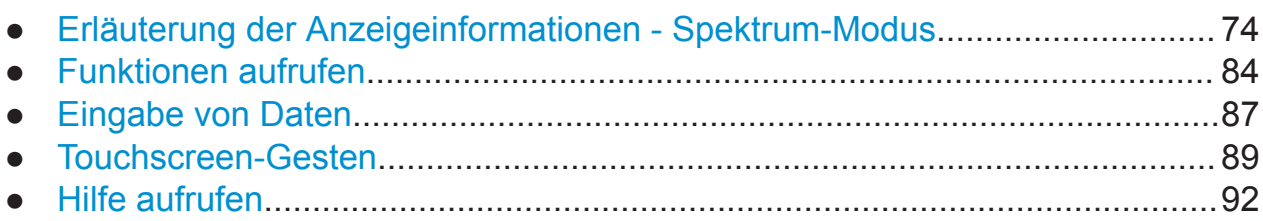

# **7.1 Erläuterung der Anzeigeinformationen - Spektrum-Modus**

Die folgende Abbildung zeigt ein Messdiagramm im Spektrum-Modus. Alle unterschiedlichen Anzeigebereiche sind beschriftet. Sie werden in den folgenden Abschnitten ausführlich erläutert.

#### **R&S Bedienung des Geräts** ®**FPL1000**

Erläuterung der Anzeigeinformationen - Spektrum-Modus

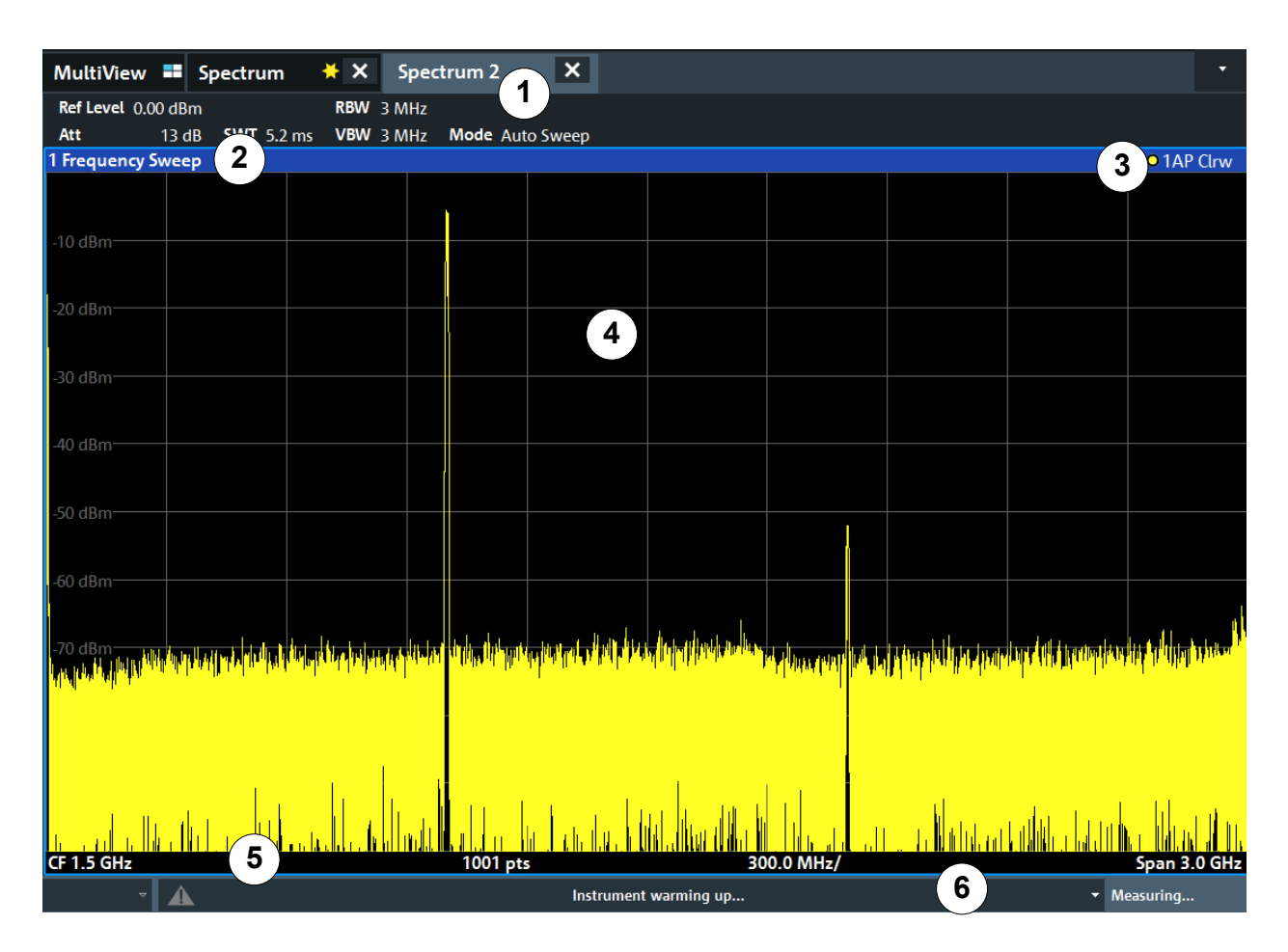

- 1 = Kanalleiste für Firmware- und Messeinstellungen
- 2+3 = Titelleiste des Messfensters mit diagrammspezifischen Informationen und Angaben zur Messkurve
- 4 = Diagrammbereich mit Markerinformationen
- 5 = Fußzeile des Diagramms mit diagrammspezifischen Informationen abhängig von der Messanwendung
- 6 = Gerätestatusleiste für Fehlermeldungen und Datum/Uhrzeit-Anzeige

#### **Anzeigeelemente ausblenden**

Sie können einige Elemente in der Anzeige ausblenden (z. B. die Statusoder Kanalleiste), um den Bildschirmbereich für die Messergebnisse zu vergrößern. ("Setup" (Einstellung) > "Display" (Anzeige) > "Displayed Items" (Angezeigte Elemente))

Details finden Sie im Bedienhandbuch des R&S FPL1000.

<span id="page-75-0"></span>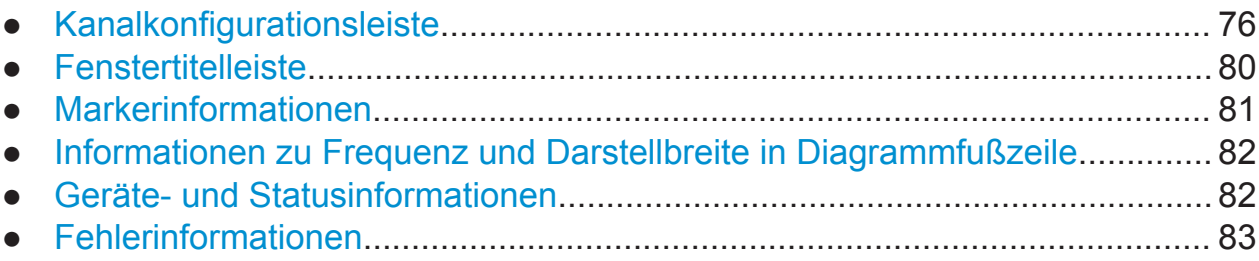

### **7.1.1 Kanalkonfigurationsleiste**

Mit dem R&S FPL1000 können Sie verschiedene Messaufgaben (Kanäle) gleichzeitig steuern (wobei diese jedoch nur asynchron ausgeführt werden können). Für jeden Kanal wird auf dem Bildschirm eine eigene Registerkarte angezeigt. Wenn Sie zu einem anderen Kanal umschalten möchten, wählen Sie einfach die entsprechende Registerkarte aus.

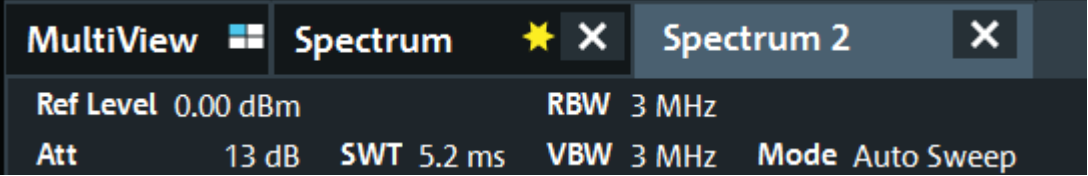

Werden viele Registerkarten angezeigt, wählen Sie das Auswahllistensymbol am rechten Ende der Kanalleiste aus. Wählen Sie dann den gewünschten Kanal in der Liste aus.

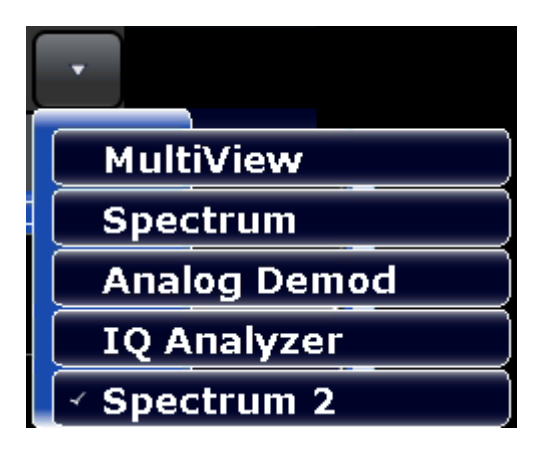

#### **Registerkarte "MultiView"**

Eine zusätzliche Registerkarte mit dem Namen "MultiView" zeigt eine Übersicht über alle aktiven Kanäle. Jedes Fenster auf der Registerkarte "MultiView" enthält eine eigene Kanalleiste mit einer zusätzlichen Schaltfläche. Tippen Sie auf diese

<span id="page-76-0"></span>Schaltfläche oder zweimal in ein beliebiges Fenster, um schnell zur entsprechenden Kanalanzeige zu wechseln.

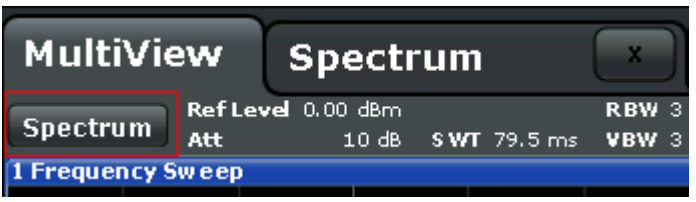

#### **Symbole in der Kanalleiste**

Der gelbe Stern ( $\blacktriangle$ ) in der Registerkartenbezeichnung (manchmal auch als "Dirty Flag" bezeichnet) weist darauf hin, dass ungültige oder inkonsistente Daten angezeigt werden, d. h, die Messkurve entspricht nicht mehr den angezeigten Geräteeinstellungen. Dies kann beispielsweise dann passieren, wenn Sie die Messbandbreite ändern, aber die angezeigte Messkurve noch auf der alten Bandbreite basiert. Sobald eine neue Messung durchgeführt oder die Anzeige aktualisiert wird, verschwindet das Symbol.

Das Symbol E zeigt an, dass eine Fehlermeldung oder Warnung für die betreffende Kanalkonfiguration vorliegt. Dies ist vor allem bei geöffneter Registerkarte "MultiView" hilfreich.

Das Symbol  $\bullet$  zeigt den momentan aktiven Kanal während einer automatischen Messsequenz an (**Sequenzer**-Funktionalität).

#### **Kanalspezifische Einstellungen**

In der **Kanalleiste** werden unter dem Kanalnamen Informationen zu kanalspezifischen Einstellungen für die Messung angezeigt. Welche Kanalinformationen angezeigt werden, ist von der aktiven Anwendung abhängig.

In der Spektrum-Anwendung zeigt der R&S FPL1000 folgende Einstellungen an:

*Tabelle 7-1: In der Kanalleiste angezeigte Kanaleinstellungen in der Spektrum-Anwendung*

| <b>Ref Level</b>  | Referenzpegel           |
|-------------------|-------------------------|
| ∣ Att             | HF-Dämpfung für Eingang |
| <b>Ref Offset</b> | Referenzpegeloffset     |

<span id="page-77-0"></span>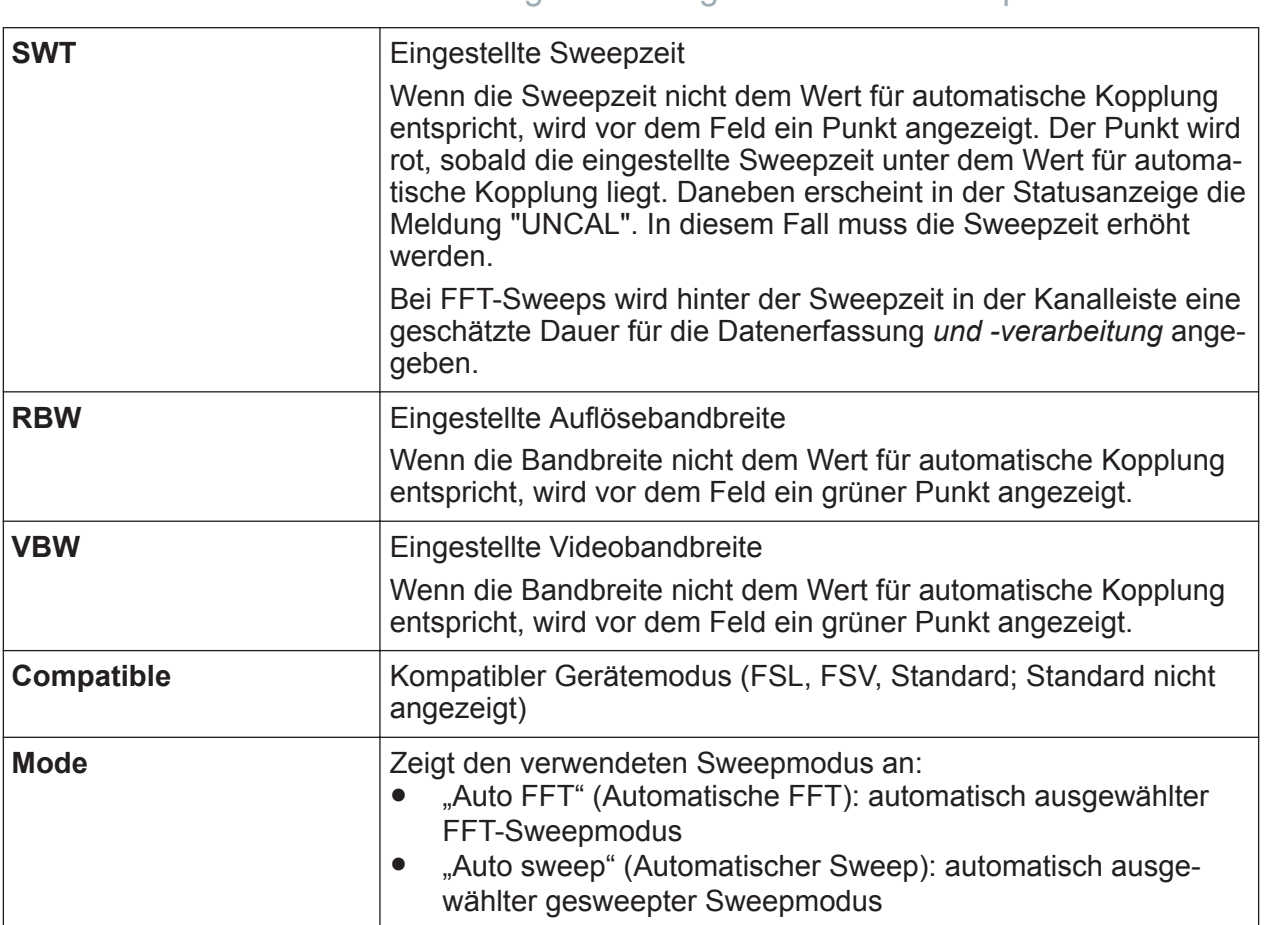

#### **Symbole für individuelle Einstellungen**

Ein Punkt neben der Einstellung bedeutet, dass nicht die automatischen Einstellungen, sondern benutzerdefinierte Einstellungen verwendet werden. Ein grüner Punkt zeigt an, dass die betreffende Einstellung gültig und die Messung korrekt ist. Ein roter Punkt zeigt an, dass die Einstellung nicht gültig ist und die Ergebnisse daher nicht verwertbar sind.

#### **Allgemeine Einstellungen**

In der Kanalleiste über dem Diagramm werden nicht nur kanalspezifische Einstellungen angezeigt. Sie enthält auch Informationen zu Geräteeinstellungen, die sich auf die Messergebnisse auswirken, selbst wenn dies nicht sofort aus der Anzeige der gemessenen Werte ersichtlich ist. Diese Informationen sind in grauer Schrift dargestellt und erscheinen nur dann, wenn sie für die aktuelle Messung zutreffen; im Gegensatz dazu werden die kanalspezifischen Einstellungen immer angezeigt.

<span id="page-78-0"></span>**R&S Bedienung des Geräts** ®**FPL1000**

Erläuterung der Anzeigeinformationen - Spektrum-Modus

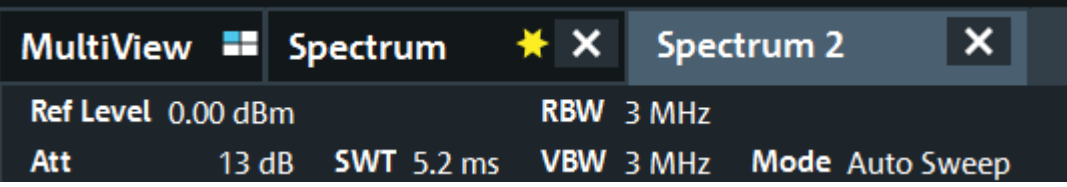

Falls zutreffend, werden die folgenden Informationen angezeigt.

*Tabelle 7-2: In der Kanalleiste angezeigte allgemeine Einstellungen*

| <b>SGL</b>                          | Der Sweep ist auf Einzelmessung eingestellt (Single Sweep Mode).                                                                                                    |  |  |
|-------------------------------------|----------------------------------------------------------------------------------------------------|--|--|
| <b>Sweep Count</b>                  | Die aktuelle Signalanzahl für Messaufgaben, die eine bestimmte Anzahl aufei-<br>nanderfolgender Sweeps enthalten<br>(siehe Einstellung "Sweep Count" (Sweepanzahl) unter "Sweep Settings"<br>(Sweepeinstellungen) im Bedienhandbuch)                                                           |  |  |
| <b>TRG</b>                          | Triggerquelle<br>(Details siehe "Trigger Settings" im Bedienhandbuch)<br><b>EXT: Extern</b><br>$\bullet$<br><b>IFP:</b> Zwischenfrequenz-Leistung (+Trigger-Bandbreite)<br>$\bullet$<br><b>PSE:</b> Leistungsmesskopf<br>$\bullet$<br><b>TIM: Zeit</b><br>$\bullet$<br>VID: Video<br>$\bullet$ |  |  |
| <b>PA</b>                           | Der Vorverstärker ist eingeschaltet.                                                                                                    |  |  |
| <b>GAT</b>                          | Der Frequenz-Sweep wird über den Anschluss "TRIGGER INPUT" gesteuert.                                                                                                    |  |  |
| <b>TDF</b>                          | Der angegebene Korrekturfaktor ist aktiviert.                                                                                                    |  |  |
| $75\Omega$                          | Die Eingangsimpedanz des Geräts ist auf 75 $\Omega$ eingestellt.                                                                                                    |  |  |
| <b>FRQ</b>                          | Es ist ein Frequenzoffset von $\neq 0$ Hz eingestellt.                                                                                                    |  |  |
| <b>CWSource:</b><br><pegel></pegel> | Interner Generator ist als unabhängige CW-Quelle mit angegebenem Pegel in<br>Betrieb (Option R&S FPL1-B9 erforderlich).                                                                                                    |  |  |
| $\leq$ ,, NOR"<br>"APX">            | Interner Generator ist als Mitlaufgenerator in Betrieb (Option R&S FPL1-B9<br>erforderlich).                                                                                                    |  |  |
| /Trk.Gen                            | NOR: Die Messungen werden mit den Ergebnissen der Kalibrierung des inter-<br>nen Generators normiert                                                                                                    |  |  |
|                                     | APX (approximation = Annäherung): Die Messungen werden mit den Ergebnis-<br>sen der Kalibrierung des internen Generators normiert; die Messeinstellungen<br>wurden jedoch nach der Kalibrierung geändert                                                                                       |  |  |
|                                     | Falls keine Bezeichnung angezeigt wird, wurde noch keine Kalibrierung durch-<br>geführt oder die Normierung ist nicht aktiv.                                                                                                    |  |  |
|                                     | Details finden Sie im Abschnitt "Interner Generator" im Bedienhandbuch des<br>R&S FPL1000.                                                                                                    |  |  |

#### <span id="page-79-0"></span>**Namen der Kanalkonfiguration ändern**

Die Kanalkonfigurationen erhalten Standardnamen. Ist ein Name bereits vorhanden, wird eine Folgenummer hinzugefügt. Sie können den Namen der Kanalkonfiguration ändern, indem Sie zweimal auf den Namen in der Kanalleiste tippen und einen neuen Namen eingeben.

#### **7.1.2 Fenstertitelleiste**

Jeder auf dem Bildschirm des R&S FPL1000 angezeigte Kanal kann mehrere Fenster enthalten. Die einzelnen Fenster zeigen das Ergebnis der Kanalmessung entweder grafisch oder tabellarisch an. Welche Art der Darstellung verwendet wird, ist in der Titelleiste des Fensters angegeben.

#### **Informationen zur Messkurve in der Fenstertitelleiste**

Informationen zu den angezeigten Messkurven sind in der Fenstertitelleiste enthalten.

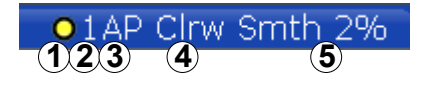

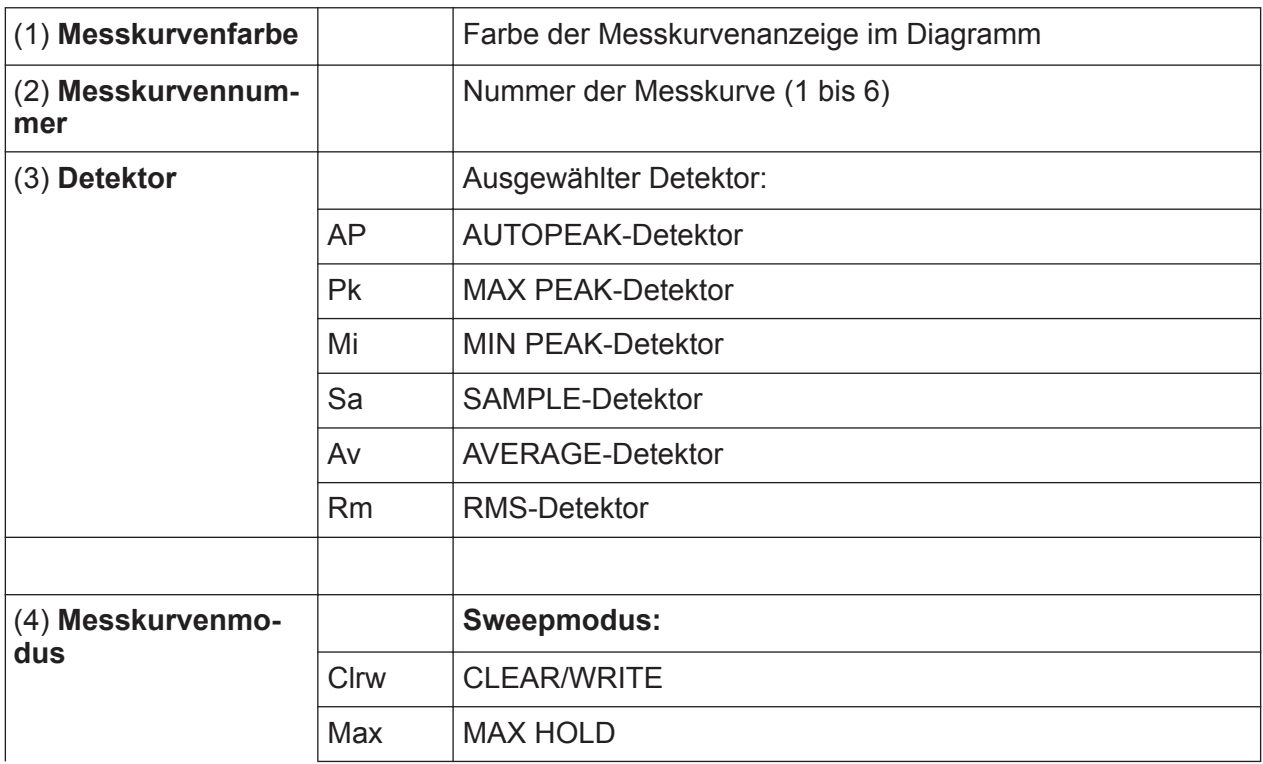

<span id="page-80-0"></span>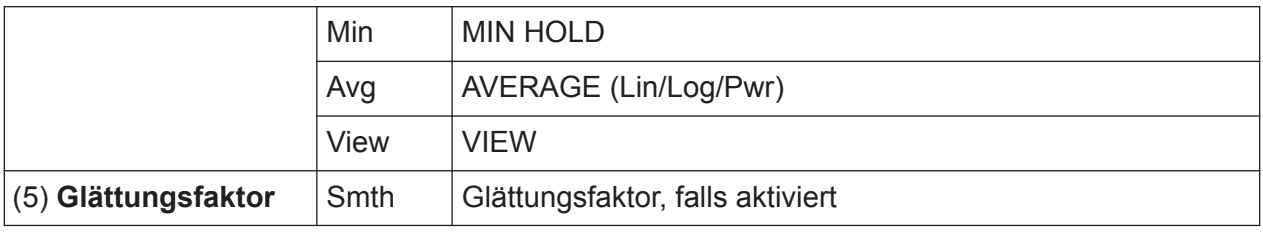

### **7.1.3 Markerinformationen**

Je nach Konfiguration sind Informationen zu Markern entweder im Messraster oder in einer separaten Markertabelle enthalten.

#### **Markerinformationen im Messraster**

Im Messraster des Diagramms werden die Positionen der letzten zwei festgelegten Marker oder Deltamarker auf der x-Achse und y-Achse (falls verfügbar) sowie deren Index angezeigt. Der Wert in eckigen Klammern nach dem Index bezeichnet die Messkurve, der der Marker zugeordnet ist. (Beispiel: M2[1] definiert Marker 2 auf Messkurve 1.) Bei mehr als zwei Markern wird unter dem Diagramm standardmäßig eine separate Markertabelle angezeigt.

#### **Markerinformationen in Markertabelle**

Neben den im Messraster angezeigten Markerinformationen kann auch eine separate Markertabelle unterhalb des Diagramms angezeigt werden. Diese Tabelle enthält für alle aktiven Marker folgende Informationen:

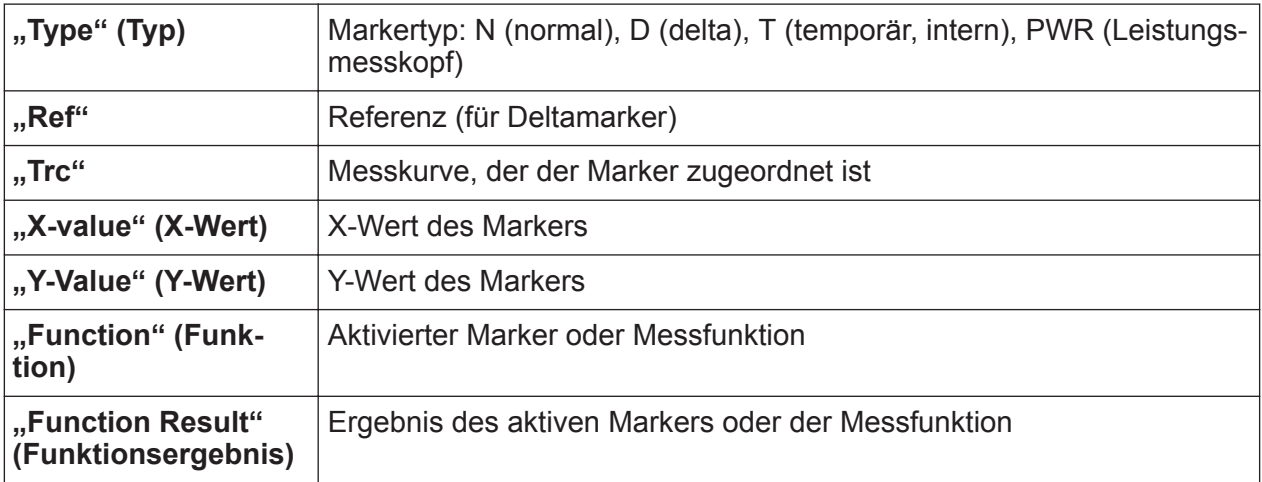

Für die Funktionen werden folgende Abkürzungen verwendet:

<span id="page-81-0"></span>

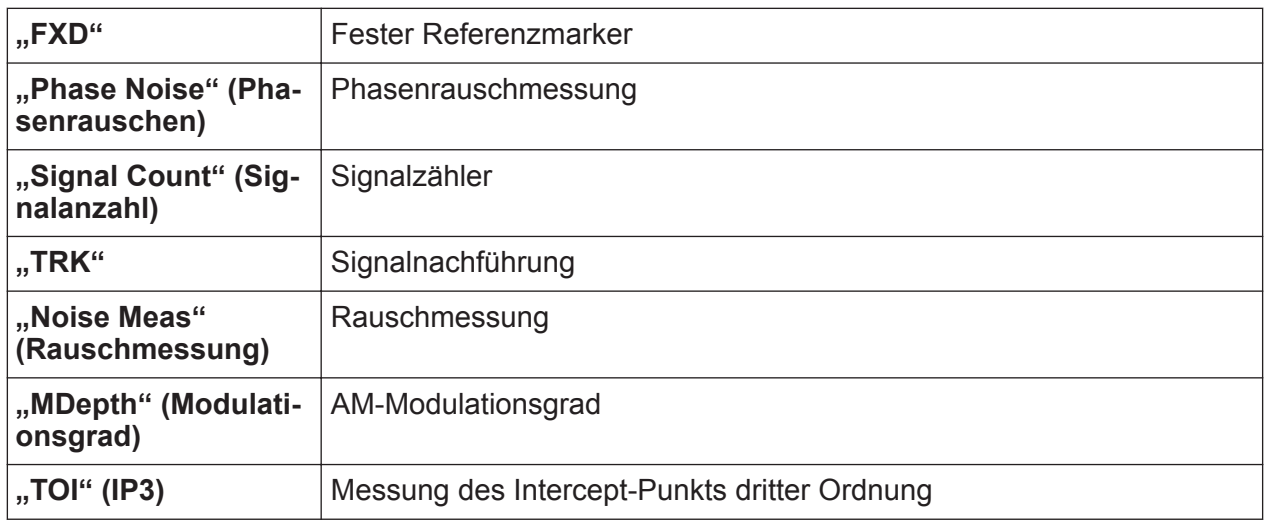

### **7.1.4 Informationen zu Frequenz und Darstellbreite in Diagrammfußzeile**

Welche Informationen die Diagrammfußzeile (unter dem Diagramm) enthält, ist von der aktuellen Anwendung, Messung und Ergebnisanzeige abhängig.

Für eine Standardmessung im Spektrum-Modus enthält die Diagrammergebnisanzeige beispielsweise folgende Informationen:

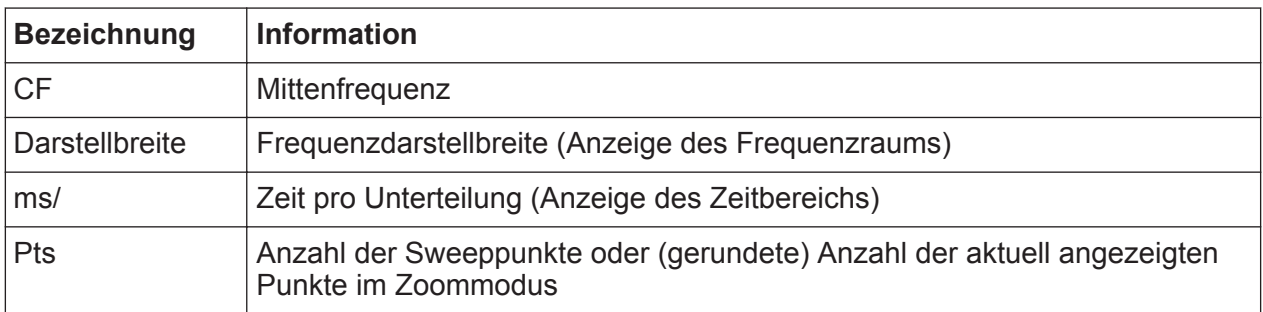

### **7.1.5 Geräte- und Statusinformationen**

Globale Geräteeinstellungen und Funktionen, der Gerätestatus und alle Unregelmäßigkeiten werden in der Statusleiste unter dem Diagramm angezeigt.

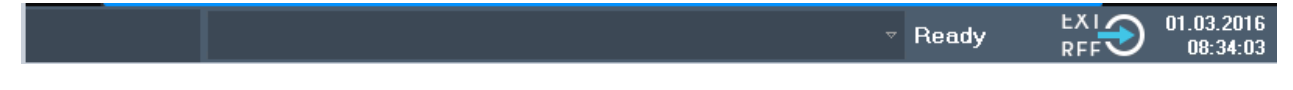

Auf der Registerkarte "MultiView" enthält die Statusleiste immer Informationen zur aktuell ausgewählten Messung.

<span id="page-82-0"></span>Folgende Informationen werden angezeigt:

#### **Gerätestatus**

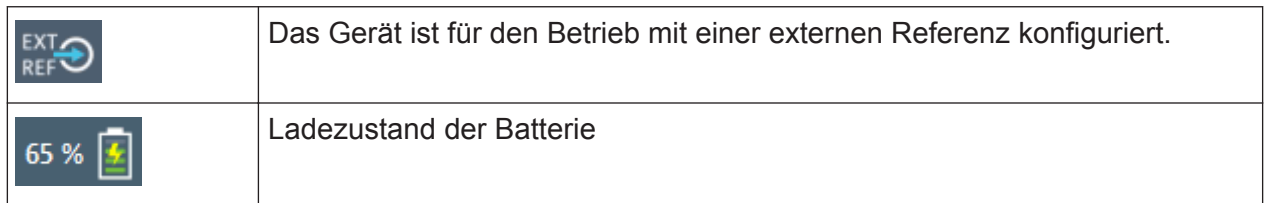

#### **Datum und Uhrzeit**

Die Einstellungen des Geräts für Datum und Uhrzeit werden in der Statusleiste angezeigt.

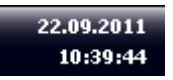

### **7.1.6 Fehlerinformationen**

Wenn Fehler oder Unregelmäßigkeiten auftreten, werden in der Statusleiste ein Stichwort und, falls vorhanden, eine Fehlermeldung angezeigt.

**UNCAL** 

Abhängig vom Meldungstyp wird die Statusmeldung in verschiedenen Farben angezeigt.

| <b>Farbe</b>   | <b>Typ</b>             | <b>Beschreibung</b>                                                                                                    |
|----------------|------------------------|----------------------------------------------------------------------------------------------------|
| Rot            | Fehler                 | Fehler beim Start oder während einer Messung, z. B. wegen fehlen-<br>der Daten oder falscher Einstellungen; die Messung kann nicht ord-<br>nungsgemäß gestartet oder beendet werden.                                   |
| Orange         | Warnung                | Irreguläre Situation während einer Messung, z. B. die Einstellungen<br>stimmen nicht mehr mit den angezeigten Ergebnissen überein oder<br>die Verbindung mit einem externen Gerät wurde vorübergehend<br>unterbrochen. |
| Grau           | Information            | Informationen zum Status einzelner Verarbeitungsschritte.                                                                                                    |
| Keine<br>Farbe | Keine Fehler           | Keine Meldung angezeigt - normaler Betrieb.                                                                                                    |
| Grün           | Messung<br>erfolgreich | Einige Anwendungen visualisieren den Erfolg einer Messung durch<br>die Anzeige einer Meldung.                                                                                                    |

*Tabelle 7-3: Statusleisteninformationen - Farbcodierung*

<span id="page-83-0"></span>Wenn für eine Kanalkonfiguration eine Fehlerinformation verfügbar ist, wird neben dem Namen der Kanalkonfiguration ein Ausrufezeichen (**E**) angezeigt. Dies ist vor allem bei geöffneter Registerkarte "MultiView" hilfreich, weil die Statusleiste auf dieser Registerkarte immer nur Informationen zur aktuell ausgewählten Kanalkonfiguration enthält.

# **7.2 Funktionen aufrufen**

Alle Aufgaben, die für die Bedienung des Geräts notwendig sind, können mit dieser Benutzeroberfläche durchgeführt werden. Abgesehen von gerätespezifischen Tasten funktionieren alle anderen Tasten, die einer externen Tastatur entsprechen (z. B. Pfeiltasten, ENTER-Taste), wie von Microsoft festgelegt.

Für die meisten Aufgaben stehen mindestens zwei alternative Vorgehensweisen zur Auswahl:

- Über den Touchscreen
- Über andere Elemente auf der Frontplatte, z. B. Tastenfeld, Drehknopf oder Pfeil- und Positionstasten

Die Messfunktionen sowie Funktionen und Einstellungen des Geräts können Sie mithilfe folgender Elemente aufrufen:

- System- und Funktionstasten auf der Frontplatte des Geräts
- Softkeys auf dem Touchscreen
- Kontextmenüs für bestimmte Elemente auf dem Touchscreen
- Symbole in der Symbolleiste auf dem Touchscreen
- Einstellungsanzeige auf dem Touchscreen

#### **7.2.1 Symbolleiste**

Standardfunktionen können über die Symbole in der Symbolleiste am linken Rand des Bildschirms ausgeführt werden.

<span id="page-84-0"></span>Sie können die Symbolleiste ausblenden, z. B. bei Verwendung der Fernsteuerung, um den Bildschirmbereich für die Messergebnisse zu vergrößern ("Setup" (Einstellung) > "Display" (Anzeige) > "Displayed Items" (Angezeigte Elemente)).

Siehe Bedienhandbuch des R&S FPL1000.

### **7.2.2 Softkeys**

Softkeys sind virtuelle Tasten, die von der Software bereitgestellt werden. Damit können neben den Funktionen, die direkt über die Funktionstasten des Geräts zur Verfügung stehen, weitere Funktionen angeboten werden. Softkeys sind dynamisch, d. h., auf der rechten Seite des Bildschirms werden abhängig von der ausgewählten Funktionstaste unterschiedliche Softkey-Listen angezeigt.

Eine Softkey-Liste zu einer bestimmten Funktionstaste wird auch als Menü bezeichnet. Mit den Softkeys können Sie eine bestimmte Funktion ausführen oder ein Dialogfeld öffnen.

Der Softkey "More" (Mehr) zeigt an, dass das Menü weitere Softkeys enthält, die alle gleichzeitig angezeigt werden können. Beim Drücken des Softkeys wird die nächste Gruppe von Softkeys angezeigt.

#### **Status eines Softkeys an der Farbe erkennen**

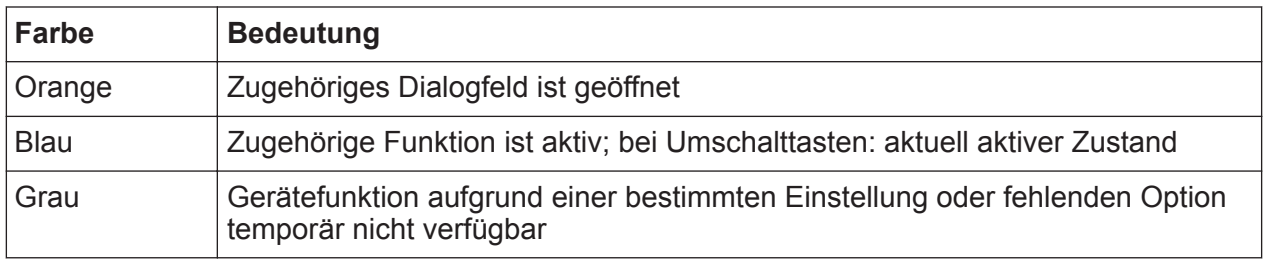

Sie können die Softkeys ausblenden, z. B. bei Verwendung der Fernsteuerung, um den Bildschirmbereich für die Messergebnisse zu vergrößern ("Setup" (Einstellung) > "Display" (Anzeige) > "Displayed Items" (Angezeigte Elemente)). Details finden Sie im Bedienhandbuch.

### <span id="page-85-0"></span>**7.2.3 Kontextmenüs**

Mehrere Elemente im Diagrammbereich verfügen über Kontextmenüs (z. B. Marker, Messkurven oder die Kanalleiste). Wenn Sie eins dieser Elemente mit der rechten Maustaste anklicken (oder etwa 1 Sekunde lang antippen), wird ein Menü angezeigt, das dieselben Funktionen wie der entsprechende Softkey enthält. Dies ist beispielsweise dann nützlich, wenn die Softkey-Anzeige ausgeblendet ist.

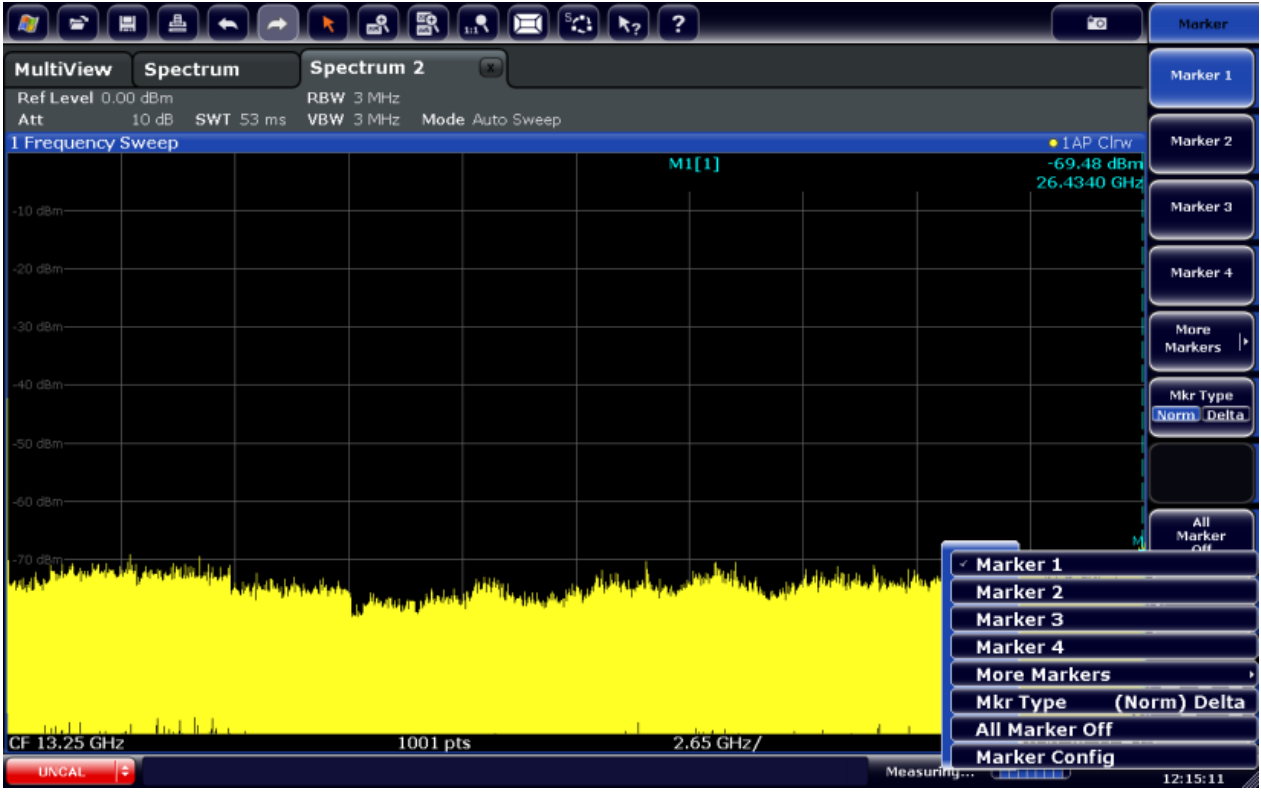

#### **7.2.4 Bildschirmtastatur**

Die Bildschirmtastatur stellt eine weitere Möglichkeit zur Interaktion mit dem Gerät ohne Anschluss einer externen Tastatur dar.

#### <span id="page-86-0"></span>**R&S Bedienung des Geräts** ®**FPL1000**

#### Eingabe von Daten

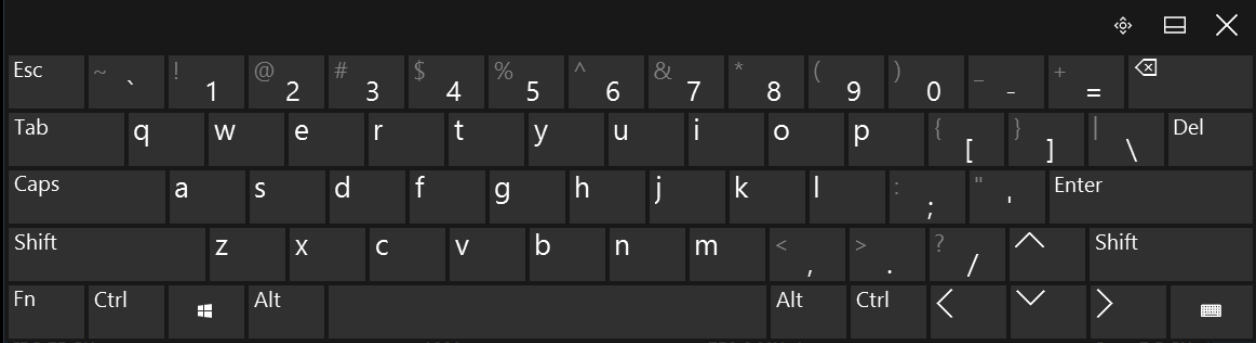

Die Anzeige der Bildschirmtastatur kann bei Bedarf über die "Bildschirmtastatur"-Funktionstaste unter dem Bildschirm ein- und ausgeschaltet werden.

**WWW.** 

Wenn Sie diese Taste drücken, schalten Sie zwischen folgenden Optionen um:

- Anzeige der Tastatur am oberen Rand des Bildschirms
- Anzeige der Tastatur am unteren Rand des Bildschirms
- Keine Anzeige der Bildschirmtastatur

Mit Hilfe der Tabulatortaste "TAB" auf der Bildschirmtastatur gelangen Sie in Dialogfeldern zum jeweils nächsten Feld.

# **7.3 Eingabe von Daten**

Für die Dateneingabe in Dialogfeldern gibt es mehrere Möglichkeiten:

- Auf dem Touchscreen über die Bildschirmtastatur
- Mithilfe anderer Frontplattenelemente wie Tastenfeld, Drehknopf oder Navigationstasten

Wenn der Drehknopf gedrückt wird, wirkt er wie die [ENTER]-Taste.

● Über eine angeschlossene externe Tastatur

#### <span id="page-87-0"></span>**Transparente Dialogfelder**

Sie können die Transparenz der Dialogfelder ändern, um die Ergebnisse in den Fenstern hinter dem Dialogfeld zu sehen. Auf diese Weise können Sie sofort die Auswirkungen sehen, die Ihre Änderungen der Einstellungen auf die Ergebnisse haben.

Wählen Sie zum Ändern der Transparenz das entsprechende Symbol am oberen Rand des Dialogfelds aus. Es wird ein Schieberegler angezeigt. Durch erneutes Auswählen des Transparenzsymbols lässt sich der Schieberegler ausblenden.

(Die Titelleiste des Dialogfelds ist immer leicht transparent und durch den Schieberegler nicht betroffen.)

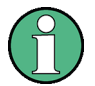

#### **Besonderheiten in Windows-Dialogfeldern**

Bei manchen Gelegenheiten, z. B. bei der Installation eines Druckers, wird mit echten Windows-Dialogfeldern gearbeitet. In diesen Dialogfeldern können der Drehknopf und die Funktionstasten nicht verwendet werden. Verwenden Sie stattdessen den Touchscreen.

#### **Numerische Parameter eingeben**

Wenn ein Feld eine numerische Eingabe erfordert, bietet das Tastenfeld nur Ziffern an.

- 1. Geben Sie den Parameterwert über das Tastenfeld ein oder ändern Sie den aktuell verwendeten Parameterwert mit dem Drehknopf (kleine Schritte) oder mit den Tasten [UP] bzw. [DOWN] (große Schritte).
- 2. Drücken Sie nach der Eingabe des numerischen Werts über das Tastenfeld die entsprechende Einheitentaste. Die Einheit wird zur Eingabe hinzugefügt.
- 3. Wenn der Parameter keine Einheit erfordert, bestätigen Sie den eingegebenen Wert durch Drücken der Taste [ENTER] oder eine der Einheitentasten. Die Bearbeitungszeile wird hervorgehoben, um die Eingabe zu bestätigen.

#### <span id="page-88-0"></span>**Alphanumerische Parameter eingeben**

Wenn in einem Feld eine alphanumerische Eingabe erforderlich ist, können Sie Ziffern und Zeichen (auch Sonderzeichen) über die Bildschirmtastatur eingeben (siehe [Kapitel 7.2.4, "Bildschirmtastatur", auf Seite 86](#page-85-0)).

#### **Eingabe korrigieren**

- 1. Setzen Sie den Cursor mithilfe der Pfeiltasten rechts neben die Eingabe, die gelöscht werden soll.
- 2. Drücken Sie die Taste [Backspace]. Der Eingabe links vom Cursor wird gelöscht.
- 3. Korrigieren Sie die Eingabe.

#### **Eingabe abschließen**

► Drücken Sie die Taste [ENTER] oder den Drehknopf.

#### **Eingabe abbrechen**

► Drücken Sie die Taste [ESC]. Das Dialogfeld wird ohne Änderung der Einstellungen geschlossen.

# **7.4 Touchscreen-Gesten**

Ein Touchscreen ermöglicht die Interaktion mit der Software mithilfe verschiedener Fingergesten auf dem Bildschirm. Die von der Software unterstützten Basisgesten und die meisten Anwendungen werden hier beschrieben. Weitere Aktionen unter Verwendung derselben Gesten können möglich sein.

**Hinweis:** Durch ungeeignete Werkzeuge oder zu starkes Drücken kann der Touchscreen beschädigt werden.

Anweisungen zur Reinigung des Bildschirms finden Sie in ["Produkt reinigen"](#page-9-0) [auf Seite 10.](#page-9-0)

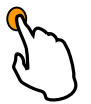

#### **Tippen**

Dies ist ein kurzes Berühren des Bildschirms, normalerweise eines bestimmten Elements.

Es kann auf die meisten Elemente des Bildschirms getippt werden; das gilt insbesondere für alle Elemente, auf die auch mit einer Maustaste geklickt werden kann.

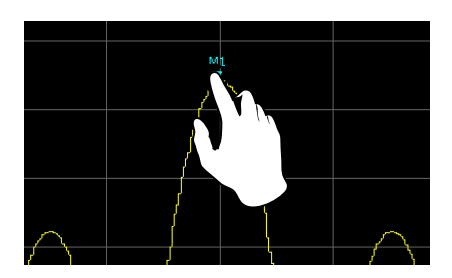

*Bild 7-1: Tippen*

#### **Doppeltippen**

Tippen Sie zweimal schnell hintereinander auf den Bildschirm.

Doppeltippen Sie auf ein Diagramm oder die Fenstertitelleiste, um ein Fenster in der Anzeige zu maximieren oder um die Originalgröße wiederherzustellen.

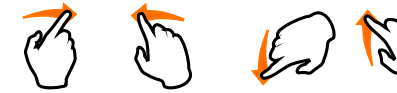

#### **Ziehen**

Bewegen Sie den Finger von einer Position auf

dem Bildschirm zu einer anderen, wobei der Finger die ganze Zeit auf dem Bildschirm bleibt.

Durch Ziehen des Fingers über eine Tabelle oder ein Diagramm können Sie den angezeigten Bereich der Tabelle oder des Diagramms verschieben, um Ergebnisse zu sehen, die vorher nicht sichtbar waren.

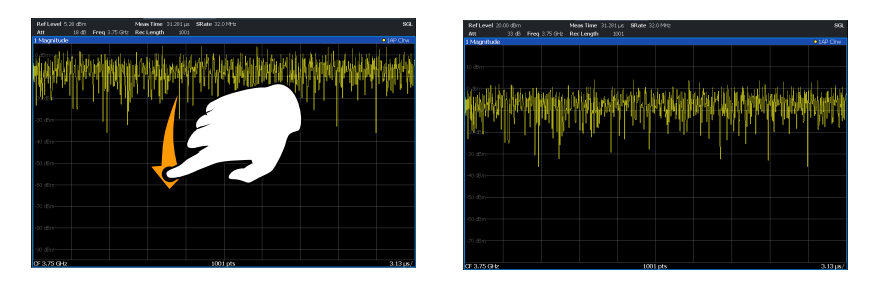

*Bild 7-2: Ziehen*

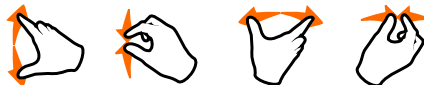

#### **Zwei Finger zusammendrücken und spreizen**

Führen Sie zwei Finger auf dem Bildschirm zusammen (zusammendrücken) oder bewegen Sie zwei Finger auf dem Bildschirm auseinander (spreizen).

Touchscreen-Gesten

<span id="page-90-0"></span>Durch Zusammendrücken von zwei Fingern auf dem Bildschirm verkleinern Sie den aktuell angezeigten Bereich, um die zuvor nicht sichtbare Umgebung zu sehen.

Durch Spreizen von zwei Fingern auf dem Bildschirm vergrößern Sie den aktuell angezeigten Bereich, um mehr Details zu sehen.

Sie können die Finger vertikal, horizontal oder diagonal zusammendrücken oder spreizen. Die Richtung, in der Sie die Finger bewegen, bestimmt, welche der Bildschirmdimensionen verändert wird.

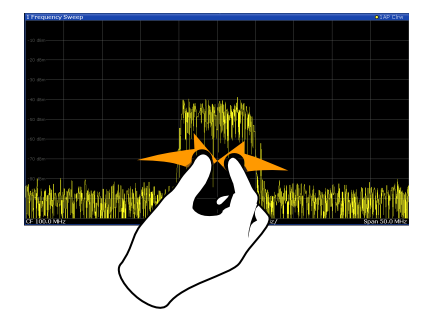

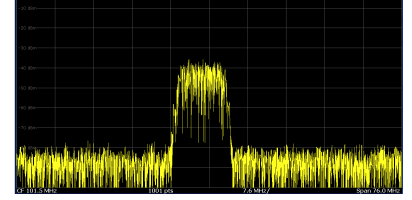

*Bild 7-3: Zusammendrücken*

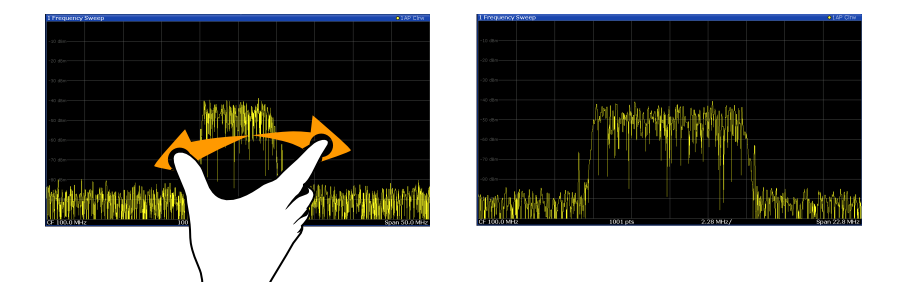

*Bild 7-4: Spreizen*

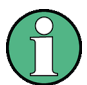

**Berührungsgesten in Diagrammen ändern Messeinstellungen**

Wenn Sie die Anzeige mithilfe von Gesten verändern, werden die entsprechenden Messeinstellungen angepasst. Dies unterscheidet sich von der Auswahl eines Bildschirmbereichs im Zoommodus, denn dabei wird lediglich die Auflösung der angezeigten Messkurvenpunkte temporär geändert (grafischer Zoom).

#### <span id="page-91-0"></span>**Maus- und Gestenaktionen im Vergleich**

Alle Bedienoberflächenelemente, die auf Mauszeigeraktionen reagieren, reagieren auch auf Fingergesten auf dem Bildschirm und umgekehrt. Die folgenden Gestenaktionen entsprechen Mausaktionen:

*Tabelle 7-4: Korrelation von Maus- und Gestenaktionen*

| <b>Mausaktion</b>                                                                    | <b>Gestenaktion</b>                      |
|--------------------------------------------------------------------------------------|------------------------------------------|
| Klicken                                                                              | Tippen                                   |
| Doppelklicken                                                                        | Doppeltippen                             |
| Klicken und halten                                                                   | Berühren und halten                      |
| <b>Rechtsklick</b>                                                                   | Berühren, 1 Sekunde halten und loslassen |
| Drag&Drop (= klicken und halten, dann ziehen<br>und loslassen)                       | Berühren, dann ziehen und loslassen      |
| nicht verfügbar (Hardware-Einstellungen<br>ändern)                                   | Zwei Finger spreizen und zusammendrücken |
| Mausrad zum Auf- oder Abwärtsblättern                                                | Wischen                                  |
| Scrollleisten verschieben, um nach oben oder<br>unten, links oder rechts zu scrollen | Wischen                                  |

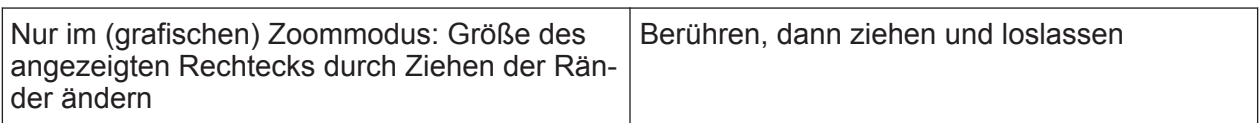

#### **Beispiel:**

Sie können mit einer konventionellen Mausaktion durch eine lange Tabelle blättern, indem Sie wiederholt in die Scrollleiste der Tabelle klicken. Bei der Gestenbedienung würden Sie durch die Tabelle blättern, indem Sie die Tabelle mit dem Finger nach oben oder unten verschieben.

# **7.5 Hilfe aufrufen**

Bei Fragen oder Problemen, die den R&S FPL1000 betreffen, können Sie jederzeit die umfangreiche Online-Hilfe konsultieren, die in das Gerät integriert ist. Die Hilfe ist kontextsensitiv und liefert gezielt Informationen zu der Aktion oder Einstellung, die Sie gerade durchführen wollen. Die allgemeine Hilfe gibt zudem

#### Hilfe aufrufen

einen Überblick über ganze Messabläufe oder Funktionsgruppen und liefert Hintergrundinformationen.

Die Online-Hilfe kann jederzeit durch Auswahl eines der "Help" (Hilfe)-Symbole in der Symbolleiste oder Drücken der Taste [F1] auf einer externen Tastatur oder der Bildschirmtastatur aufgerufen werden.

#### **Kontextbezogene Hilfe aufrufen**

► Rufen Sie das Dialogfeld "Help" (Hilfe) für das aktuell aktivierte Bildschirmelement (z. B. ein Softkey oder eine Einstellung in einem geöffneten Dialogfeld) auf, indem Sie das Symbol "Help" (Hilfe) in der Symbolleiste auswählen.

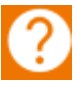

Das Dialogfeld "Help" (Hilfe) wird mit der Registerkarte "View" (Ansicht) angezeigt. Es wird ein Thema mit Informationen zum fokussierten Bildschirmelement angezeigt.

Ist kein kontextspezifisches Hilfethema verfügbar, wird ein allgemeineres Thema oder die Registerkarte "Content" (Inhalt) angezeigt.

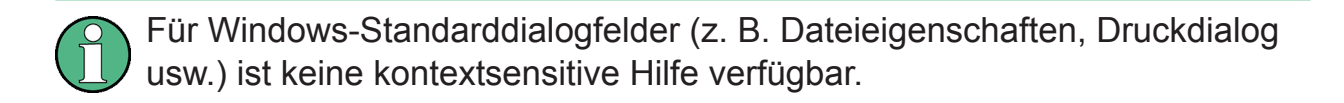

#### **Hilfethema für ein nicht aktiviertes Bildschirmelement anzeigen**

1. Wählen Sie das Symbol "Help pointer" (Hilfezeiger) in der Symbolleiste aus. hrp

Der Zeiger wird zu einem Pfeil mit einem "?".

2. Wählen Sie das Bildschirmelement aus, das aktiviert werden soll.

Es wird ein Thema mit Informationen zum ausgewählten (jetzt aktivierten) Bildschirmelement angezeigt.

Informationen für Support sammeln

# <span id="page-93-0"></span>8 Customer-Support

## **8.1 Informationen für Support sammeln**

Wenn Probleme auftreten, generiert das Gerät Fehlermeldungen, die in den meisten Fällen ausreichen, um die Ursache eines Fehlers zu erkennen und eine Lösung zu finden.

Fehlermeldungen werden im Abschnitt "Fehlersuche" der Bedienhandbücher beschrieben.

Darüber hinaus stehen unsere Customer Support Centers bereit, um Sie bei der Behebung von Problemen, die möglicherweise bei Ihrem R&S FPL1000auftreten, zu unterstützen. Wir finden Lösungen schneller und effizienter, wenn Sie uns die unten aufgeführten Informationen bereitstellen.

#### ● **Windows-Ereignisprotokolldateien**

Windows zeichnet wichtige Aktionen von Anwendungen und des Betriebssystems in Ereignisprotokollen auf. Sie können Ereignisprotokolldateien erstellen, um die vorhandenen Ereignisprotokolle zusammenzufassen und zu speichern (siehe ["Windows-Ereignisprotokolldateien erstellen"](#page-94-0) auf Seite 95).

- **Systemkonfiguration:** Das Dialogfeld "System Configuration" (Systemkonfiguration) (im Menü "Setup" (Einstellung)) enthält folgende Informationen: **Systemkonfiguration:** Das Dialogfeld "System Configuration" (Systemkonfiguration) (im Menü "System Configuration" (Systemkonfiguration) der virtuellen Frontplatte) enthält folgende Informationen:
	- **Hardware Info:** Hardware-Baugruppen
	- **Versions and Options:** Status aller auf dem Gerät installierten Softwareund Hardware-Optionen
	- **System Messages:** Meldungen zu allen Fehlern, die möglicherweise aufgetreten sind

Eine XML-Datei mit Informationen über die Systemkonfiguration ("Device Footprint" (Platzbedarf des Geräts)) kann automatisch erstellt werden (mit dem Befehl DIAGnostic:SERVice:SINFo oder wie i[n"Supportinformatio](#page-94-0)[nen sammeln"](#page-94-0) auf Seite 95 beschrieben).

● **Fehlerprotokoll:** Die Datei RSError.log (im Verzeichnis C:\ProgramData\Rohde-Schwarz\ZNL-FPL\log) enthält eine chronologische Aufzeichnung der Fehler.

Informationen für Support sammeln

<span id="page-94-0"></span>● **Support-Datei:** Eine ZIP-Datei mit wichtigen Support-Informationen kann automatisch erstellt werden (im Verzeichnis

C:\ProgramData\Rohde-Schwarz\ZNL-FPL\user). Die ZIP-Datei enthält die Systemkonfigurationsinformationen ("Device Footprint" (Platzbedarf des Geräts)), die aktuellen EEPROM-Daten und einen Screenshot der Bildschirmanzeige.

#### **Supportinformationen sammeln**

- 1. Drücken Sie die Taste [Setup].
- 2. Wählen Sie "Service" > "R&S Support" und dann "R&S Support-Informationen erstellen"aus.

#### Die Datei wird gespeichert als

```
C:\ProgramData\Rohde-Schwarz\ZNL-FPL\user\
<inst model> <serial-no> <date and time>.zip
Beispiel
C:\ProgramData\Rohde-Schwarz\ZNL-FPL\user\
FPL1003__20160803_145113.zip
```
#### **Windows-Ereignisprotokolldateien erstellen**

1. Wählen Sie die Windows-Schaltfläche "Start" in der linken unteren Ecke aus.

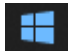

- 2. Geben Sie *Event Viewer* (Ereignisanzeige) ein und wählen Sie "Enter" aus.
- 3. Wählen Sie "Windows Logs" in der "Konsolenstruktur" aus und erweitern Sie den Eintrag.
- 4. Klicken Sie mit der rechten Maustaste auf jeden einzelnen Unterabschnitt und wählen Sie "Save All Events As..." aus.

#### Customer-Support kontaktieren

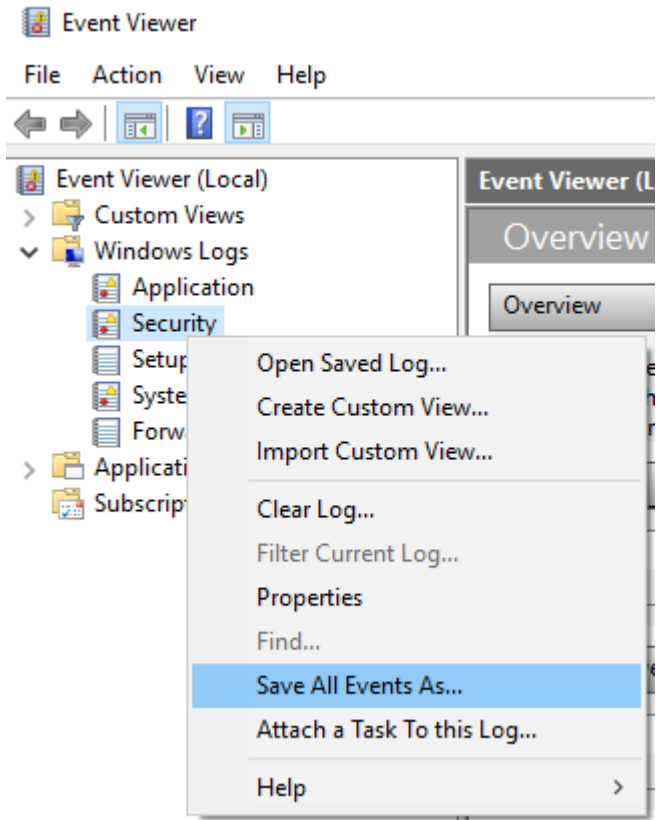

*Bild 8-1: Ereignisanzeige*

5. Geben Sie einen Dateinamen ein und wählen Sie "Save" aus

Fassen Sie die Fehlerinformationen zusammen und fügen Sie sie als Anhang zu einer E-Mail hinzu, in der Sie das Problem beschreiben. Senden Sie die E-Mail an die Customer-Support-Adresse für Ihre Region (siehe Liste in Kapitel 8.2, "Customer-Support kontaktieren", auf Seite 96).

# **8.2 Customer-Support kontaktieren**

#### **Technischer Support – wo und wann immer Sie ihn benötigen**

Wenden Sie sich für eine schnelle, fachmännische Hilfe bei allen Produkten von Rohde & Schwarz an eines unserer Customer Support Centers. Ein Team aus hochqualifizierten Ingenieuren unterstützt Sie telefonisch und erarbeitet mit Ihnen eine Lösung für Ihre Anfrage - egal um welchen Aspekt der Bedienung, Programmierung oder Anwendung eines Rohde & Schwarz Produkts es sich handelt.

#### **R&S<sup>®</sup>FPL1000 Customer-Support**

Customer-Support kontaktieren

#### **Neueste Informationen und Upgrades**

Um Ihr Gerät auf dem neuesten Stand zu halten und Informationen über neue Application Notes zu Ihrem Gerät zu erhalten, senden Sie bitte eine E-Mail mit dem Namen des Geräts und einer Beschreibung Ihres Anliegens an das Customer Support Center. Wir werden sicherstellen, dass Sie die richtigen Informationen erhalten.

#### **Europa, Afrika, Mittlerer Osten**

Tel. +49 89 4129 12345

customersupport@rohde-schwarz.com

#### **Nordamerika**

Tel. 1-888-TEST-RSA (1-888-837-8772)

customer.support@rsa.rohde-schwarz.com

#### **Lateinamerika**

Tel. +1-410-910-7988

customersupport.la@rohde-schwarz.com

#### **Asien/Pazifik**

Tel. +65 65 13 04 88

customersupport.asia@rohde-schwarz.com

#### **China**

Tel. +86-800-810-8228 / +86-400-650-5896

customersupport.china@rohde-schwarz.com

# Index

#### **Symbole**

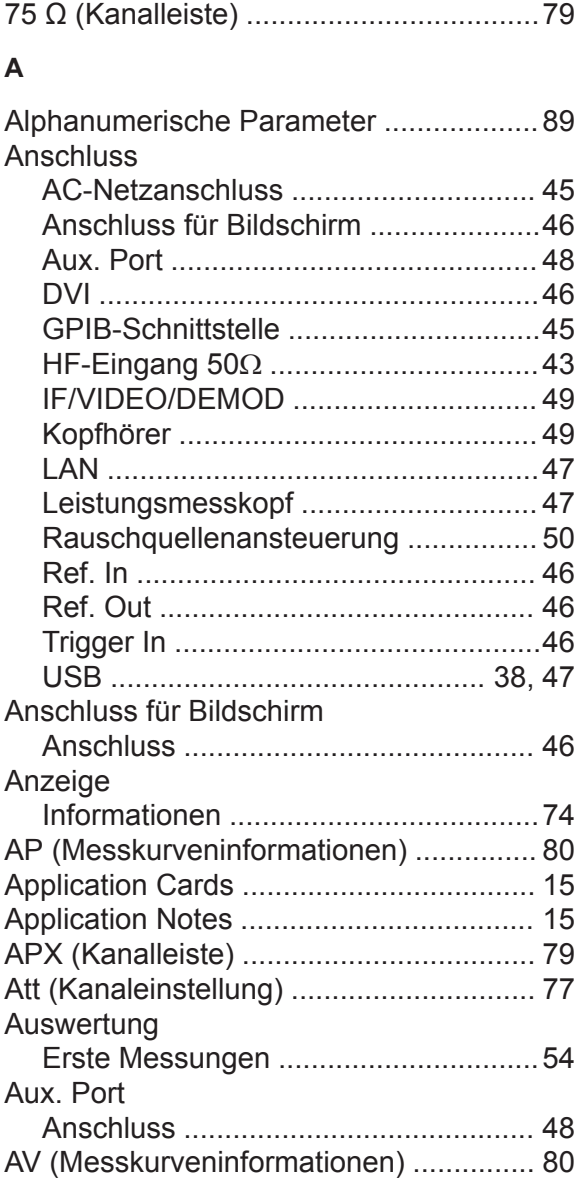

#### **B**

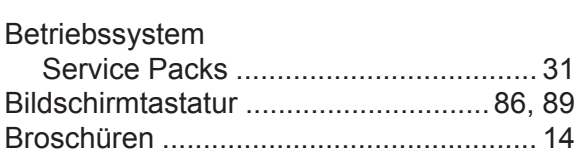

### **C**

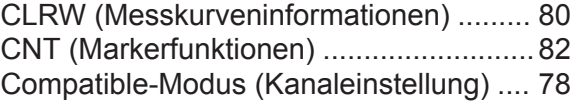

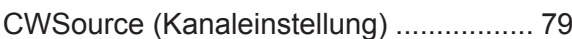

#### **D**

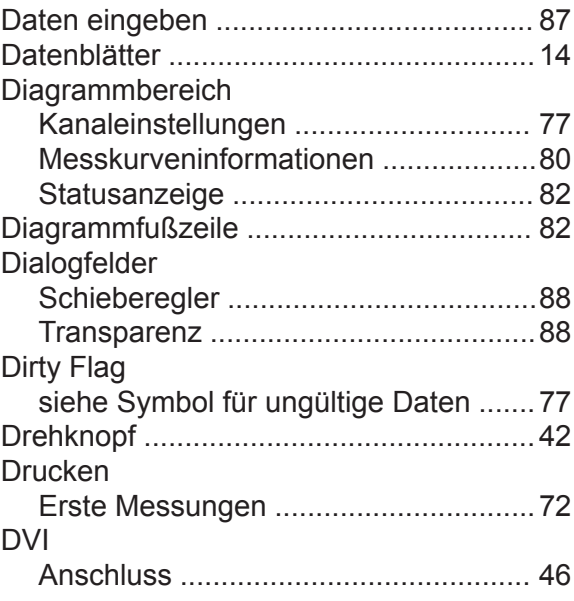

#### **E**

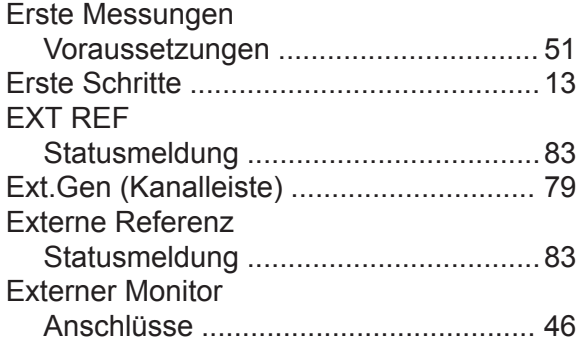

#### **F**

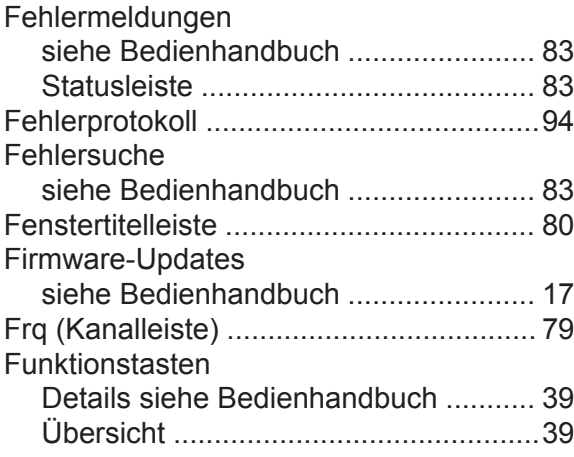

# **R&S<sup>®</sup>FPL1000 Index**

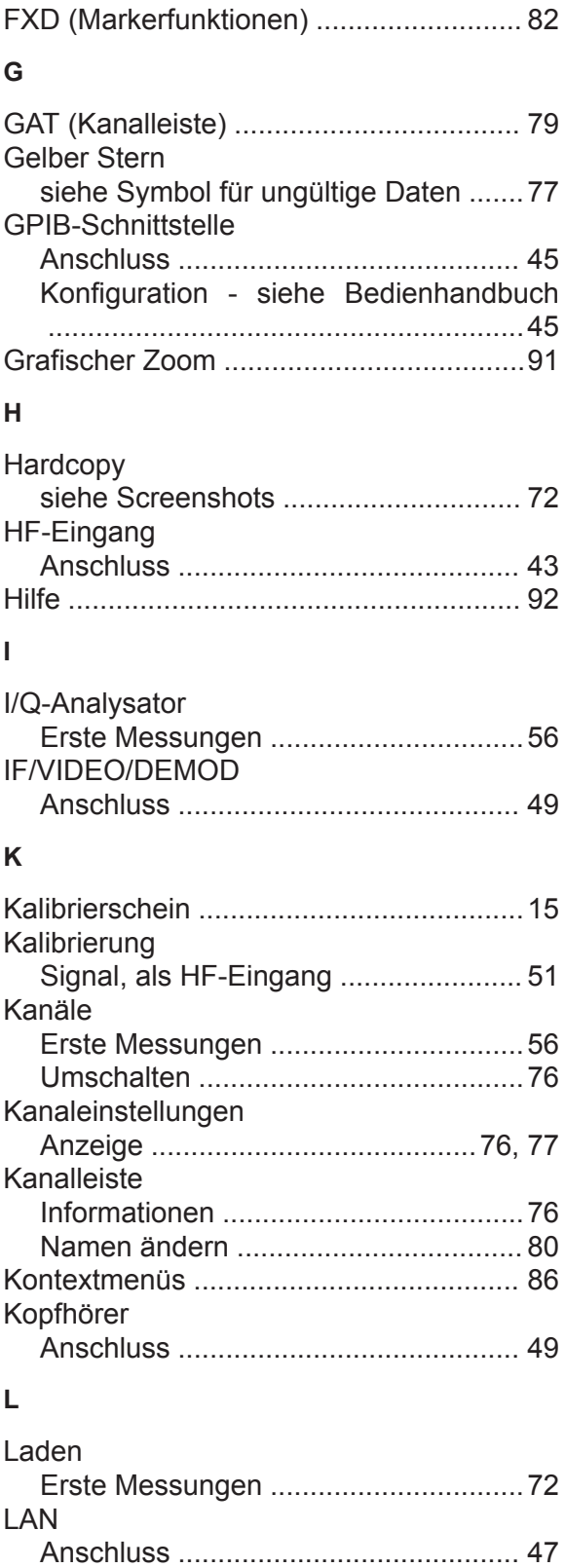

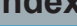

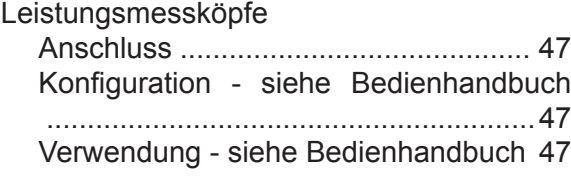

#### **M**

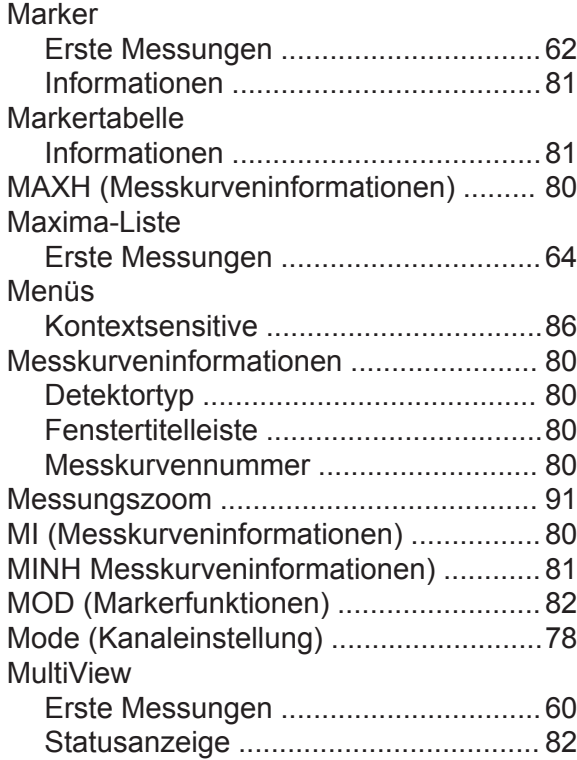

#### **N**

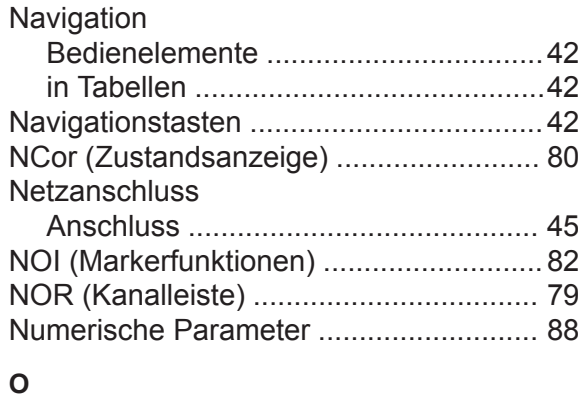

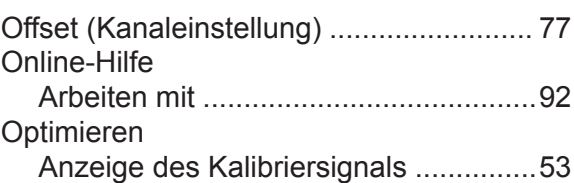

#### **P**

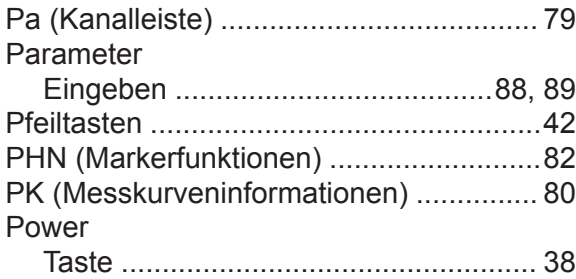

#### **R**

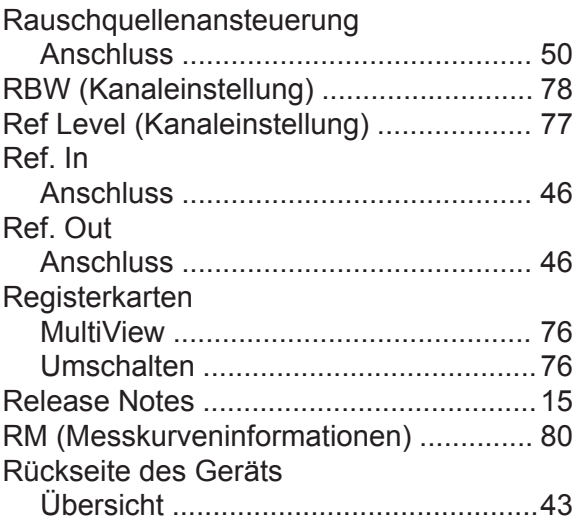

#### **S**

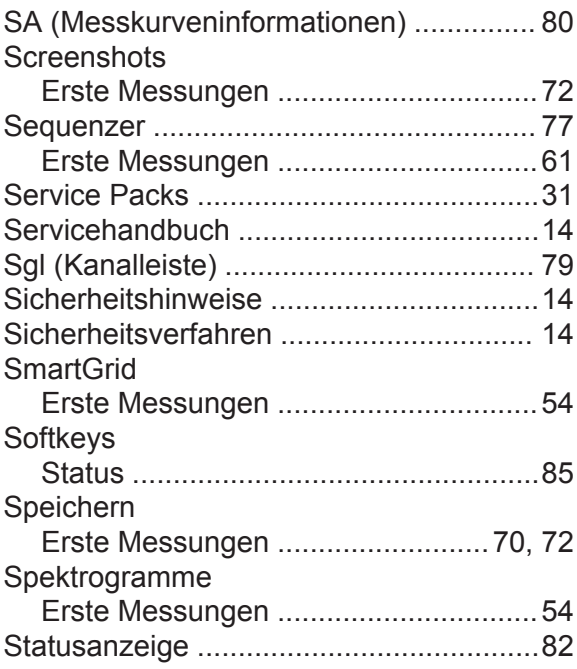

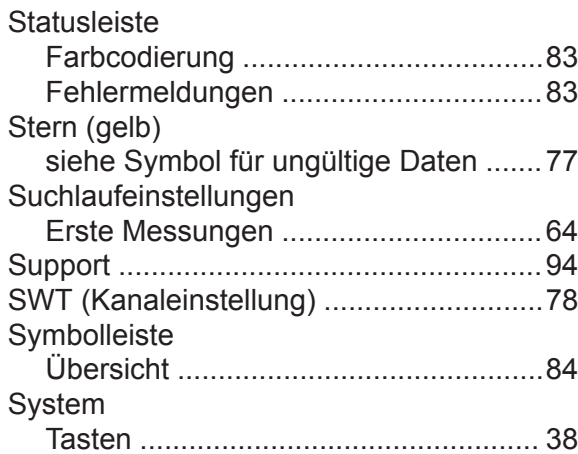

#### **T**

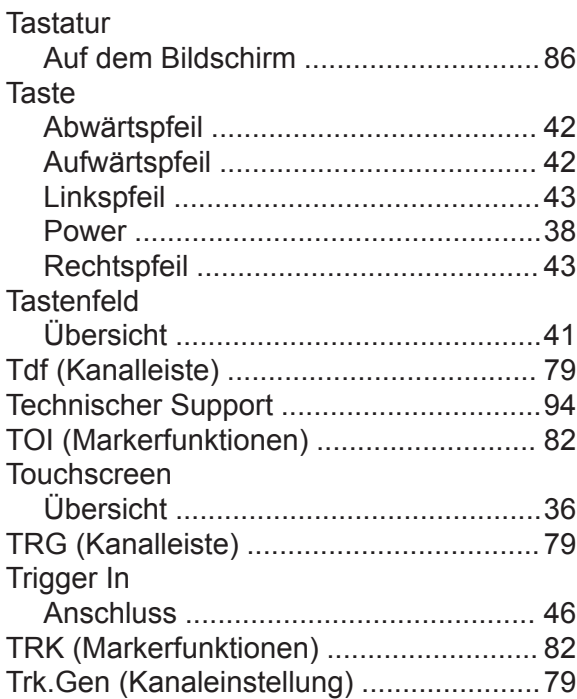

#### **U**

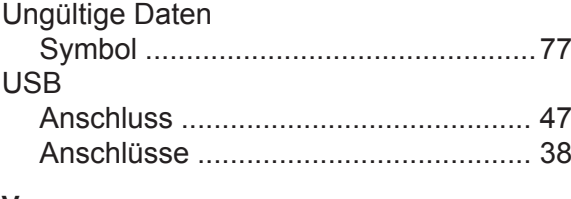

#### **V**

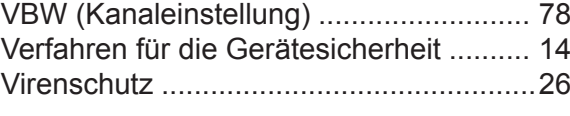

#### **W**

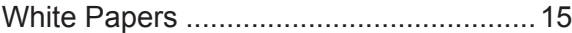

#### **R&S<sup>®</sup>FPL1000 Index**

#### Windows Dialogfelder .........................................[88](#page-87-0) Zugriff ..................................................[30](#page-29-0) **Z**

#### Zoom

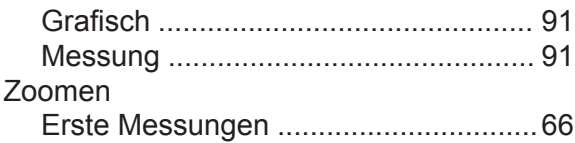